# Dell EMC PowerEdge C6400

Installation and Service Manual

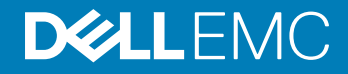

### Notes, cautions, and warnings

- NOTE: A NOTE indicates important information that helps you make better use of your product.
- **A CAUTION:** A CAUTION indicates either potential damage to hardware or loss of data and tells you how to avoid the problem.
- **A WARNING: A WARNING indicates a potential for property damage, personal injury, or death.**

© 2017 - 2018 Dell Inc. or its subsidiaries. All rights reserved. Dell, EMC, and other trademarks are trademarks of Dell Inc. or its subsidiaries. Other trademarks may be trademarks of their respective owners.

2018 - 08

# **Contents**

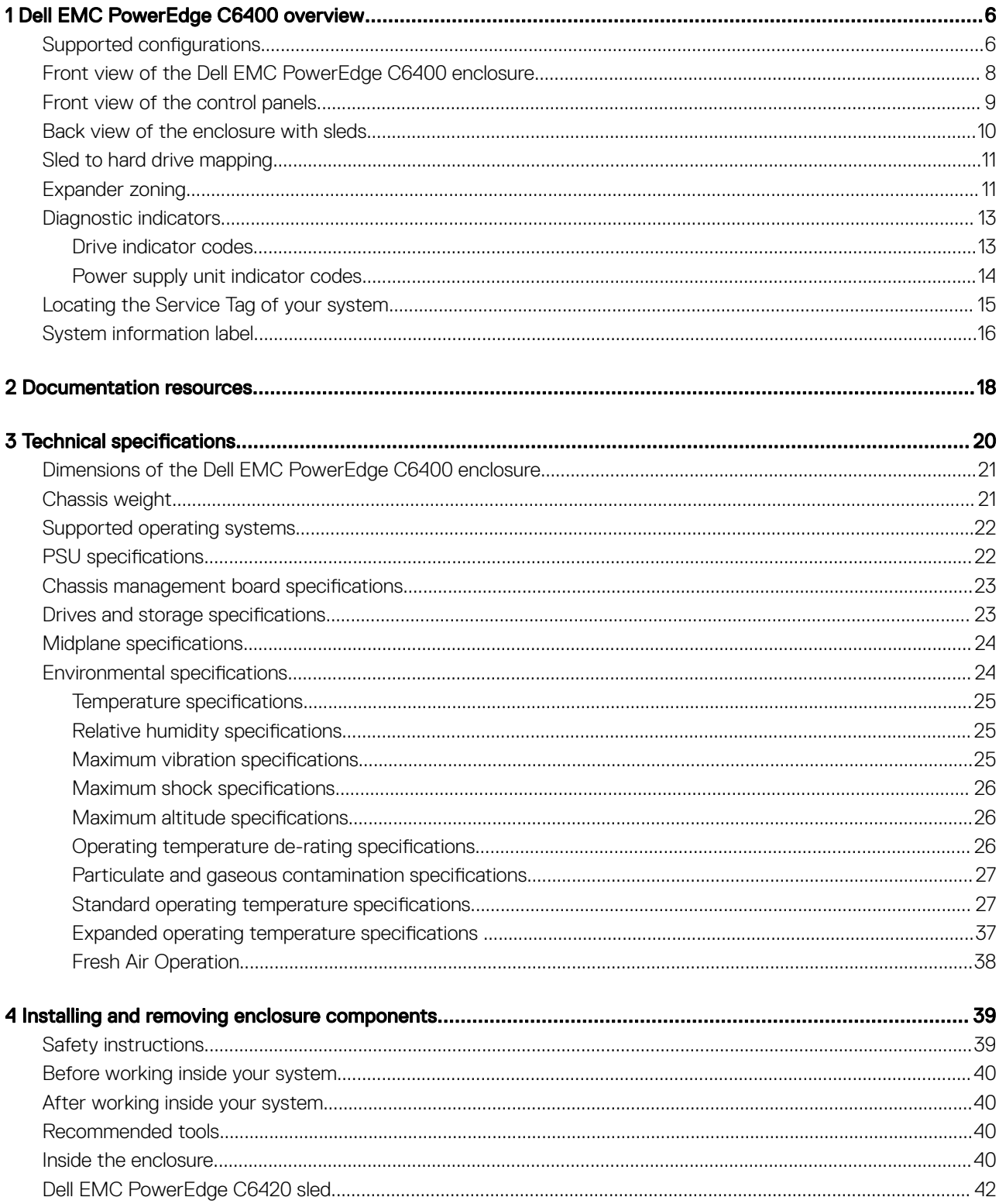

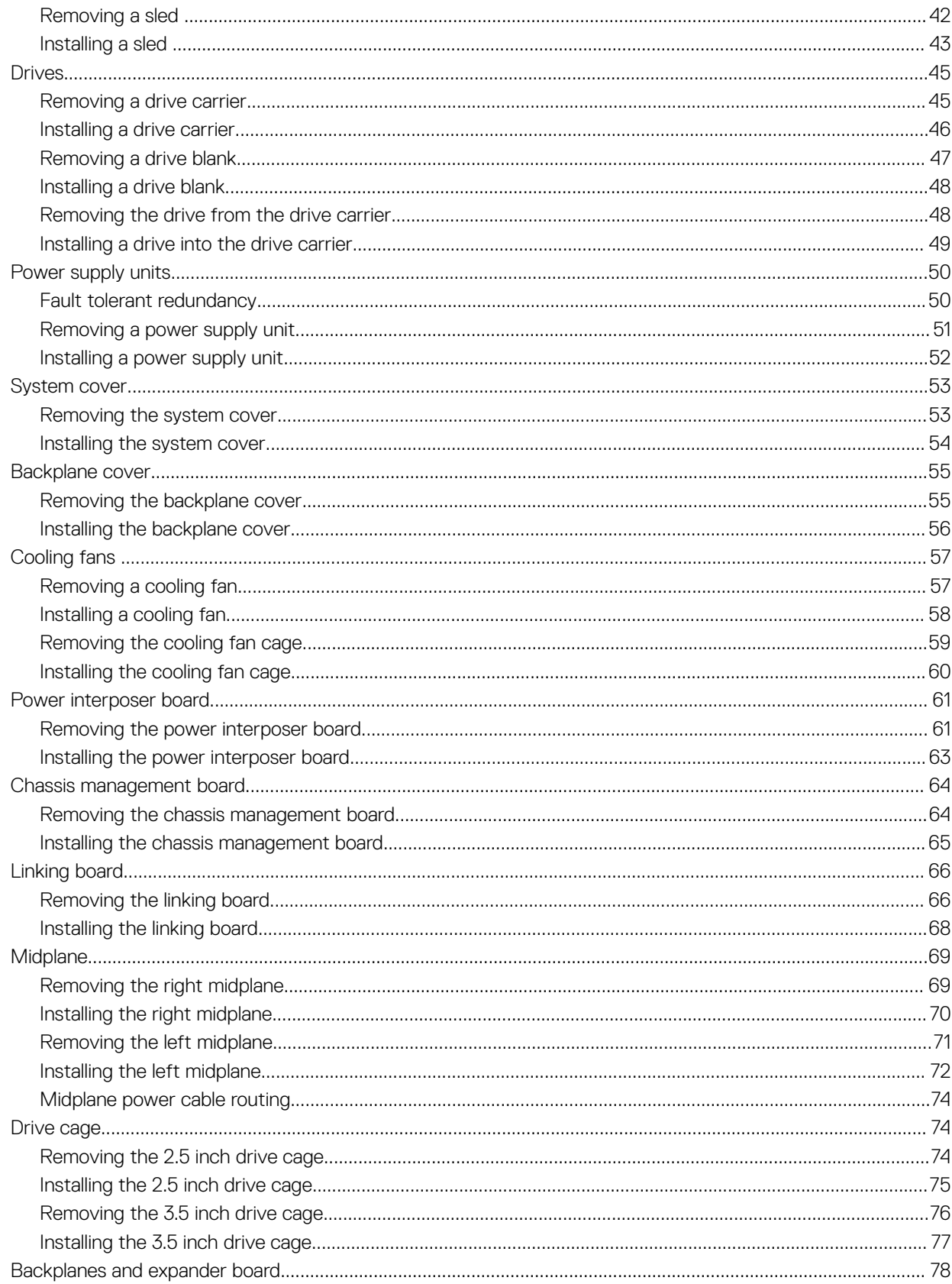

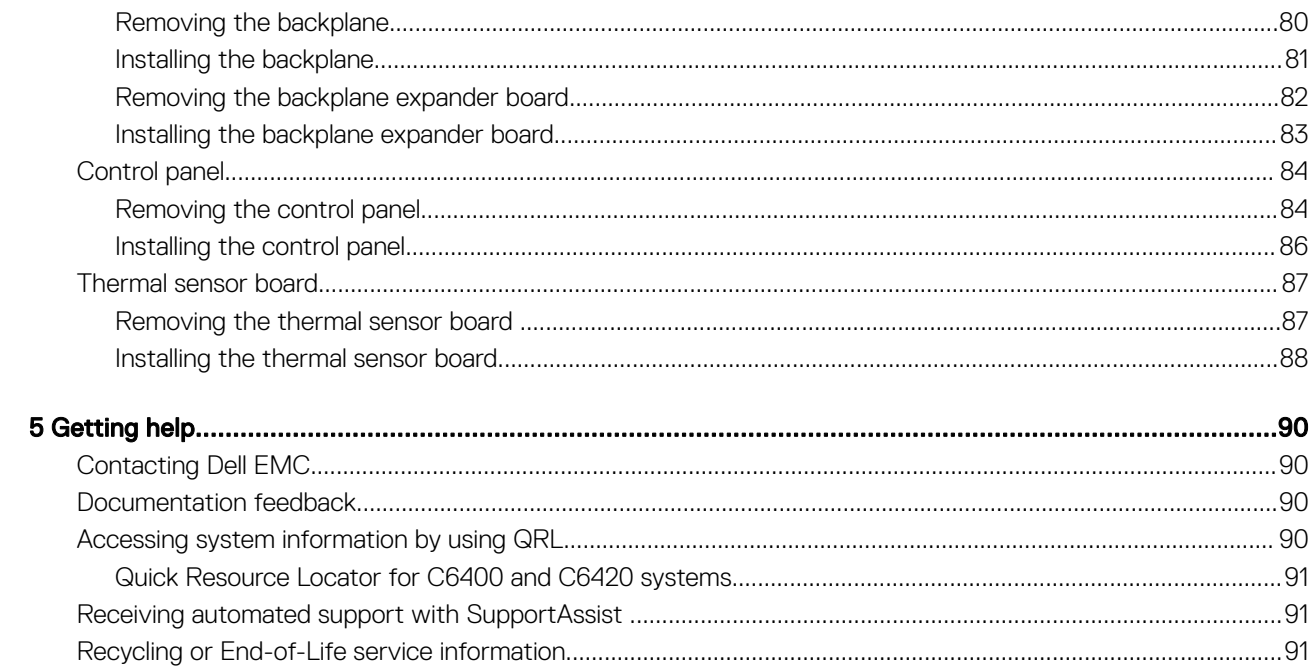

# Dell EMC PowerEdge C6400 overview

1

<span id="page-5-0"></span>The PowerEdge C6400 is an ultra-dense 2U enclosure that can support up to four independent two-socket (2S) sleds. The PowerEdge C6400 enclosure supports the following drive configurations:

- up to 24 x 2.5-inch SAS or SATA drives
- up to 8 x 2.5-inch NVMe drives, with 16 x 2.5-inch SAS or SATA drives
- up to 12 x 3.5-inch SAS or SATA drives
- diskless no backplane

#### Topics:

- Supported configurations
- [Front view of the Dell EMC PowerEdge C6400 enclosure](#page-7-0)
- [Front view of the control panels](#page-8-0)
- [Back view of the enclosure with sleds](#page-9-0)
- [Sled to hard drive mapping](#page-10-0)
- [Expander zoning](#page-10-0)
- [Diagnostic indicators](#page-12-0)
- [Locating the Service Tag of your system](#page-14-0)
- [System information label](#page-15-0)

## Supported configurations

The PowerEdge C6400 system supports the following configurations:

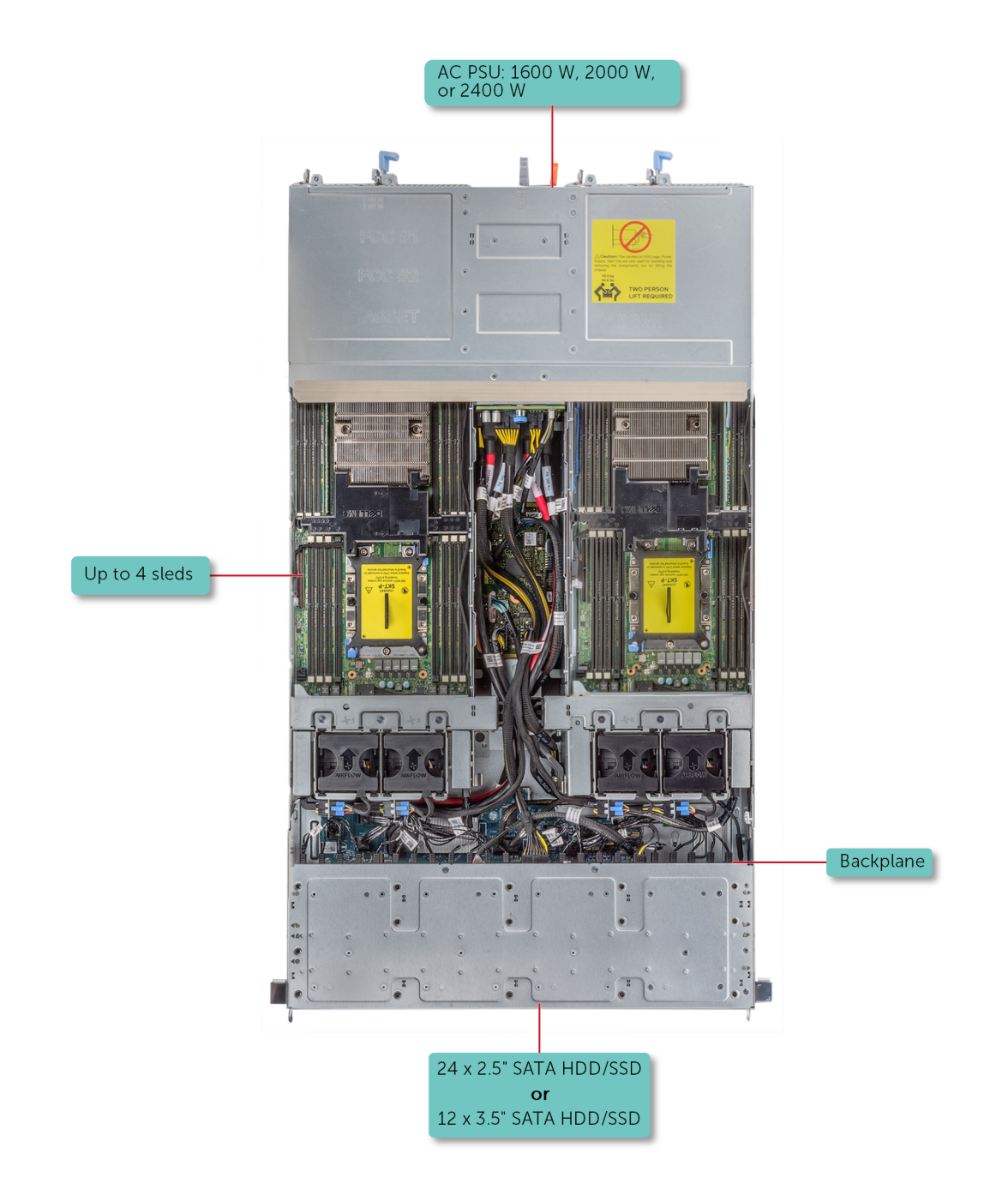

Figure 1. Supported configurations for PowerEdge C6400

## <span id="page-7-0"></span>Front view of the Dell EMC PowerEdge C6400 enclosure

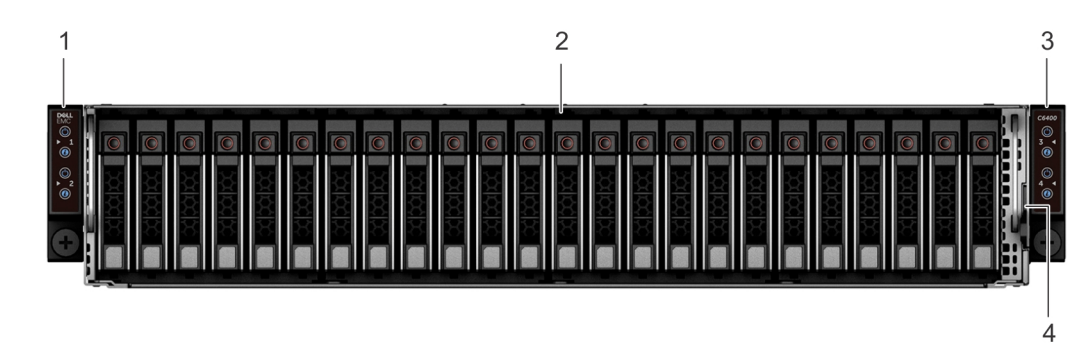

### Figure 2. Front view of the enclosure with 24 x 2.5-inch drives

- 
- 

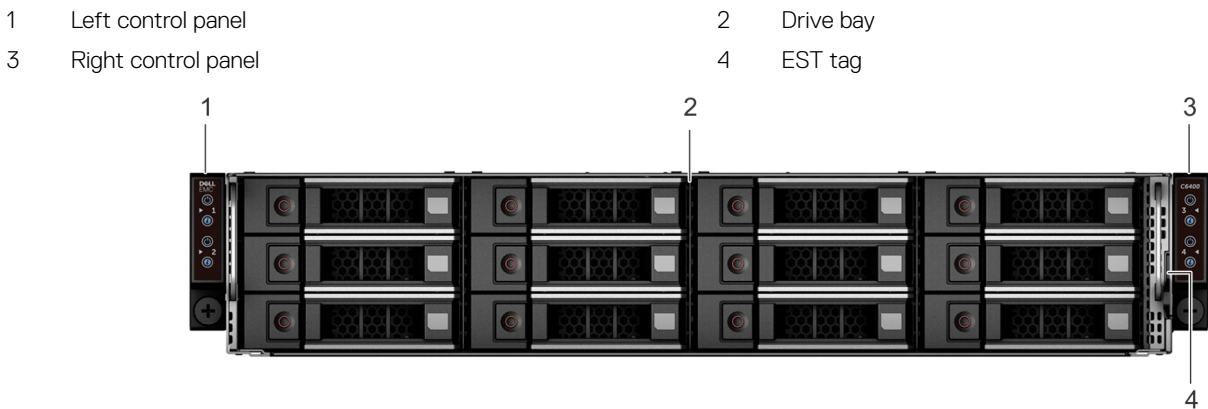

### Figure 3. Front view of the enclosure with 12 x 3.5-inch drives

- 1 Left control panel 2 Drive bay
- 3 Right control panel **1996** and 1997 and 1997 and 1998 and 1997 and 1998 and 1997 and 1998 and 1998 and 1998 and 1998 and 1998 and 1998 and 1998 and 1998 and 1998 and 1998 and 1998 and 1998 and 1998 and 1998 and 1998 and
- -

## <span id="page-8-0"></span>Front view of the control panels

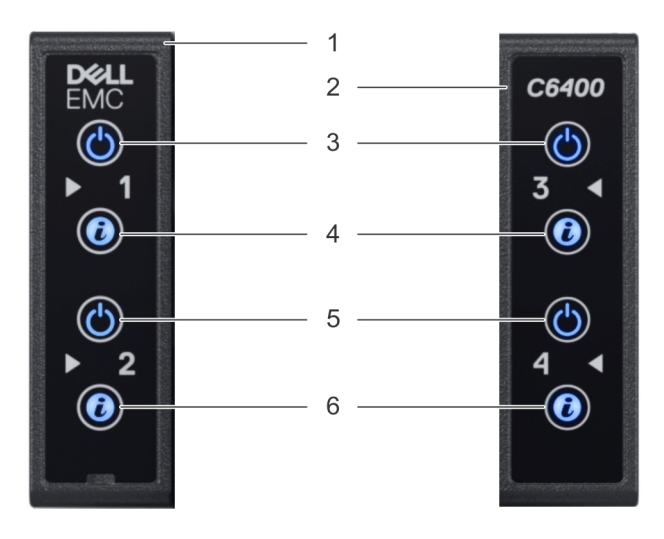

### Figure 4. Front view of the left and right control panels

### Table 1. Control panel

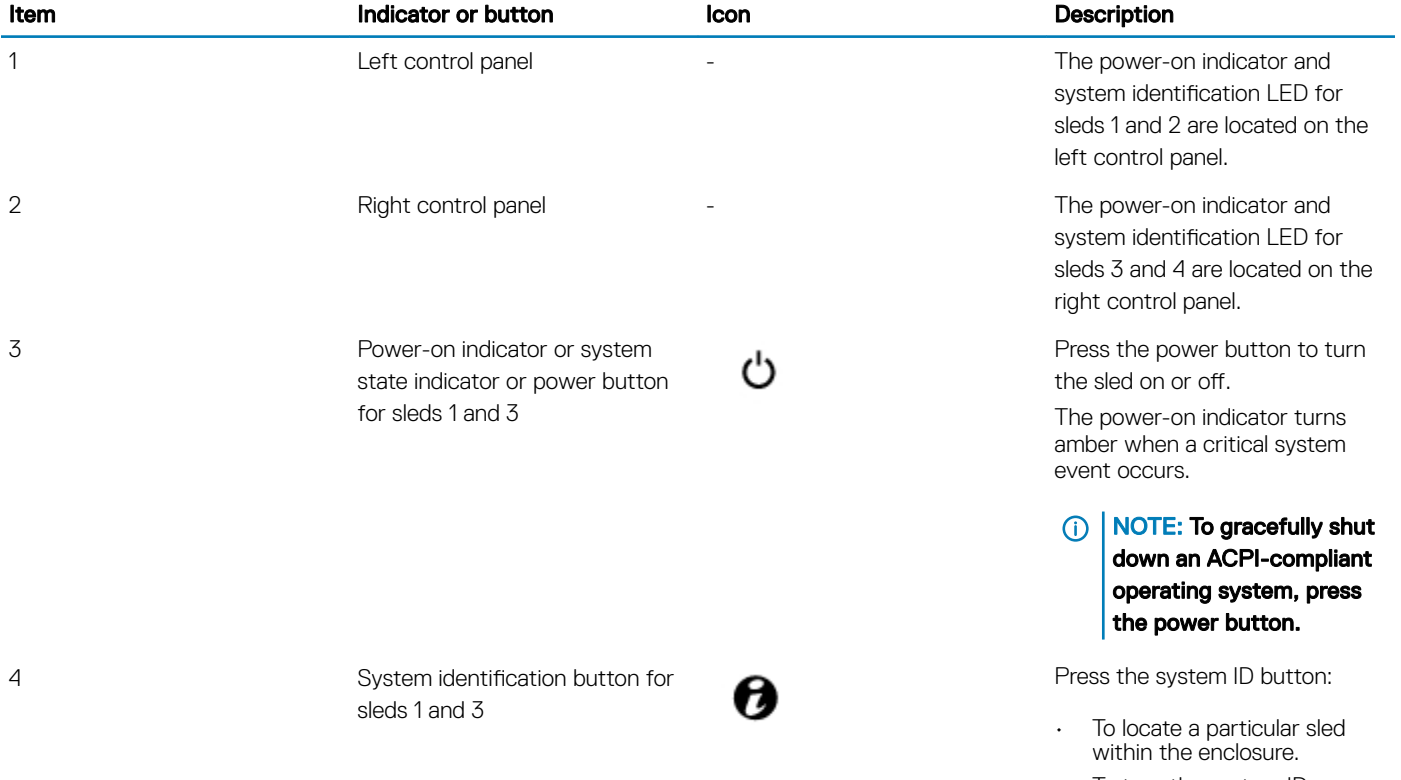

• To turn the system ID on or off.

<span id="page-9-0"></span>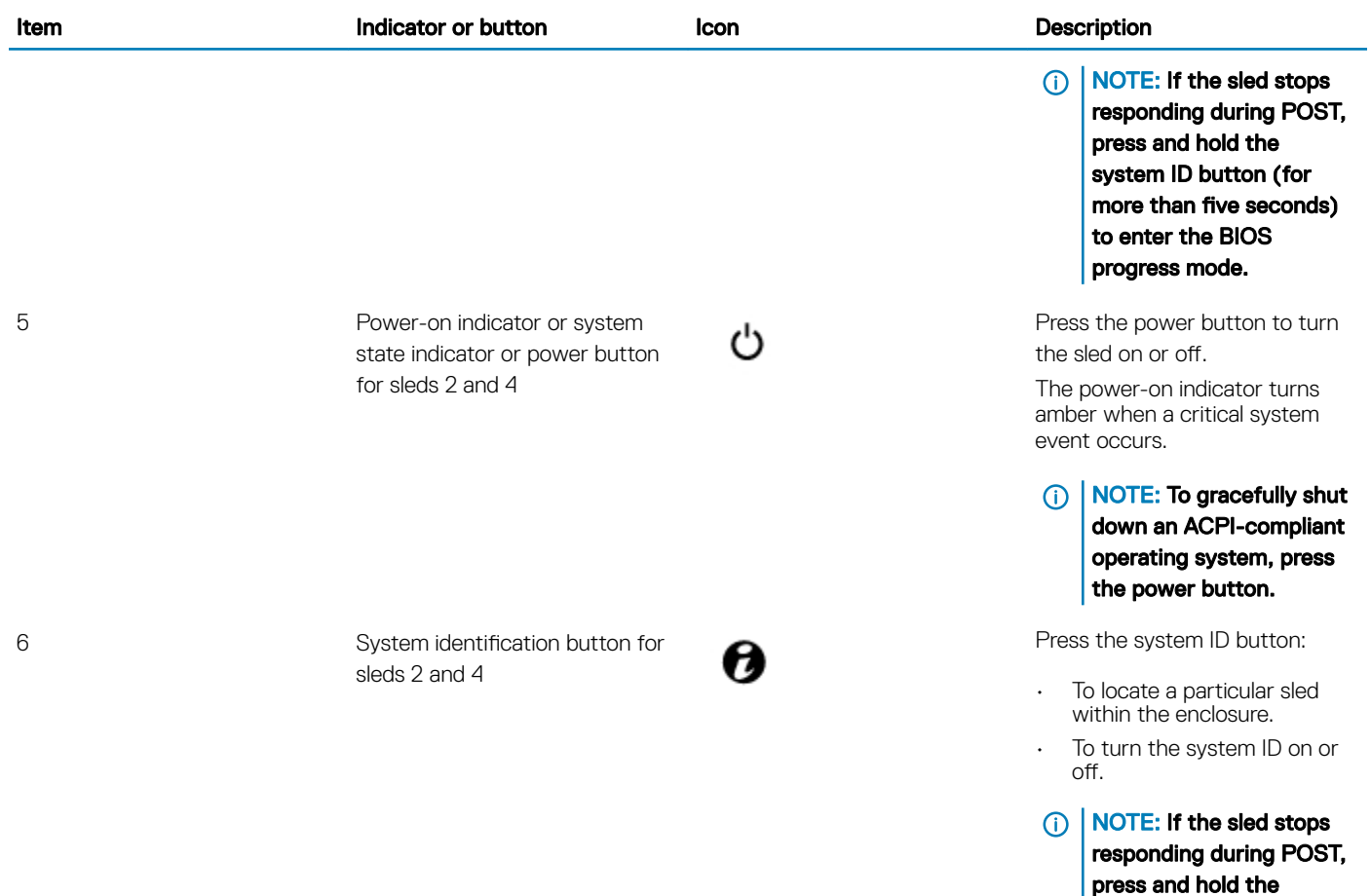

more than five seconds) to enter the BIOS progress mode.

system ID button (for

## Back view of the enclosure with sleds

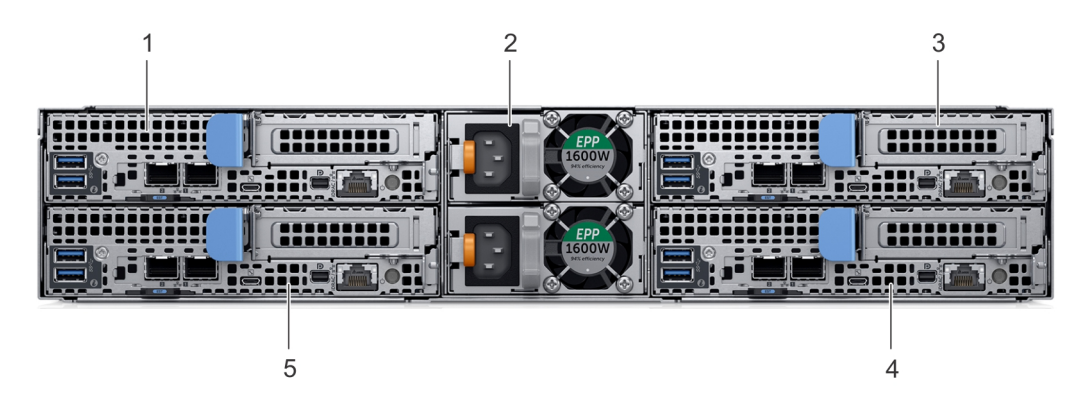

### Figure 5. Back view of the enclosure with sleds

- 
- 3 Sled 1 5 Sled 2
- 5 Sled 4
- 1 Sled 3 2 Power supply unit (2)
	-

# <span id="page-10-0"></span>Sled to hard drive mapping

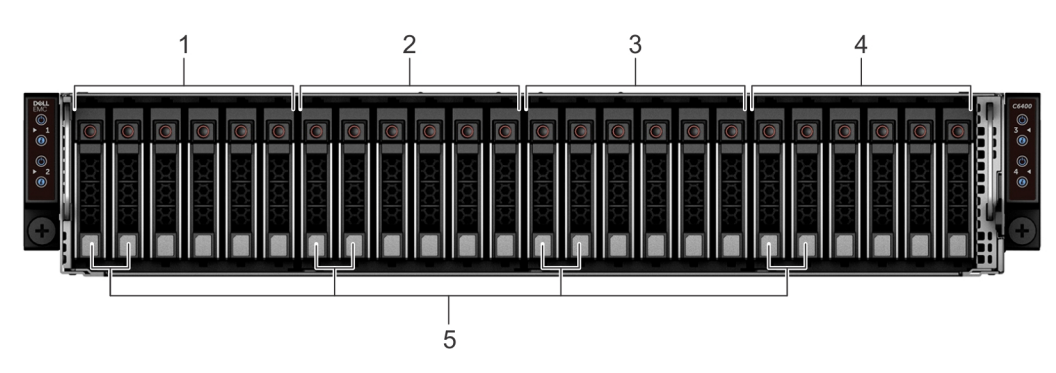

### Figure 6. Sled to drive mapping for the enclosure with 24 x 2.5-inch drives

- 
- 
- 1 Drives 0–5 mapped to sled 1 2 Drives 6–11 mapped to sled 2
- 3 Drives 12–17 mapped to sled 3 3 and 3 and 3 and 4 Drives 18–23 mapped to sled 4
- 

5 (Optional) NVMe hard drive location

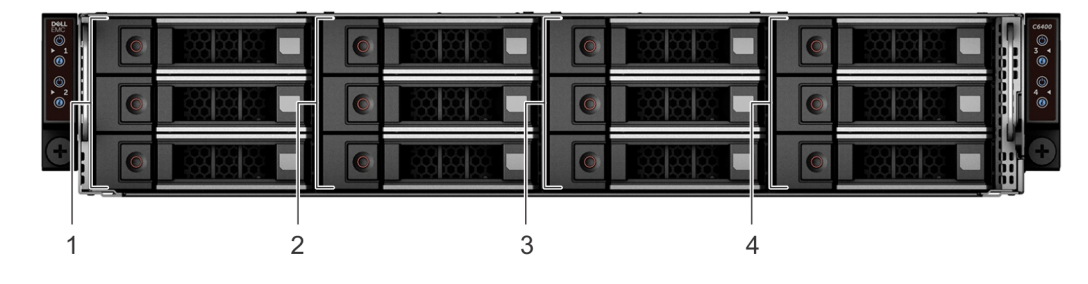

### Figure 7. Sled to drive mapping for the enclosure with  $12 \times 3.5$ -inch drives

- 1 Drives 0–2 mapped to sled 1 2 Drives 3–5 mapped to sled 2 3 Drives 6–8 mapped to sled 3 4 Drives 9–11 mapped to sled 4
- (i) NOTE: The warranty of the drives are linked to the Service Tag of the corresponding sled.

## Expander zoning

A SAS expander board allows higher, single-volume hard drive configurations. An integrated expander device expands each sleds hard drive footprint.

The Dell EMC PowerEdge C6400 enclosure allows four sleds to access a single expander controller at the same time. there are two zoning options available, they are:

Up to 6 SAS/SATA device of each sled in Split Mode (6+6+6+6)

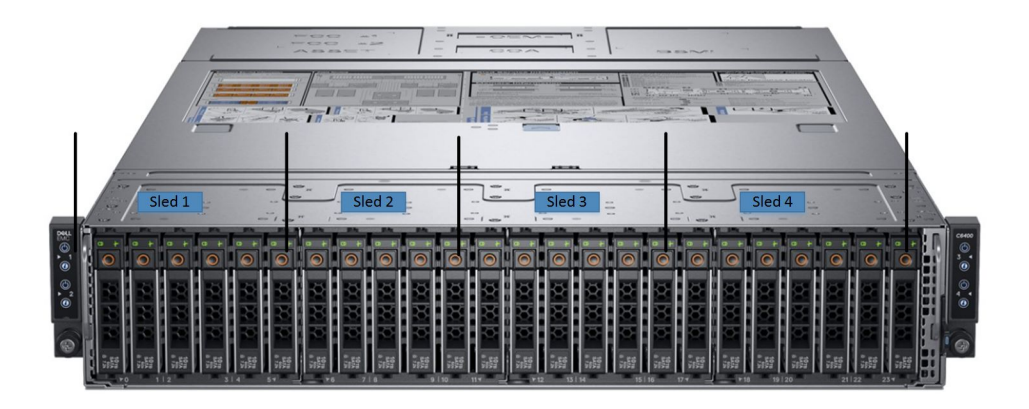

• Up to 12 SAS/SATA device of sled 1 and sled 3 in Zoning Mode (12+12)

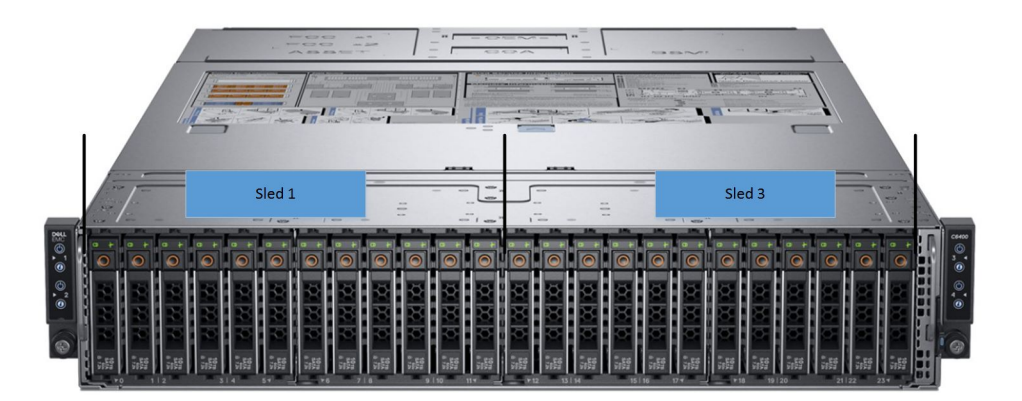

### NOTE:

- Install expander firmware 2.07 (X25-00) or later to support these configurations
- The expander mode works only with a PERC card, and is not supported by the onboard SATA controller.

## <span id="page-12-0"></span>Diagnostic indicators

The diagnostic indicators on the system indicate operation and error status.

## Drive indicator codes

Each drive carrier has an activity LED indicator and a status LED indicator. The indicators provide information about the current status of the drive. The activity LED indicator indicates whether the drive is currently in use or not. The status LED indicator indicates the power condition of the drive.

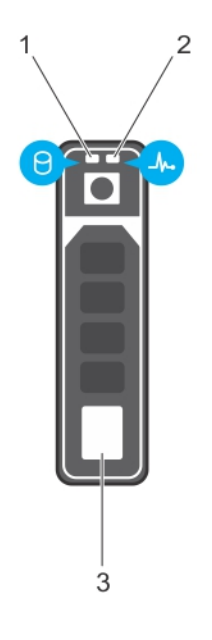

### Figure 8. Drive indicators on the drive and the mid drive tray backplane

- 1 Drive activity LED indicator 2 Drive status LED indicator
	-

3 Drive

### (i) NOTE: If the drive is in the Advanced Host Controller Interface (AHCI) mode, the status LED indicator does not turn on.

### Table 2. Drive indicator codes

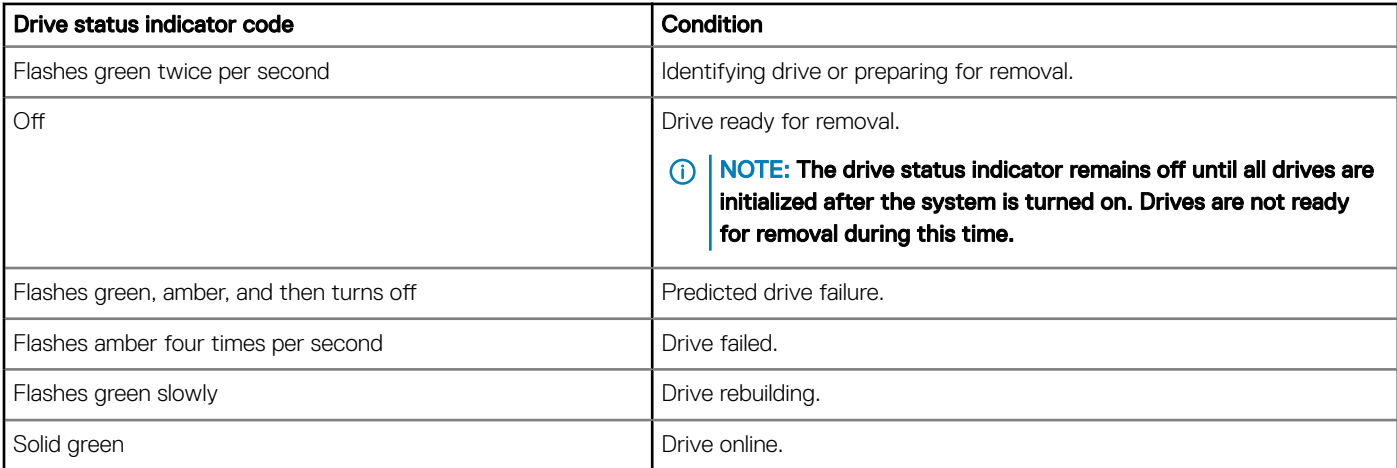

<span id="page-13-0"></span>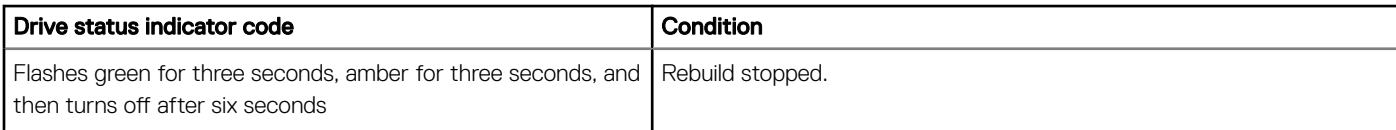

## Power supply unit indicator codes

AC power supply units (PSUs) have an illuminated translucent handle that serves as an indicator. The indicator shows whether power is present or if a power fault has occurred.

### NOTE: The 2400 W and 2000 W PSUs use a C19 or C20 connector. The 1600 W PSUs use a C13 or C14 connector.

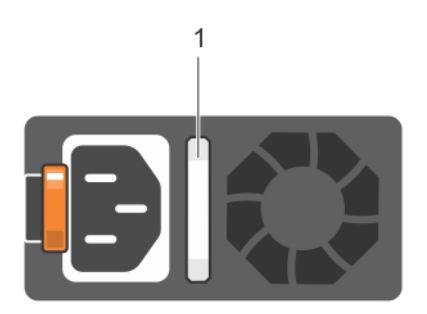

### Figure 9. AC PSU status indicator

1 AC PSU status indicator/handle

### Table 3. AC PSU status indicator codes

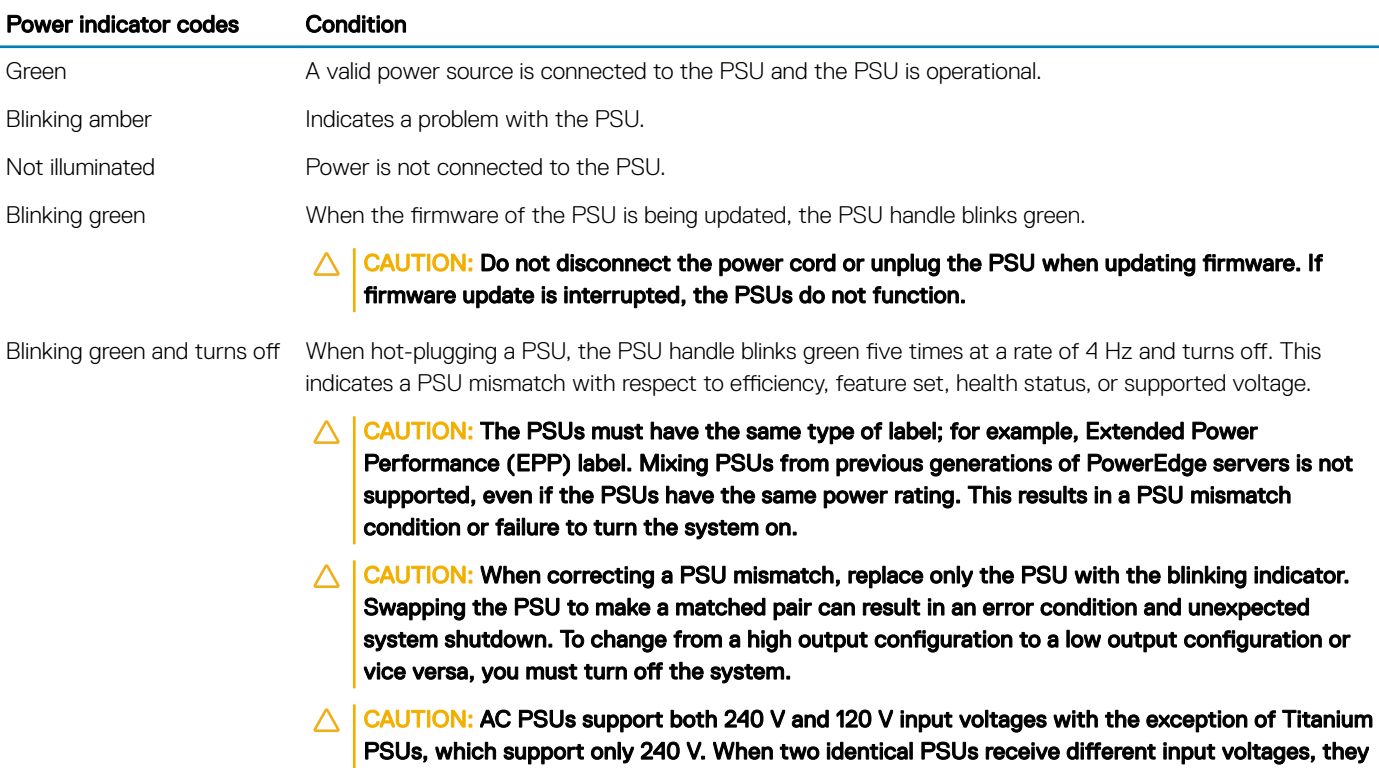

can output different wattages, and trigger a mismatch.

 $\triangle$ CAUTION: If two PSUs are used, they must be of the same type and have the same maximum output power.

## <span id="page-14-0"></span>Locating the Service Tag of your system

Your system is identified by a unique Express Service Code and Service Tag number. The Express Service Code and Service Tag are found on the front of the enclosure by pulling out the EST tag. This information is used by Dell to route support calls to the appropriate personnel.

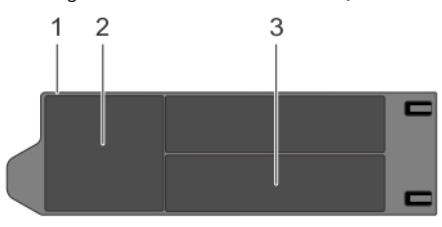

### Figure 10. Locating the Service Tag of your system

- 1 Information tag (top view) 2 QR code label
- 3 Express Service Tag label

# <span id="page-15-0"></span>System information label

This section shows the System Information labels that are also available on the inside of the system cover.

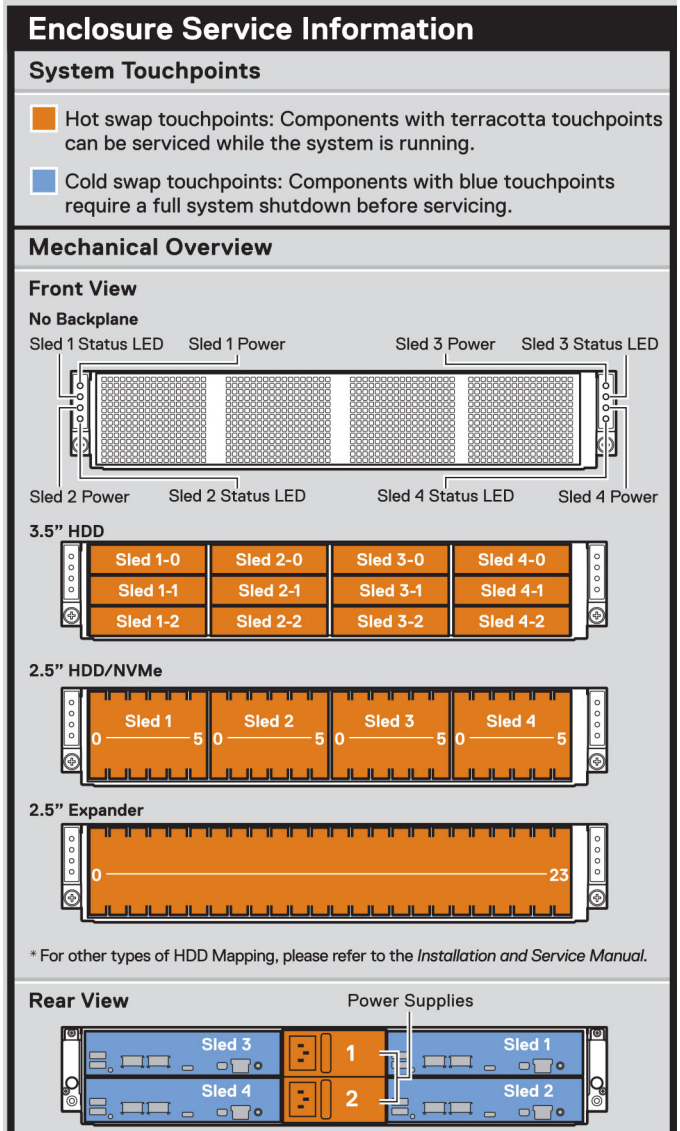

### Figure 11. System touchpoints

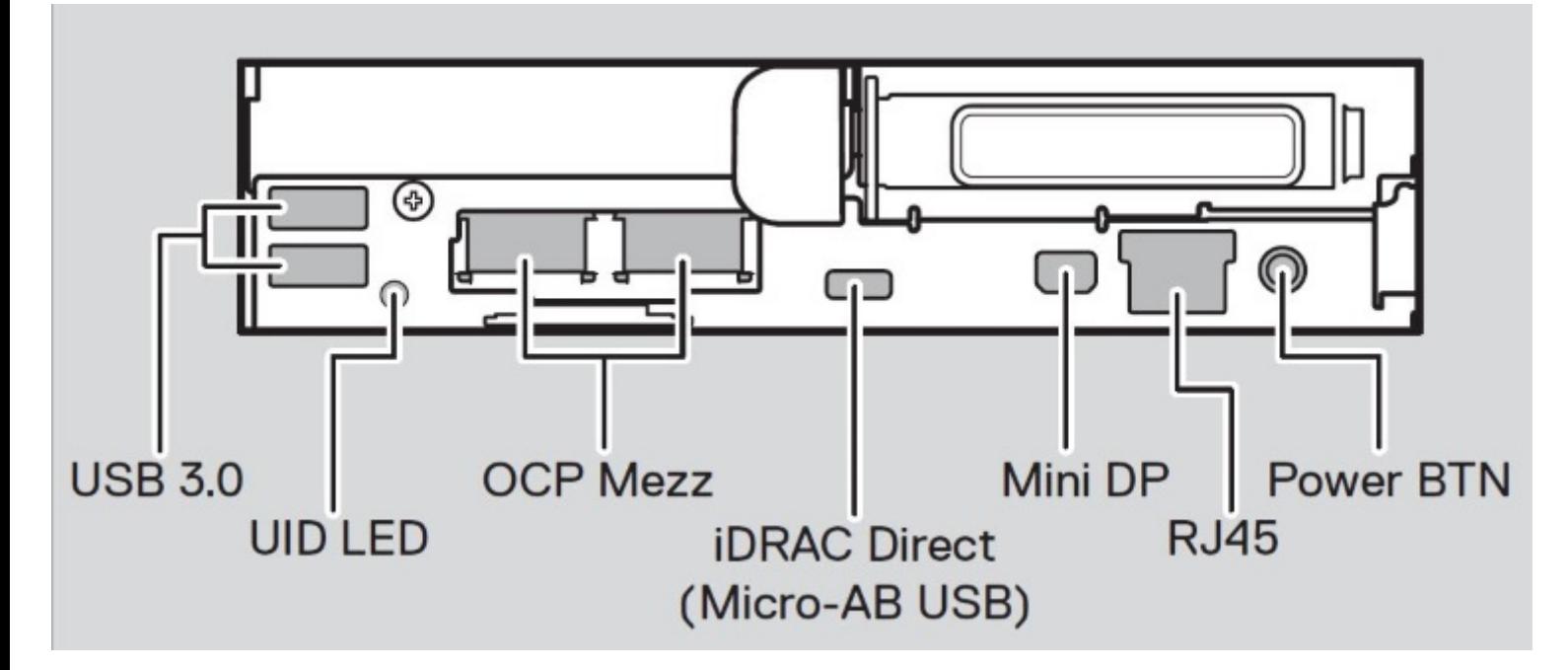

Figure 12. System information label for the sled

## Documentation resources

<span id="page-17-0"></span>This section provides information about the documentation resources for your system.

To view the document that is listed in the documentation resources table:

- From the Dell EMC support site:
	- a Click the documentation link that is provided in the Location column in the table.
	- b Click the required product or product version.

### $\circled{1}$  NOTE: To locate the product name and model, see the front of your system.

- c On the Product Support page, click **Manuals & documents**.
- Using search engines:
	- Type the name and version of the document in the search box.

### Table 4. Additional documentation resources for your system

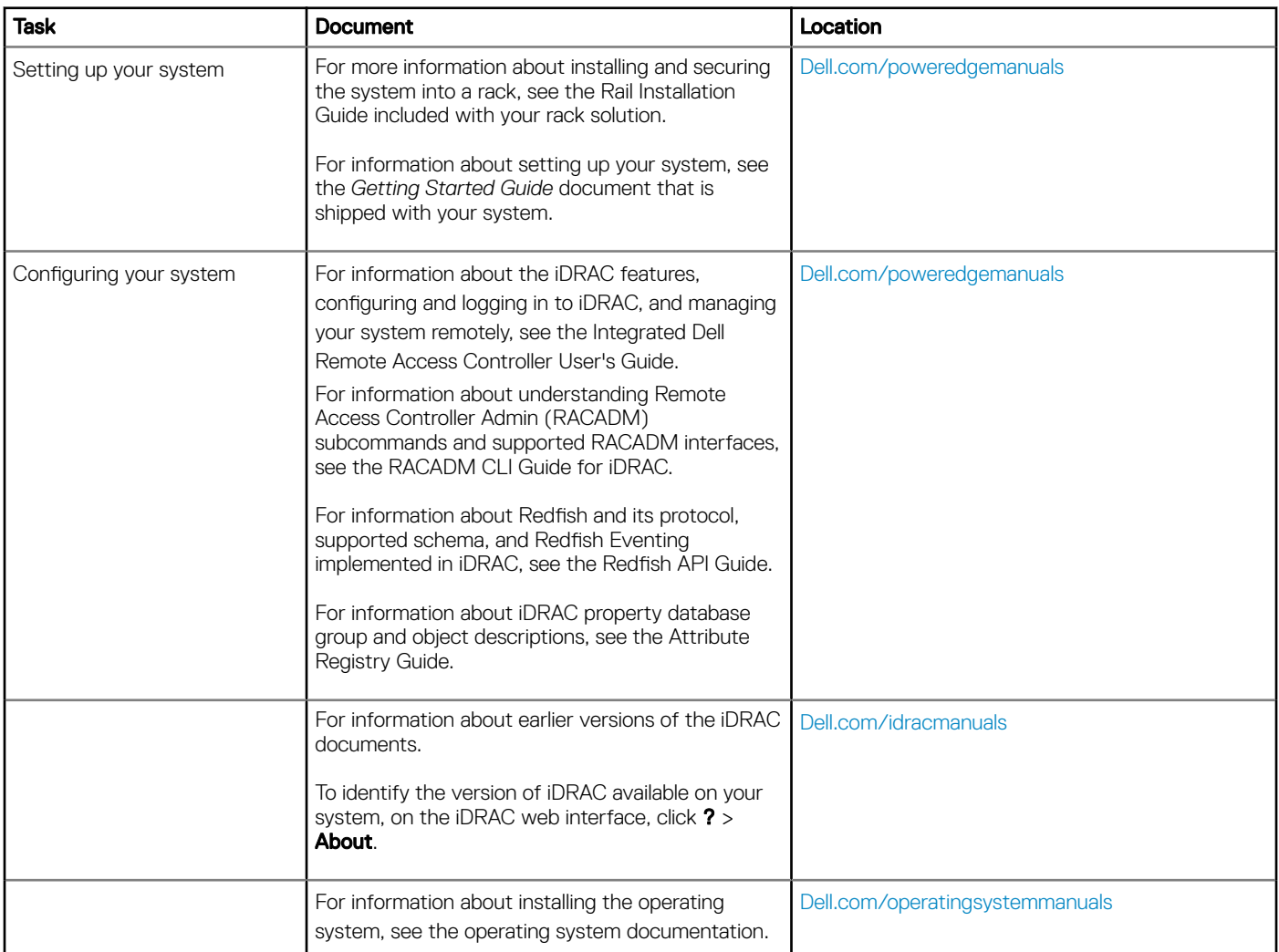

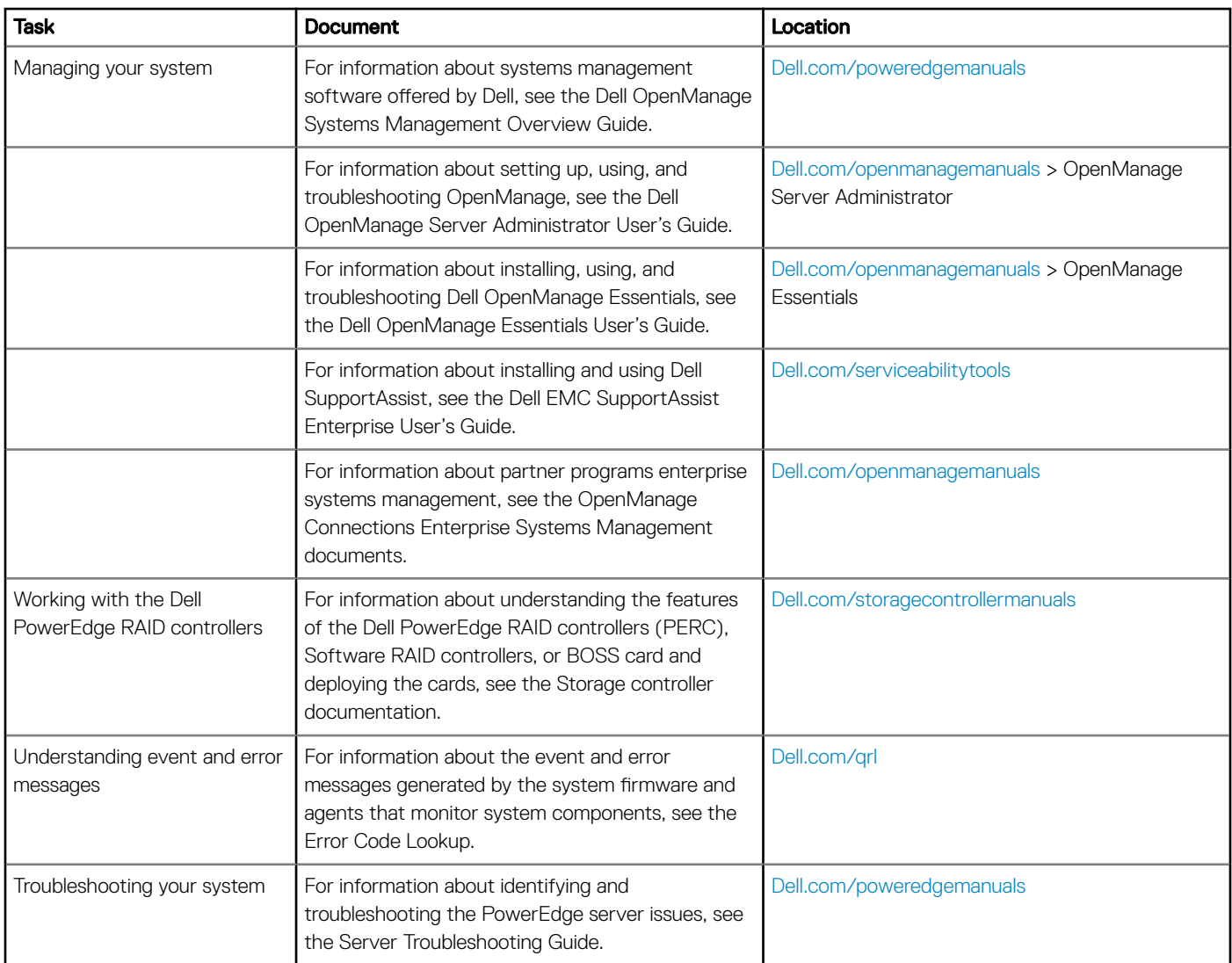

# Technical specifications

<span id="page-19-0"></span>The technical and environmental specifications of your system are outlined in this section.

Topics:

- [Dimensions of the Dell EMC PowerEdge C6400 enclosure](#page-20-0)
- [Chassis weight](#page-20-0)
- [Supported operating systems](#page-21-0)
- PSU specifications
- $\cdot$  Chassis management board specifications
- Drives and storage specifications
- $\cdot$  Midplane specifications
- **Environmental specifications**

## <span id="page-20-0"></span>Dimensions of the Dell EMC PowerEdge C6400 enclosure

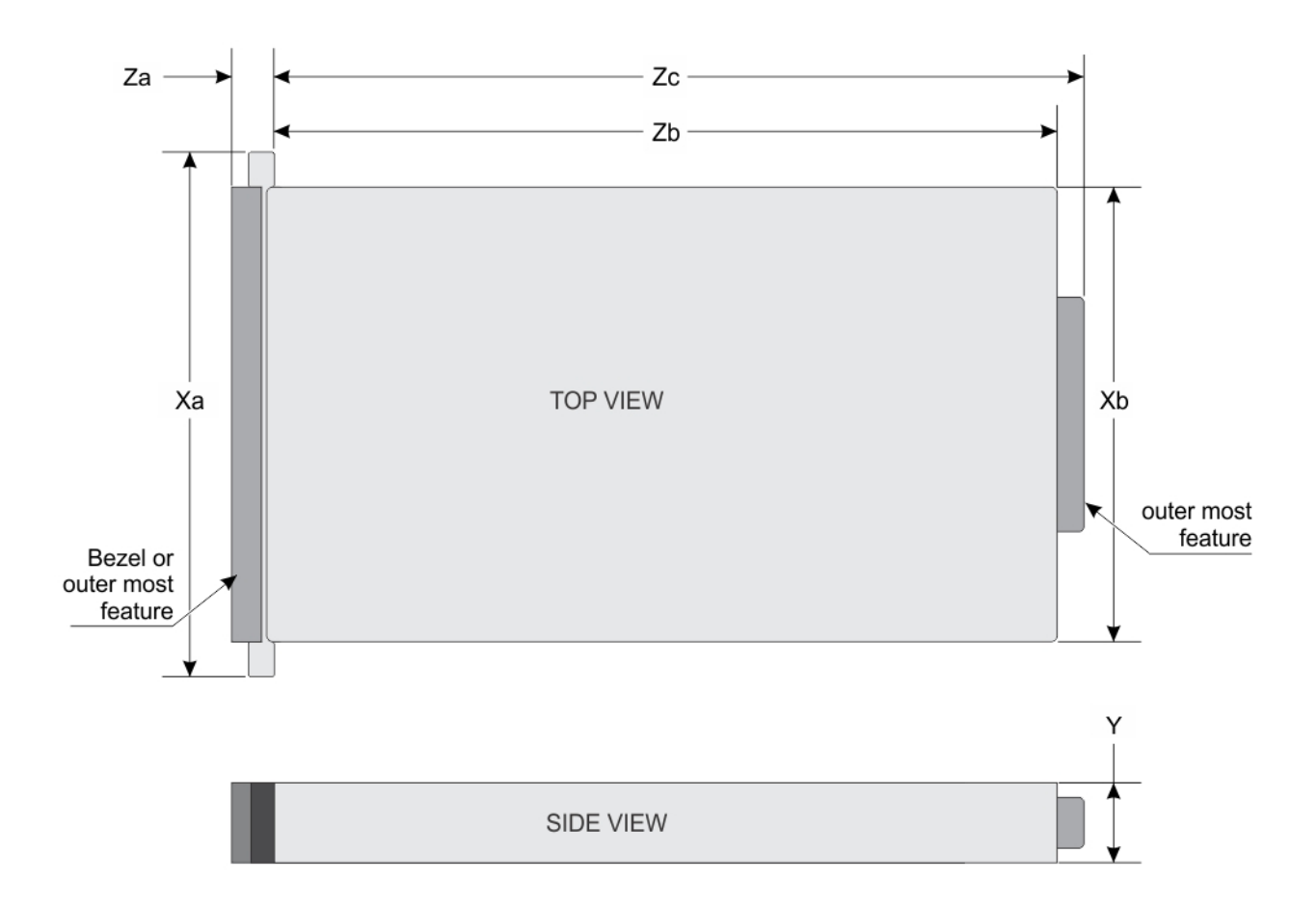

### Figure 13. Dimensions of PowerEdge C6400 enclosure

### Table 5. Dimensions of the PowerEdge C6400 enclosure

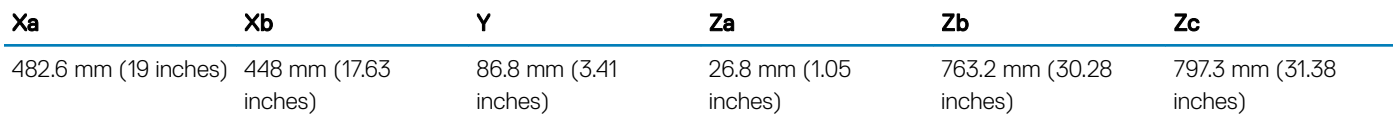

## Chassis weight

### Table 6. Chassis weight of the Dell EMC PowerEdge C6400 enclosure with PowerEdge C6420 sleds

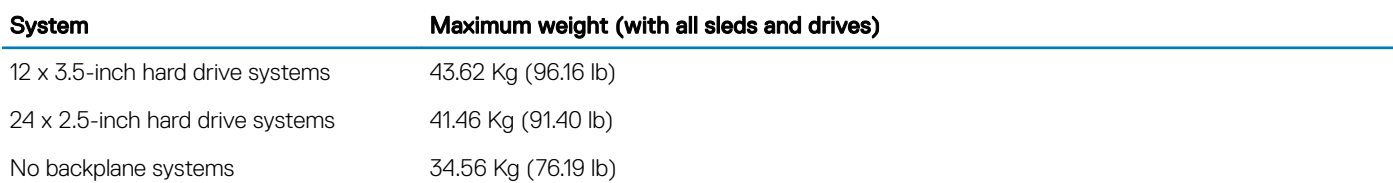

# <span id="page-21-0"></span>Supported operating systems

The Dell EMC PowerEdge C6400 supports the following operating systems:

- Red Hat Enterprise Linux
- SUSE Linux Enterprise Server
- Microsoft Windows Server with Hyper-V
- Canonical Ubuntu LTS
- VMware ESXi
- Citrix XenServer
- (i) NOTE: For more information about the specific versions and additions, see [https://www.dell.com/support/home/drivers/](https://www.dell.com/support/home/drivers/supportedos/poweredge-c6400) [supportedos/poweredge-c6400](https://www.dell.com/support/home/drivers/supportedos/poweredge-c6400)

## PSU specifications

The Dell EMC PowerEdge C6400 enclosure supports two AC power supply units (PSUs).

### Table 7. PSU specifications

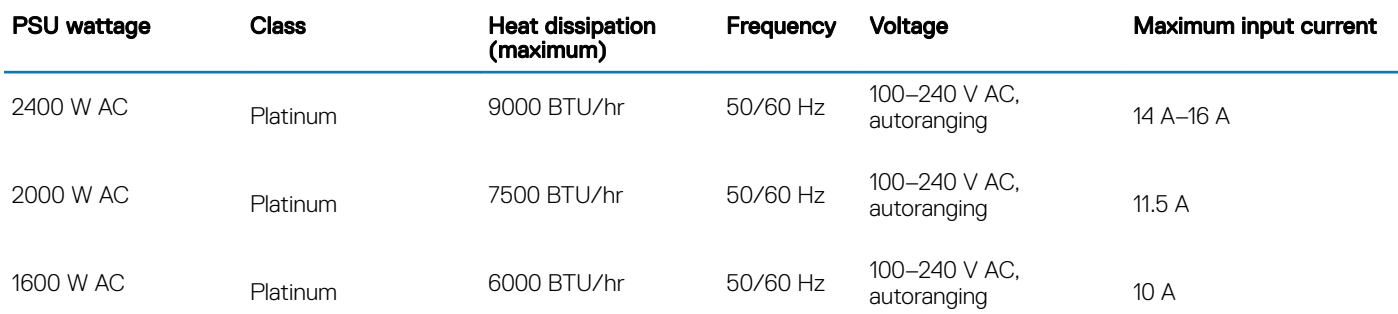

(i) NOTE: Heat dissipation is calculated using the PSU wattage rating.

(i) NOTE: This system is also designed to connect to the IT power systems with a phase to phase voltage not exceeding 240 V.

(i) NOTE: If a system with 2400 W AC PSU operates at low line 100–120 V AC, then the power rating per PSU is derated to 1400 W.

NOTE: If a system with 2000 W AC PSU operates at low line 100–120 V AC, then the power rating per PSU is derated to 1000 W.

(i) NOTE: If system with 1600 W AC PSU operates at low line 100-120 V AC, then the power rating per PSU is derated to 800 W.

## <span id="page-22-0"></span>Chassis management board specifications

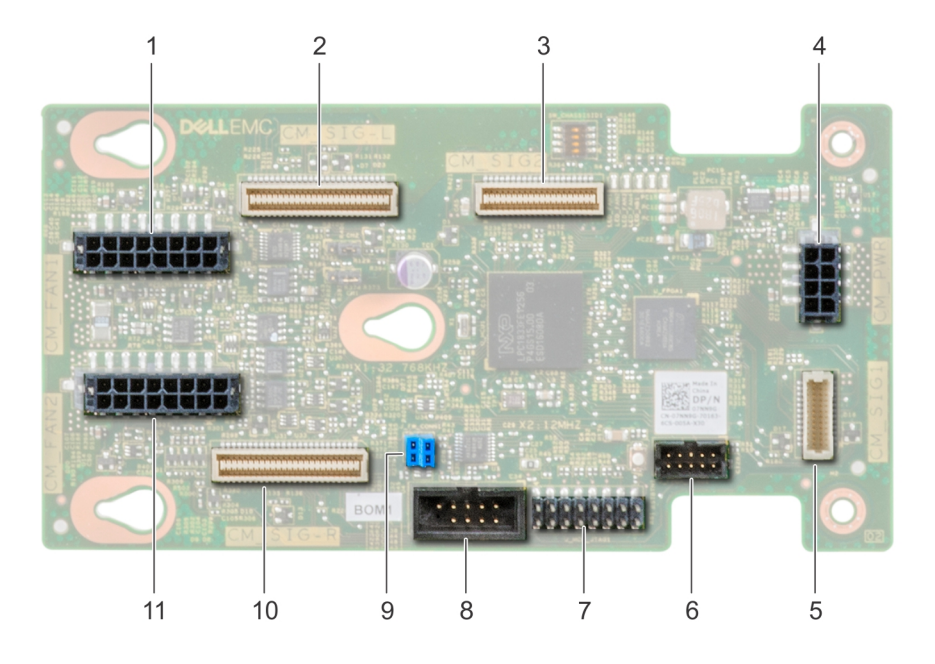

### Figure 14. Chassis management board specifications

- 1 Fan cage 1 connector for fans 1 and 2 2 Left midplane signal cable
- 
- 5 Chassis management board signal cable to PIB 6 FPGA connector
- 7 MCU connector 8 COM connector
- 
- 11 Fan cage 2 connector for fans 3 and 4
- 
- 3 Chassis management board signal cable to backplane 4 Chassis management board power connector from PIB
	-
	-

slot (slot 5).

9 Firmware jumpers 10 Right midplane signal cable

## Drives and storage specifications

The Dell EMC PowerEdge C6400 enclosure supports SAS and SATA hard drives and Solid State Drives (SSDs).

### Table 8. Supported drive options for the Dell EMC PowerEdge C6400 enclosure

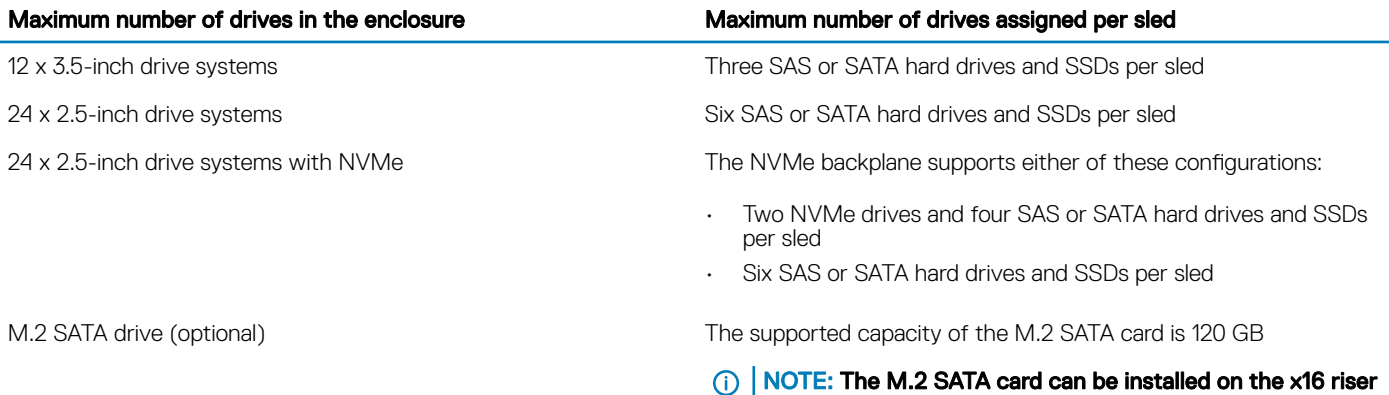

#### <span id="page-23-0"></span>Maximum number of drives in the enclosure Maximum number of drives assigned per sled

microSD card (optional) for boot (up to 64 GB) One on each PCIe riser of each sled

### Table 9. Supported RAID options with M.2 SATA drives

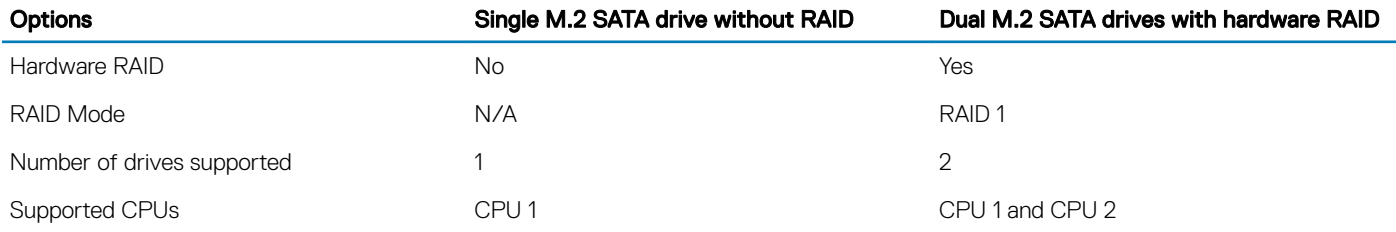

## Midplane specifications

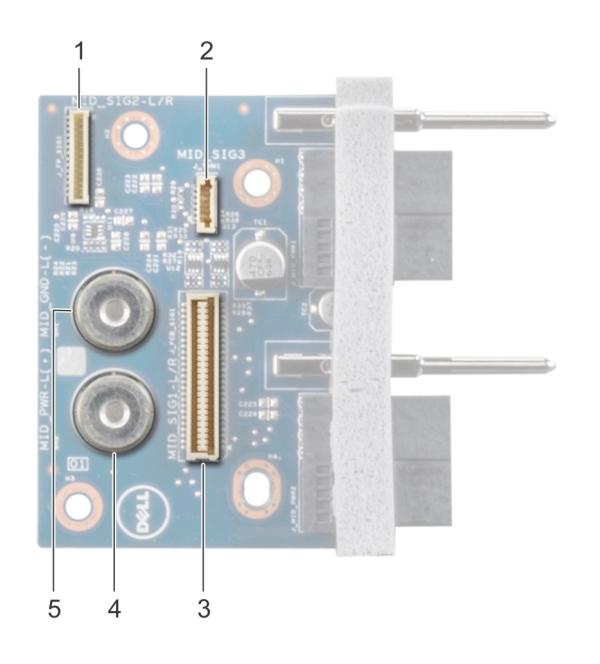

### Figure 15. Midplane specifications

- 
- 3 Chassis management board cable connector 4 Midplane +12 V power cable connector
- 5 Midplane power cable ground connector
- 1 Midplane signal connector 2 2 Thermal sensor cable connector
	-

## Environmental specifications

The sections below contains information about the environmental specifications of the system.

NOTE: For additional information about environmental certifications, please refer to the Product Environmental Datasheet located with the Manuals & Documents on [Dell.com/poweredgemanuals](https://Dell.com/poweredgemanuals)

## <span id="page-24-0"></span>Temperature specifications

#### Table 10. Temperature specifications

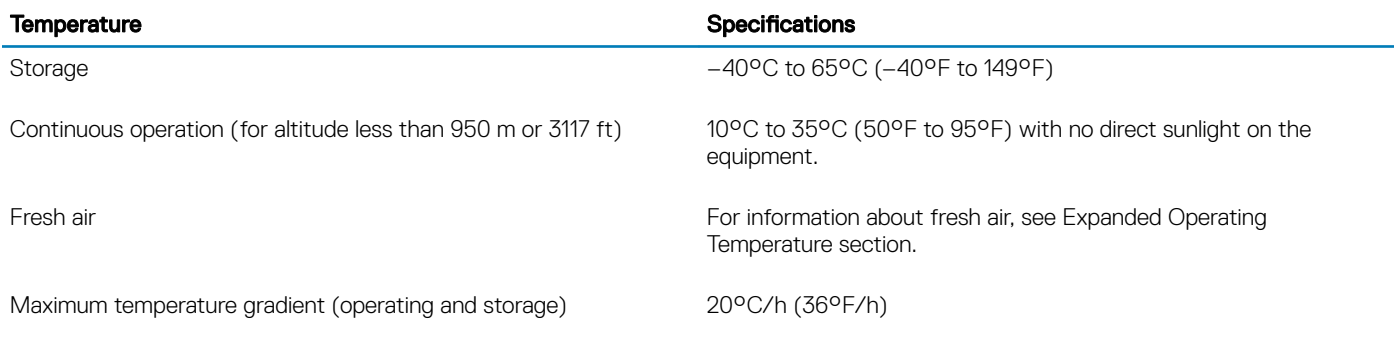

(i) NOTE: Some configurations require a lower ambient temperature for more information, see the [Standard operating temperature](#page-26-0) [specifications.](#page-26-0)

## Relative humidity specifications

#### Table 11. Relative humidity specifications

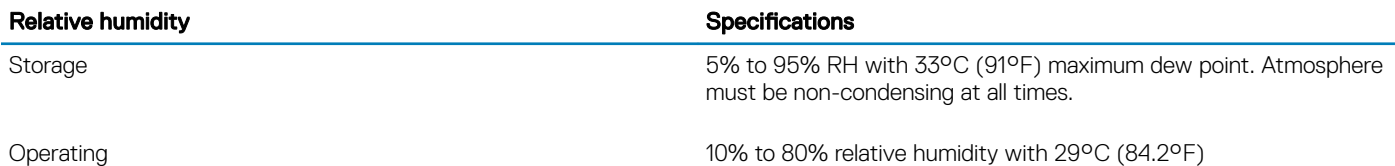

## Maximum vibration specifications

### Table 12. Maximum vibration specifications

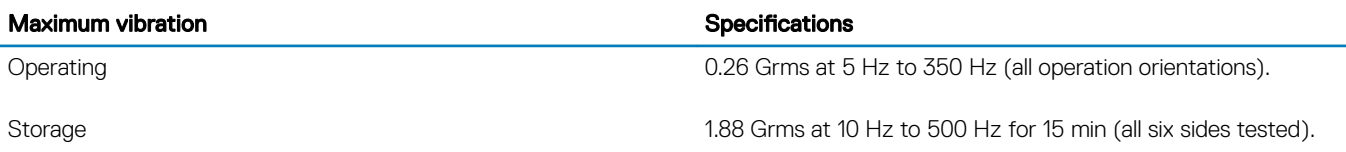

## <span id="page-25-0"></span>Maximum shock specifications

### Table 13. Maximum shock specifications

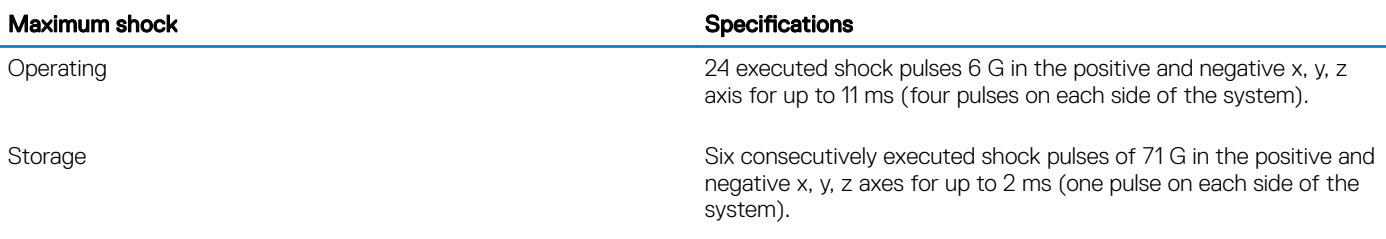

### Maximum altitude specifications

### Table 14. Maximum altitude specifications

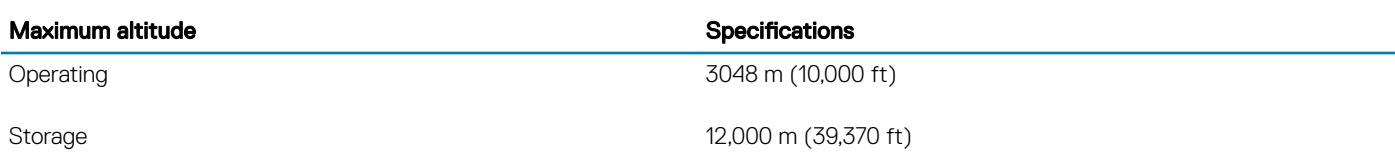

## Operating temperature de-rating specifications

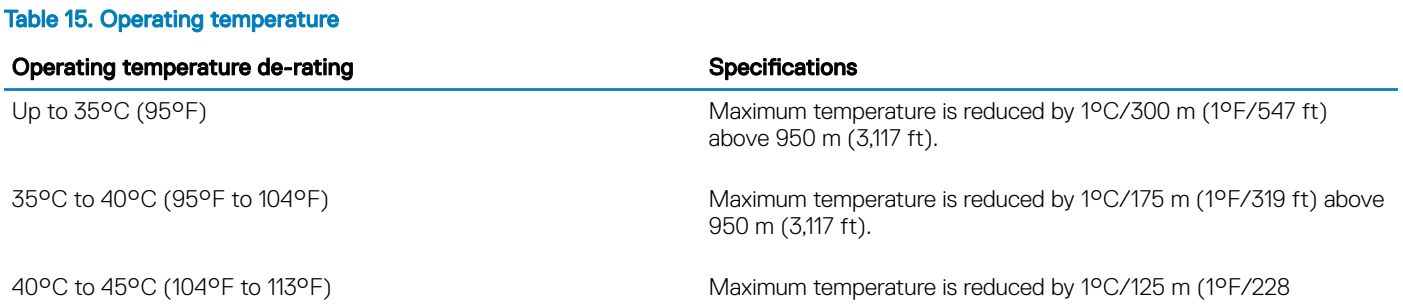

## <span id="page-26-0"></span>Particulate and gaseous contamination specifications

#### Table 16. Particulate contamination specifications

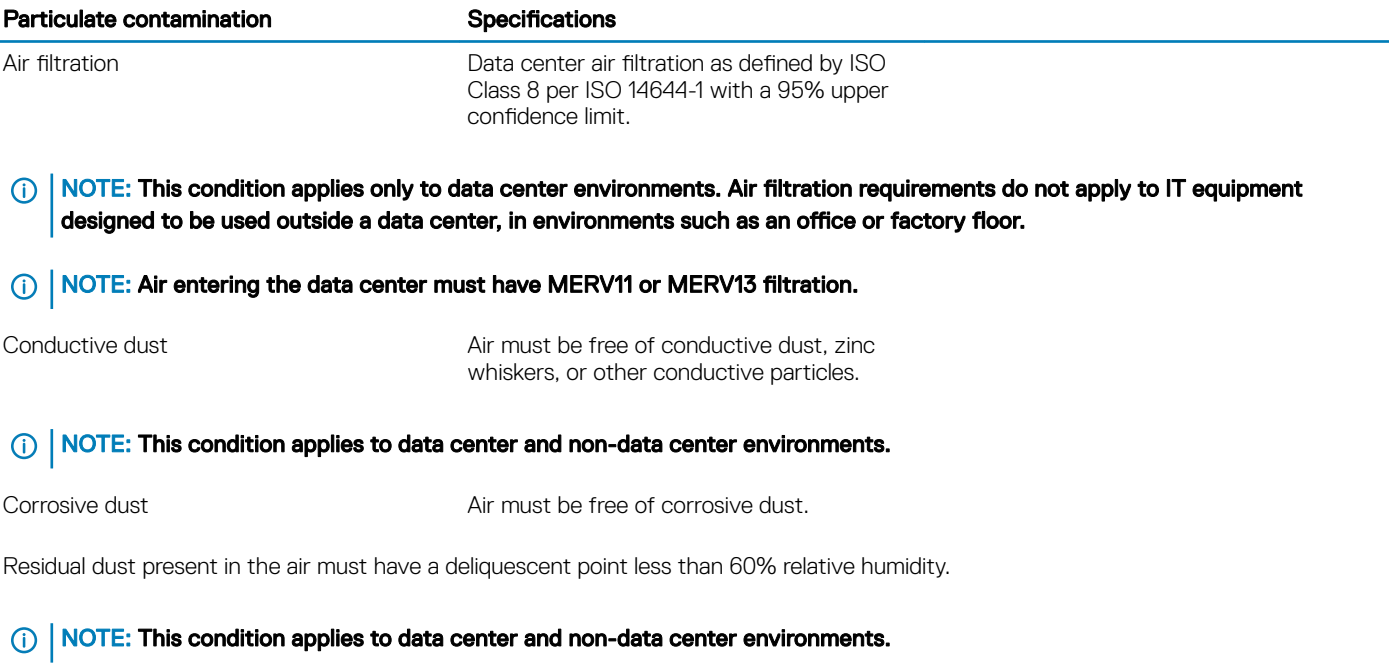

#### Table 17. Gaseous contamination specifications

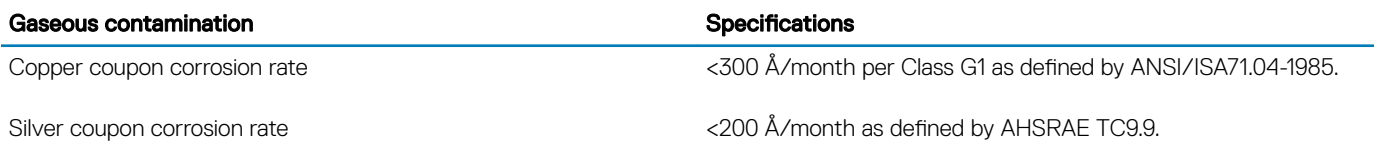

NOTE: Maximum corrosive contaminant levels measured at ≤50% relative humidity.

### Standard operating temperature specifications

### **G** NOTE:

- 1 Not available: Indicates that the configuration is not offered by Dell EMC.
- 2 Not supported: Indicates that the configuration is not thermally supported.
- NOTE: All components including the DIMMs, communication cards, M.2 SATA, and PERC cards can be supported with sufficient thermal margin if the ambient temperature is equal to or below to the maximum continuous operating temperature listed in these tables with the exception of the Mellanox DP LP card.

### Table 18. Standard operating temperature specifications

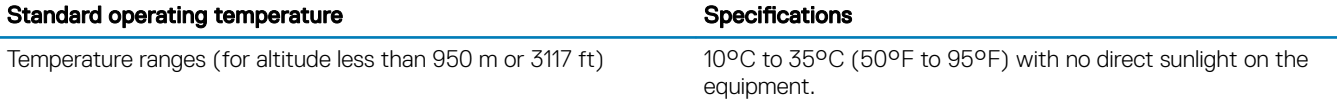

### **(i)** NOTE: Some configurations require a lower ambient temperature. For more information see the following tables.

### Table 19. Maximum continuous operating temperature for non-fabric dual processor configuration

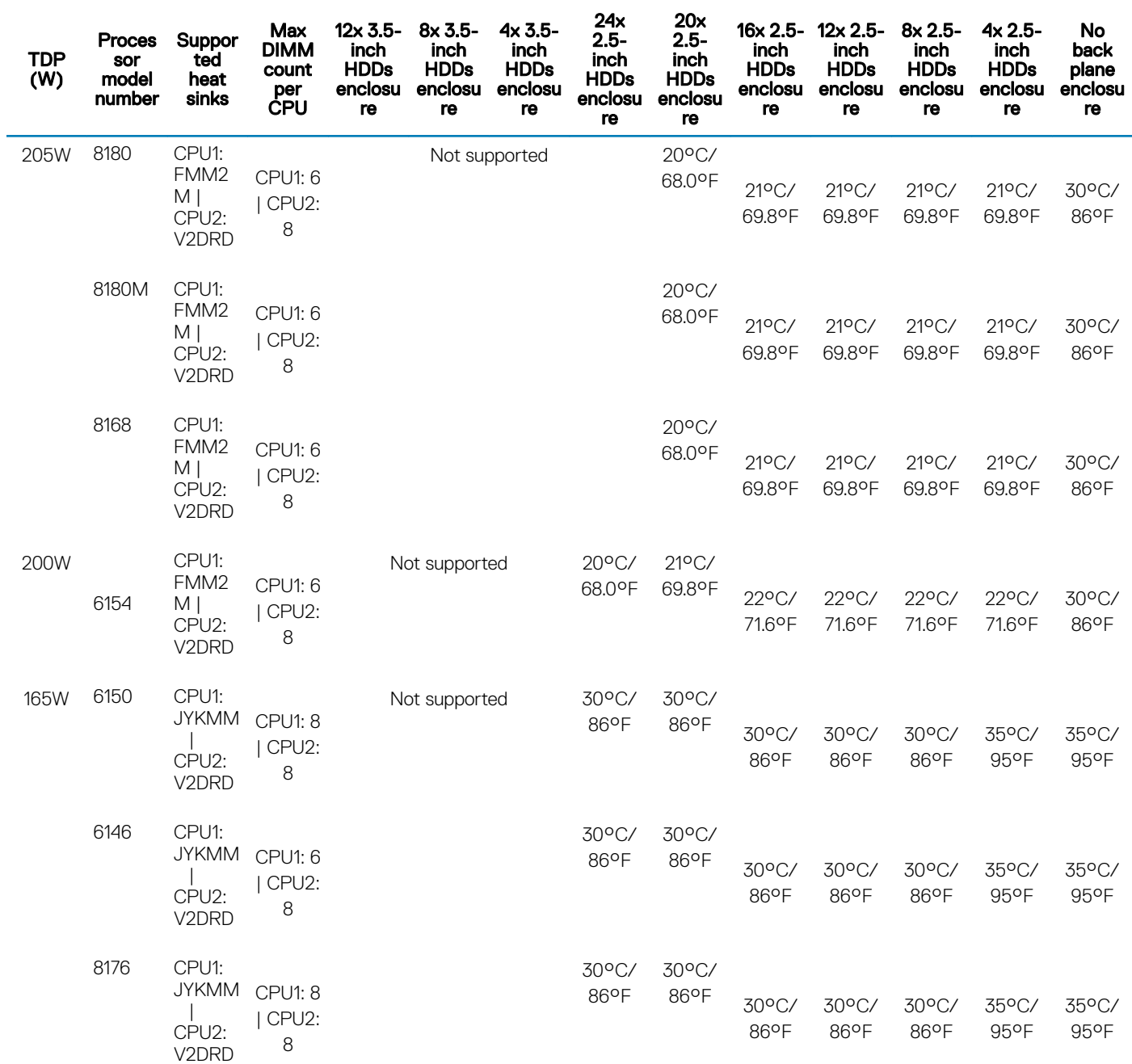

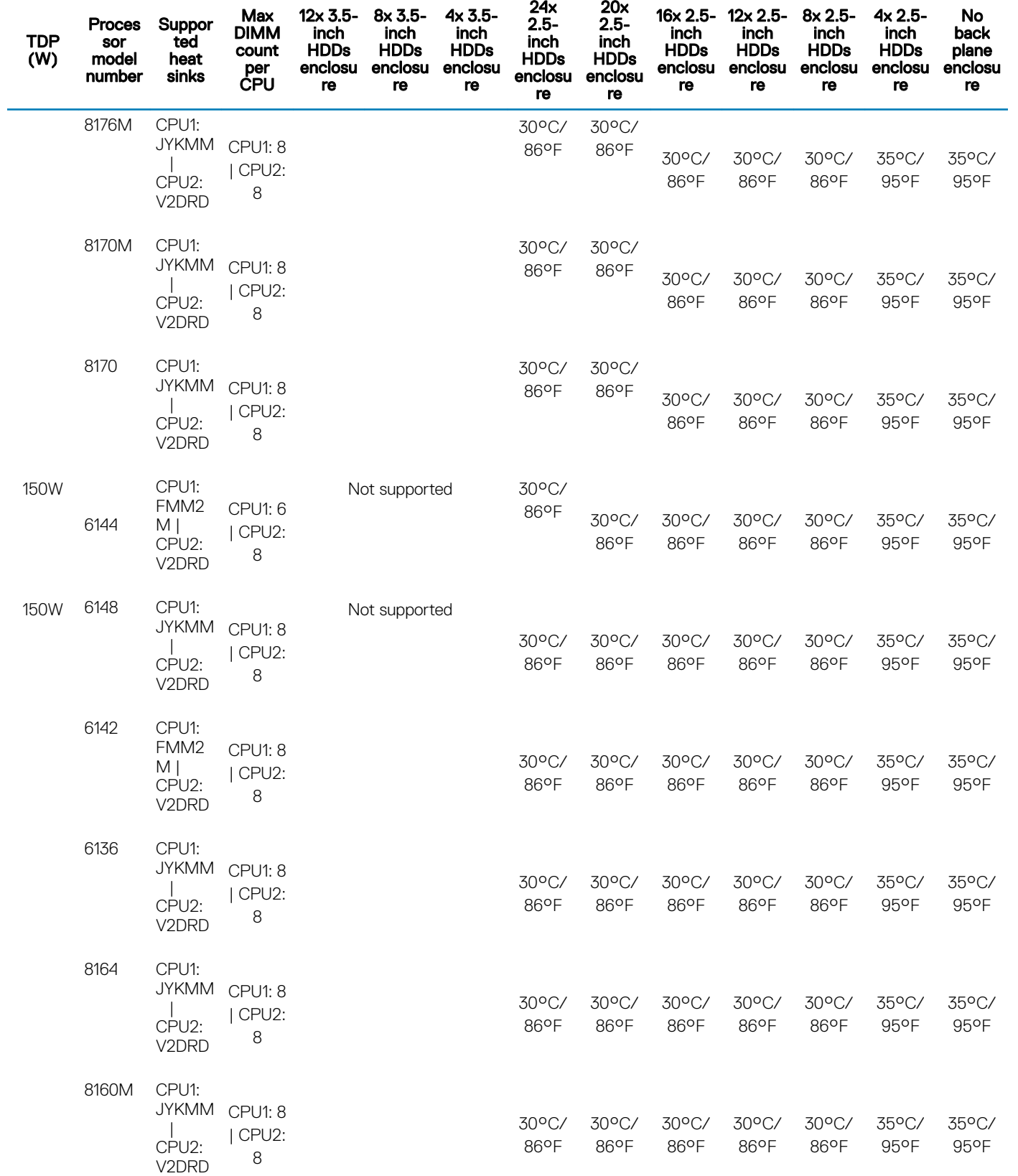

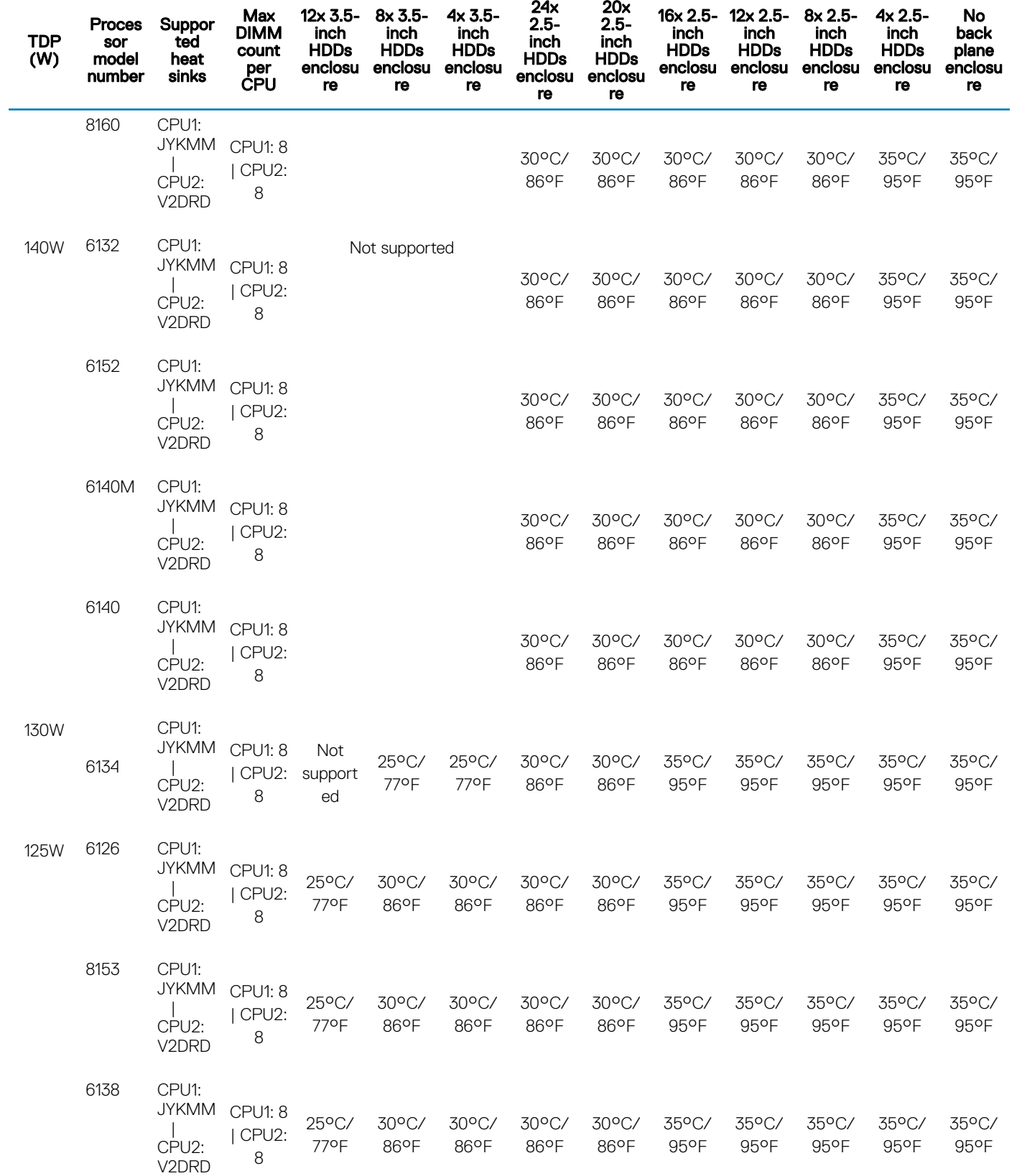

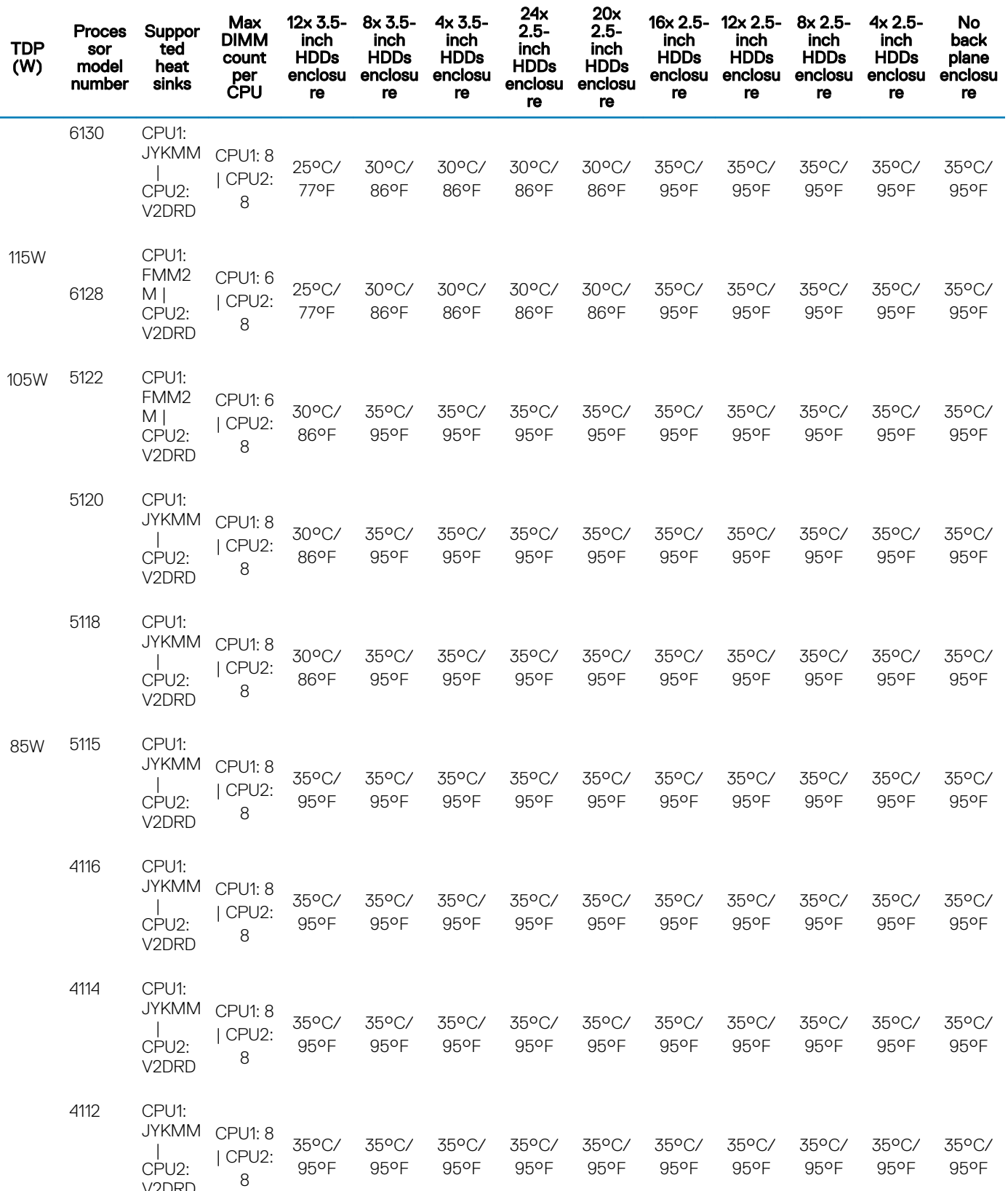

V2DRD

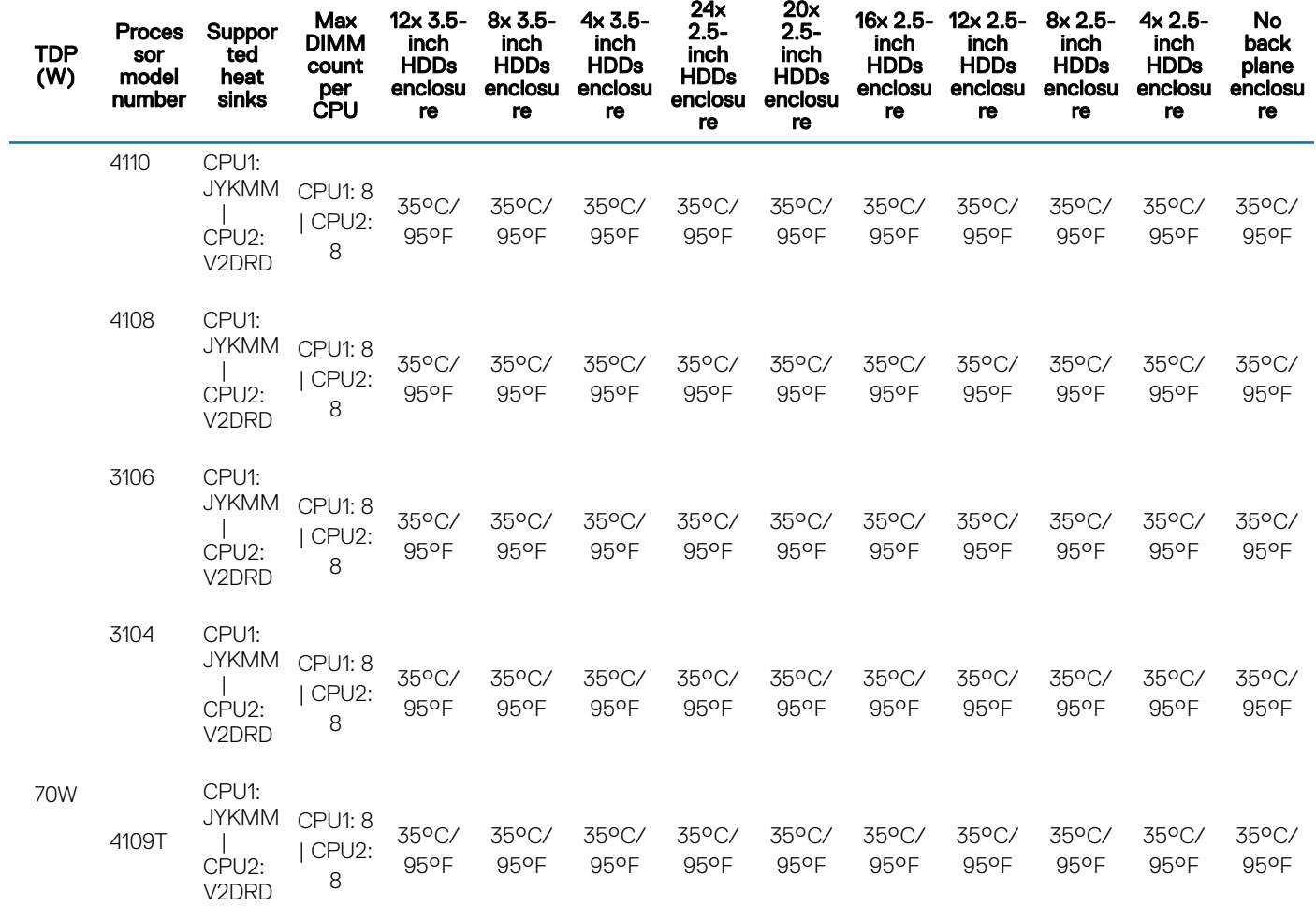

### Table 20. Maximum continuous operating temperature for fabric dual processor configuration

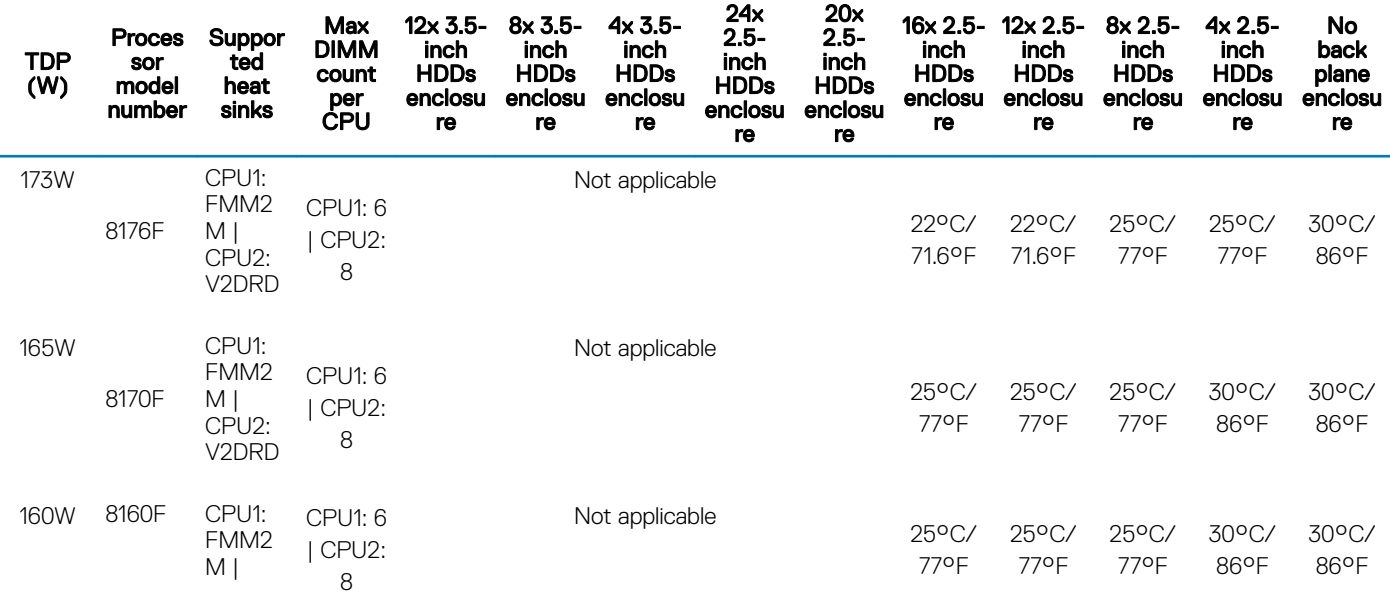

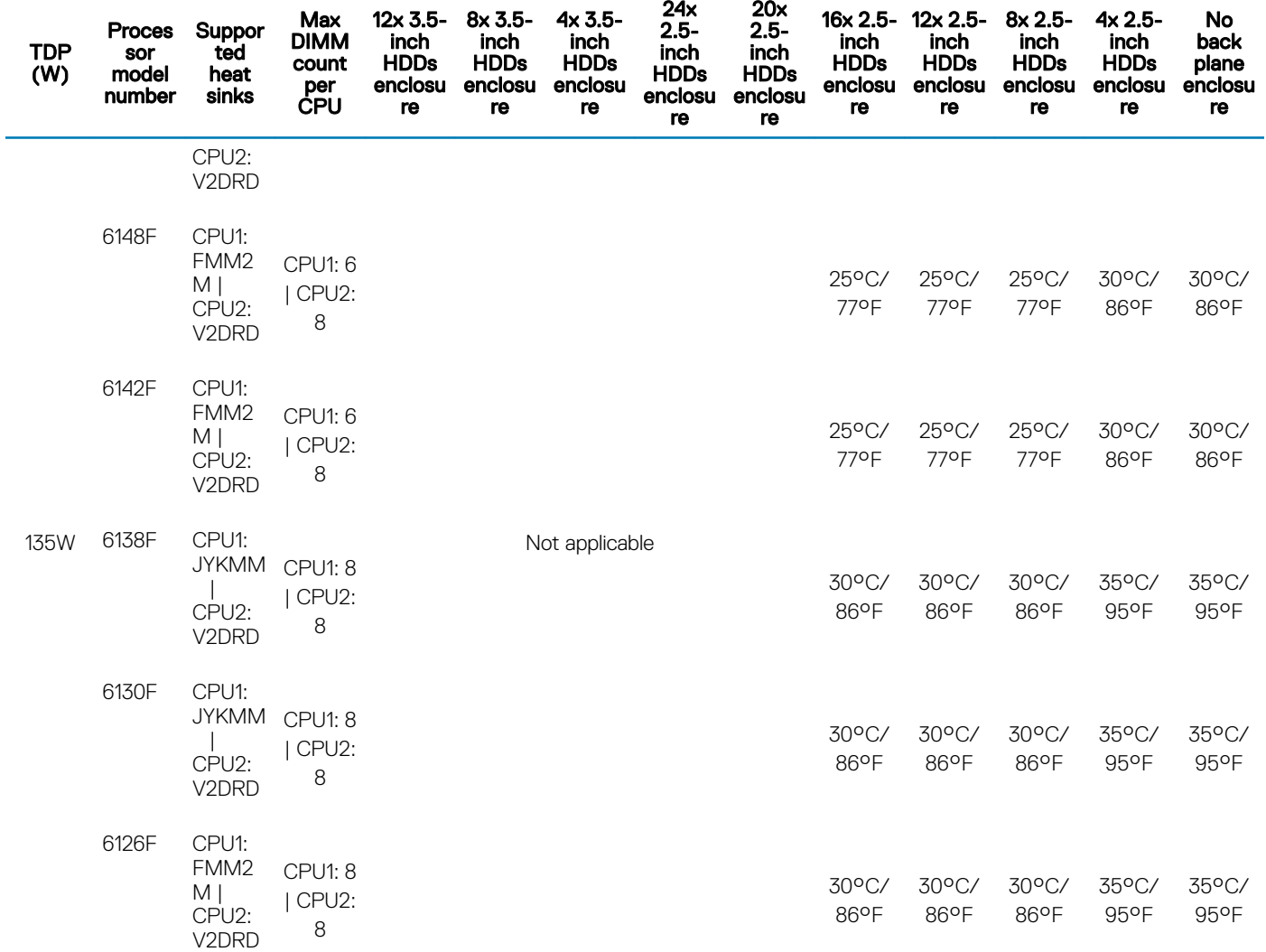

### Table 21. Maximum continuous operating temperature for non-fabric single processor configuration

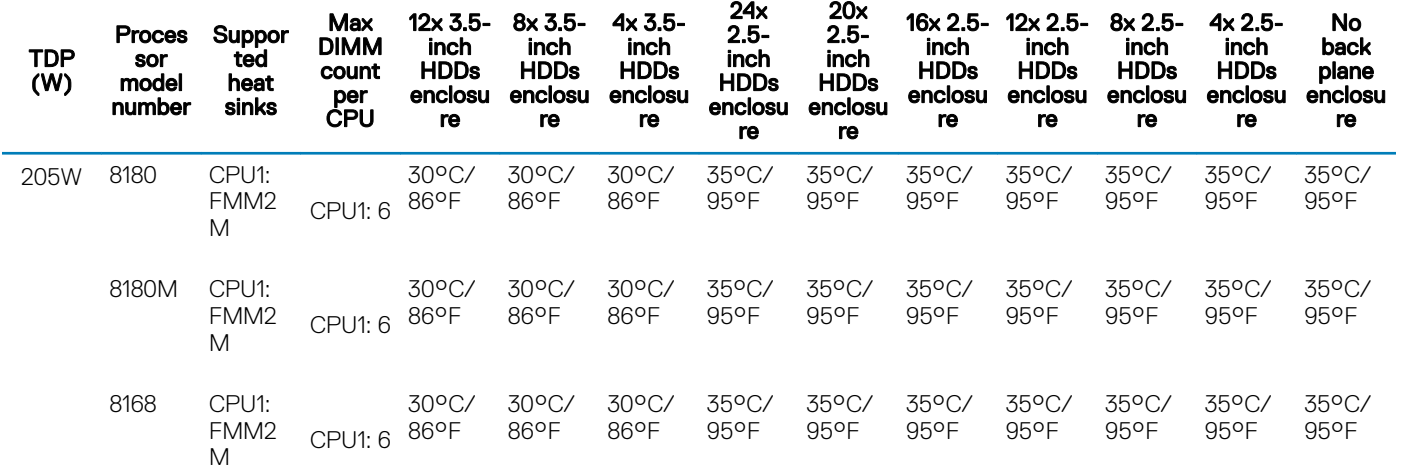

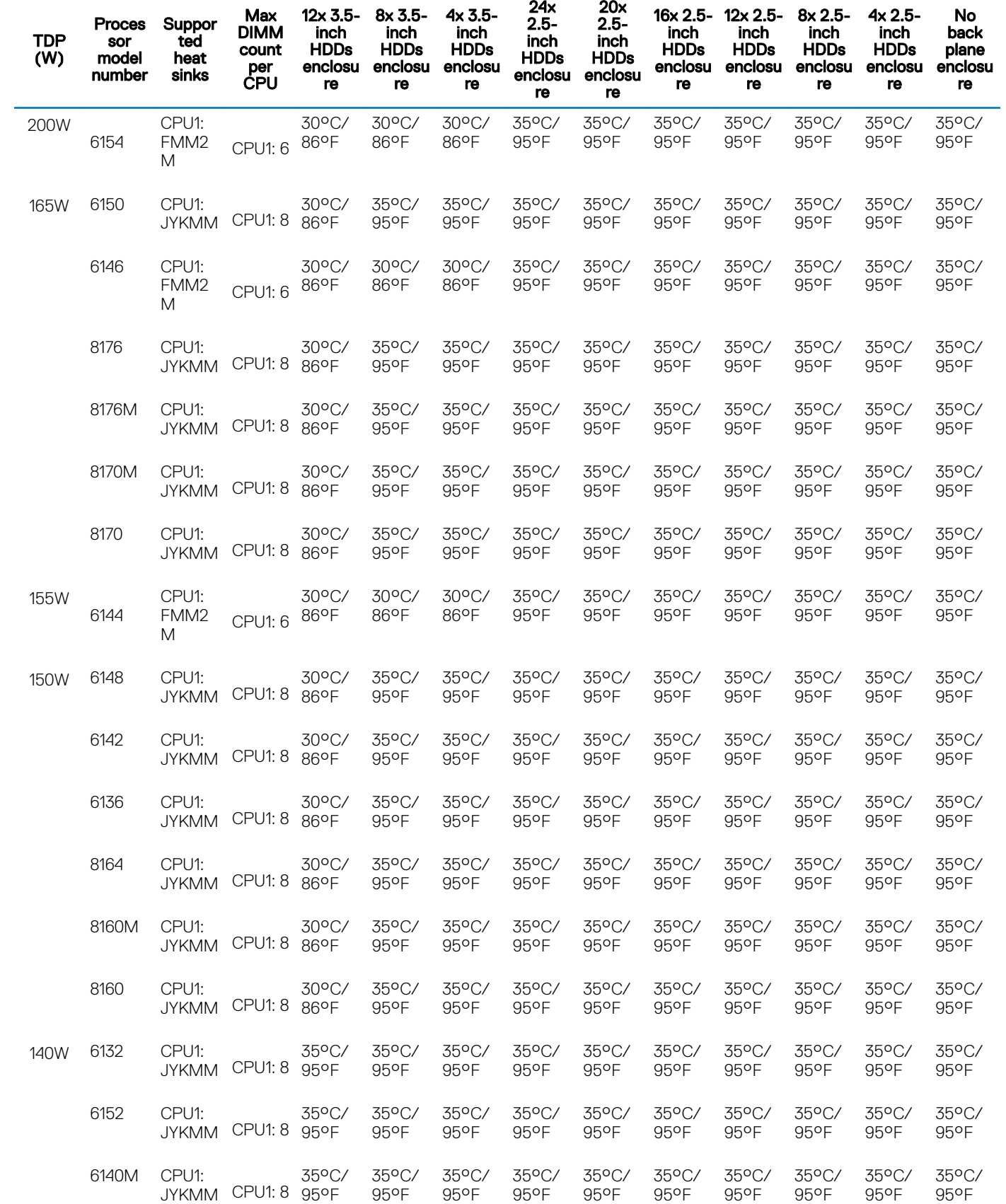

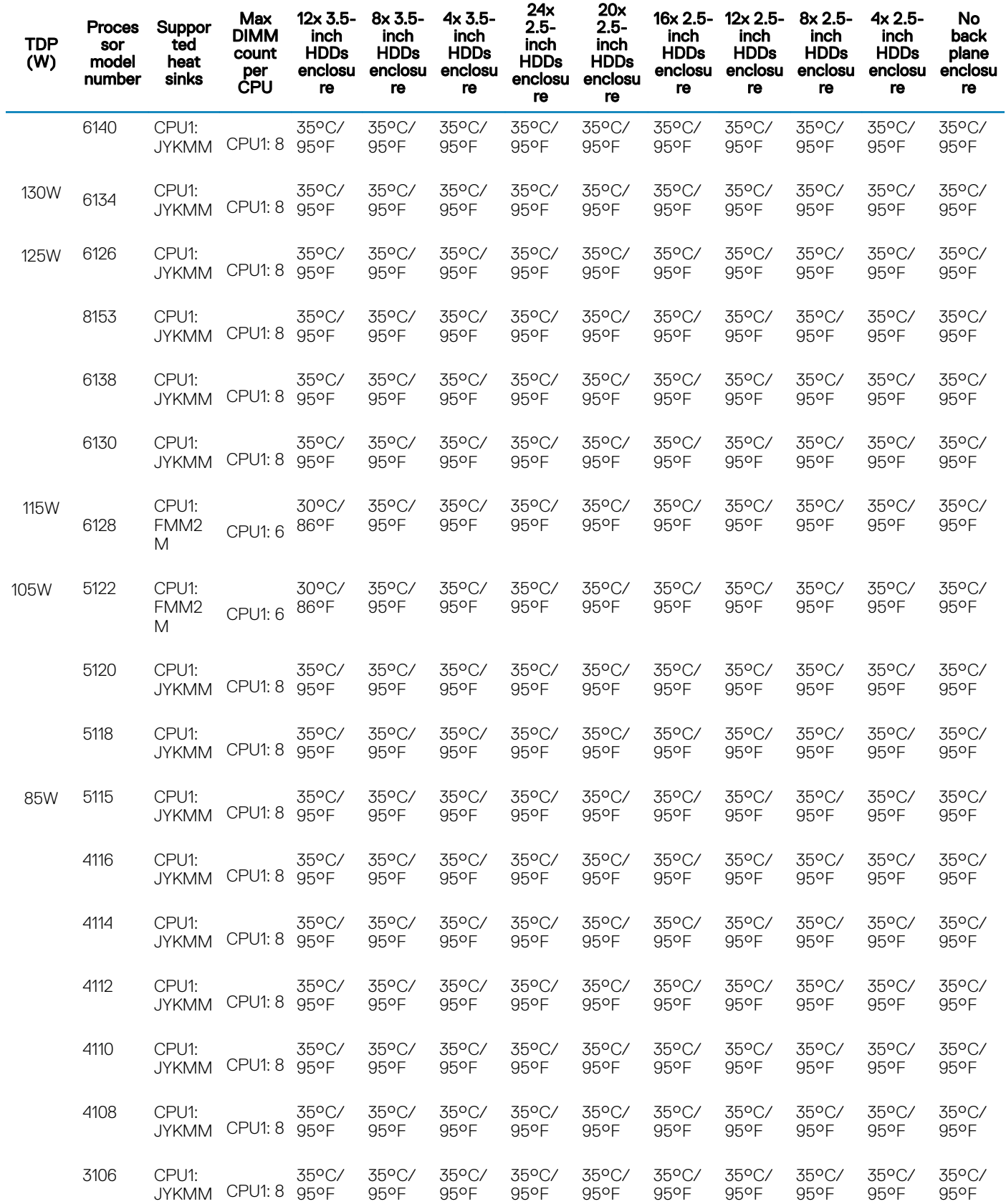

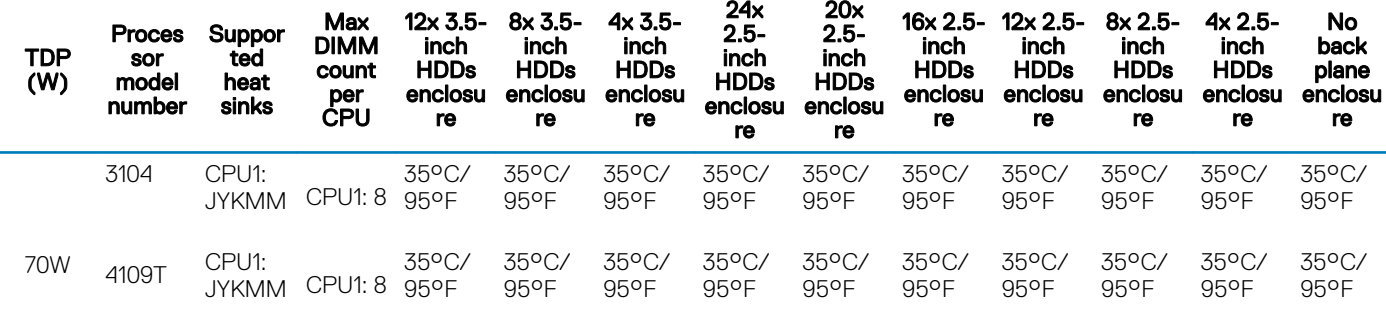

### Table 22. Maximum continuous operating temperature for fabric single processor configuration

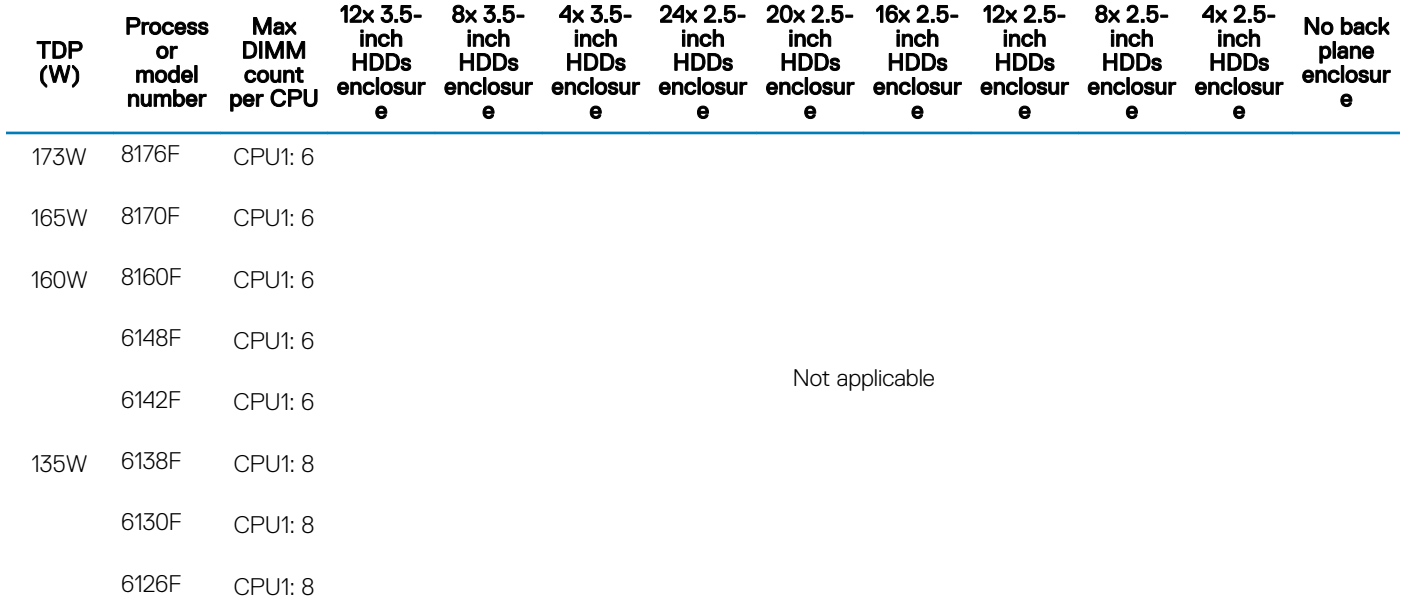

### Table 23. Configuration Restrictions with Mellanox ConnectX-4 EDR Dual Port Card with Active (Optical) connectivity

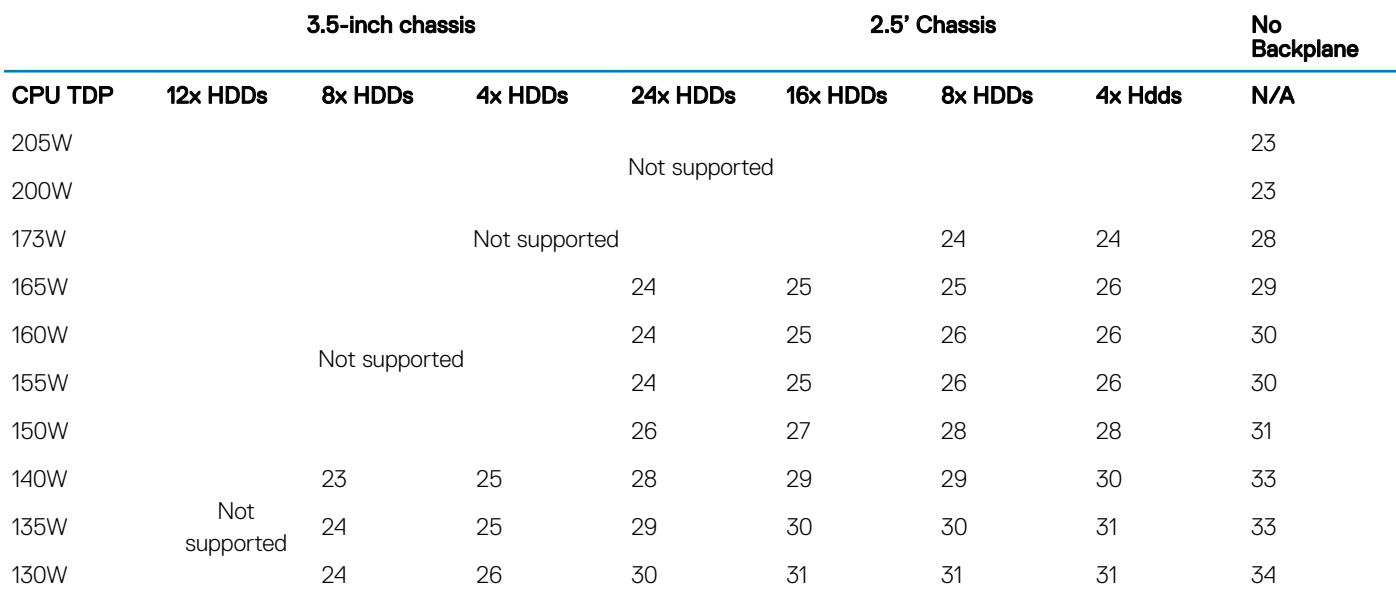
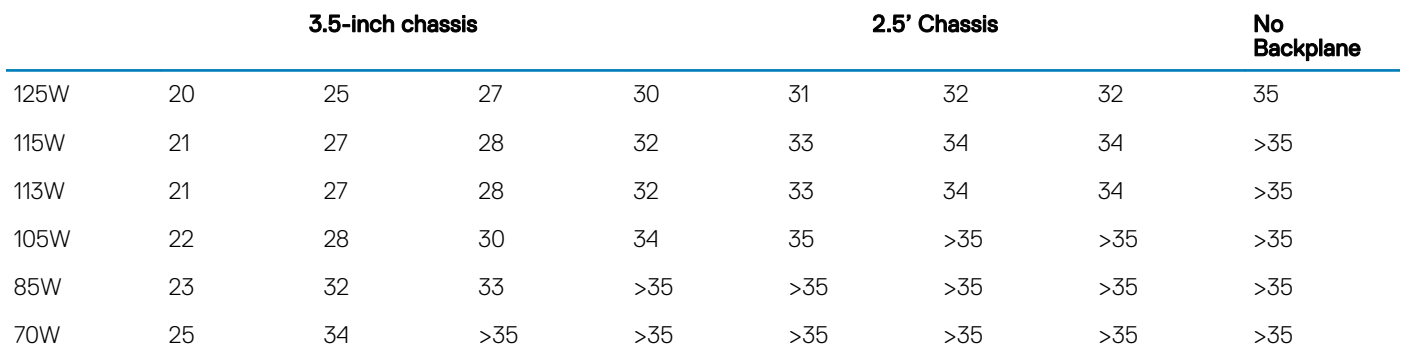

## Expanded operating temperature specifications

#### Table 24. Expanded operating temperature

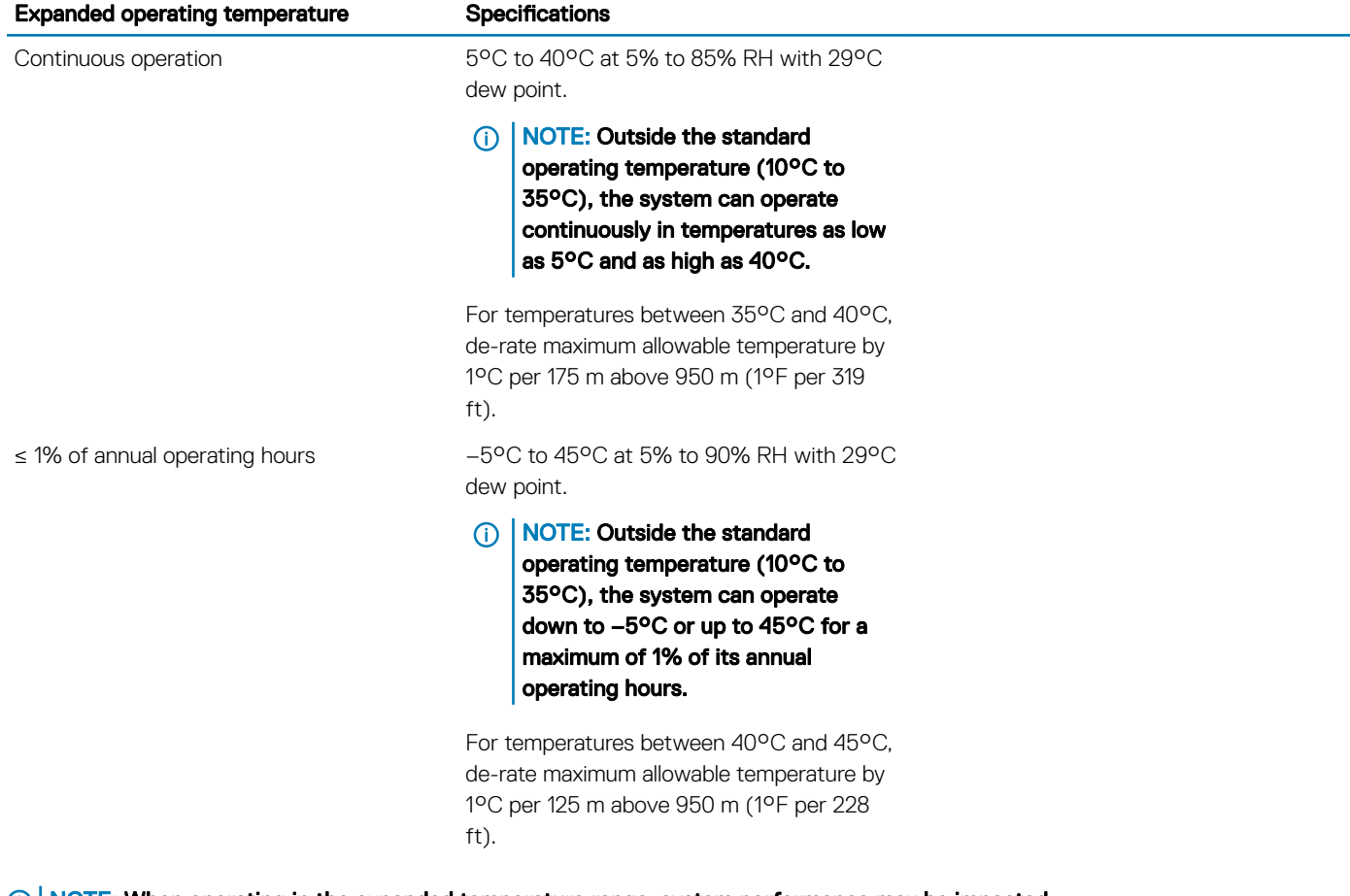

- **(i)** NOTE: When operating in the expanded temperature range, system performance may be impacted.
- $\odot$  NOTE: When operating in the expanded temperature range, ambient temperature warnings may be reported in the System Event Log.

## Fresh Air Operation

### Fresh Air operation restrictions

- Processors with a TDP greater than 105 W are not supported.
- Support for processors of 85 W and below without PERC restrictions
- $\cdot$  3.5" HDD configuration is not supported.
- 114 mm heat sink is required for the processor in CPU1 socket.
- Intel Ethernet Server Adapter X710-DA2 for Open Compute Project (OCP) is not supported.
- X8 M.2 SATA card is not supported.
- NVMe SSD is not supported.
- PCIe cards with power rating greater than 25 W are not supported.
- LRDIMMs are not supported.
- Support only for CPU's with wattages up to 105 W without the PERC H330 and H730P.

# <span id="page-38-0"></span>Installing and removing enclosure components

#### Topics:

- **Safety instructions**
- [Before working inside your system](#page-39-0)
- [After working inside your system](#page-39-0)
- [Recommended tools](#page-39-0)
- [Inside the enclosure](#page-39-0)
- [Dell EMC PowerEdge C6420 sled](#page-41-0)
- **[Drives](#page-44-0)**
- [Power supply units](#page-49-0)
- [System cover](#page-52-0)
- [Backplane cover](#page-54-0)
- [Cooling fans](#page-56-0)
- [Power interposer board](#page-60-0)
- [Chassis management board](#page-63-0)
- [Linking board](#page-65-0)
- **[Midplane](#page-68-0)**
- [Drive cage](#page-73-0)
- [Backplanes and expander board](#page-77-0)
- [Control panel](#page-83-0)
- [Thermal sensor board](#page-86-0)

# Safety instructions

- WARNING: Whenever you need to lift the system, get others to assist you. To avoid injury, do not attempt to lift the system by  $\mathbb{A}$ yourself.
- A WARNING: Opening or removing the system cover while the system is powered on may expose you to a risk of electric shock.
- $\wedge$ CAUTION: Do not operate the system without the cover for a duration exceeding five minutes. Operating the system without the system cover can result in component damage.
- $\wedge$  CAUTION: Many repairs may only be done by a certified service technician. You should only perform troubleshooting and simple repairs as authorized in your product documentation, or as directed by the online or telephone service and support team. Damage due to servicing that is not authorized by Dell is not covered by your warranty. Read and follow the safety instructions that are shipped with your product.
- (i) NOTE: It is recommended that you always use an antistatic mat and antistatic strap while working on components inside the system.
- $\triangle$  CAUTION: To ensure proper operation and cooling, all bays in the system and system fans must be always populated with a component or a blank.

# <span id="page-39-0"></span>Before working inside your system

#### **Prerequisite**

Follow the safety guidelines listed in [Safety instructions.](#page-38-0)

#### Steps

- 1 Power off the system, including all attached peripherals.
- 2 Disconnect the system from the electrical outlet and disconnect the peripherals.
- 3 If applicable, remove the system from the rack. For more information, see the *Rack Installation Guide* at [Dell.com/poweredgemanuals](https://Dell.com/poweredgemanuals).
- 4 Remove the system cover.

# After working inside your system

#### **Prerequisite**

Follow the safety guidelines listed in [Safety instructions.](#page-38-0)

#### Steps

- 1 Install the system cover.
- 2 If applicable, install the system into the rack. For more information, see the *Rack Installation Guide* at [Dell.com/poweredgemanuals](https://Dell.com/poweredgemanuals).
- 3 Reconnect the peripherals and connect the system to the electrical outlet.
- 4 Power on the attached peripherals and then turn on the system.

# Recommended tools

You need the following tools to perform the removal and installation procedures:

- Phillips #1 screwdriver
- Phillips #2 screwdriver
- 1/4 inch flat head screwdriver
- Wrist grounding strap
- ESD mat

# Inside the enclosure

 $\triangle$  CAUTION: This system must be operated with the system cover installed to ensure proper cooling.

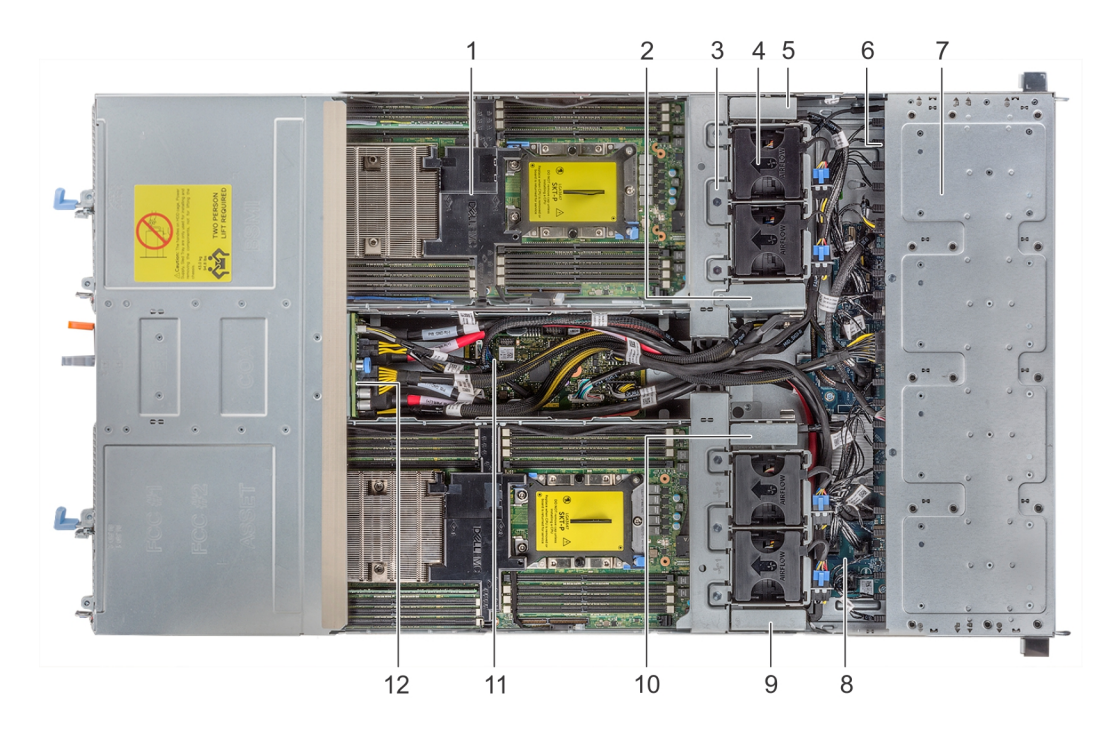

#### Figure 16. Inside the Dell EMC PowerEdge C6400 enclosure

- 
- 3 Fan cage (2) 4 Fan (4)
- 5 Right linking board 6 Backplane
- 
- 
- 11 Chassis management board **12** Power interposer board
- 1 Sled 2 Right midplane
	-
	-
- 7 Drive cage 8 Expander board
- 9 Left midplane 10 Left linking board
	-

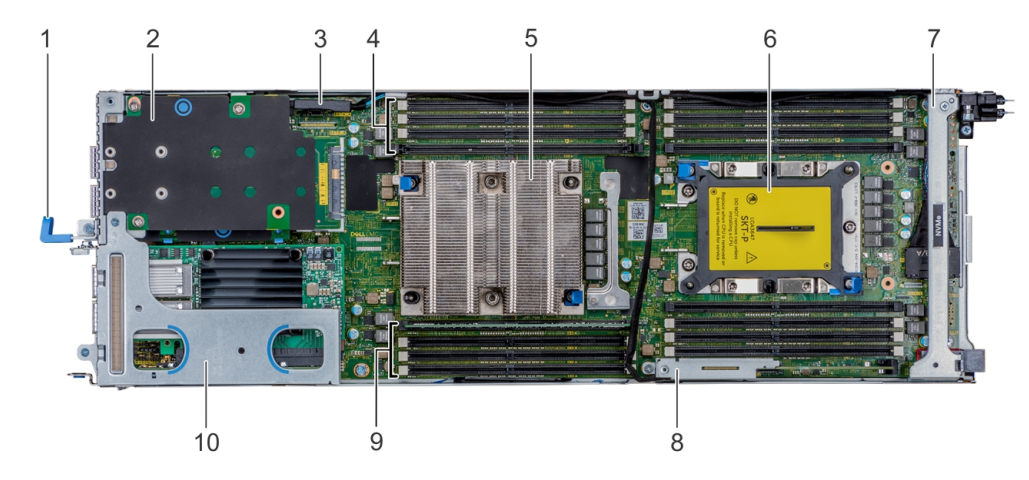

#### Figure 17. Inside the PowerEdge C6420 sled

- 1 Sled pull handle **2** Mezzanine card
- 3 SATA connector 4 Memory slot (4)
- 
- 7 Supporting bracket 8 M.2 SATA riser
- 
- 
- 
- 5 CPU1 processor heat sink module 6 CPU2 processor heat sink module socket
	-
- 9 Memory slot (4) 10 PCIe expansion card riser assembly

# <span id="page-41-0"></span>Dell EMC PowerEdge C6420 sled

## Removing a sled

#### **Prerequisites**

- 1 Follow the safety guidelines listed in [Safety instructions](#page-38-0).
- 2 Follow the procedure listed in [Before working inside your enclosure](#page-39-0).
- $(i)$  NOTE: The process of removing a sled blank is similar to removing a sled.

#### Step

Press the retaining latch and using the sled pull handle, slide the sled out of the enclosure horizontally, ensuring that the sled is supported from beneath.

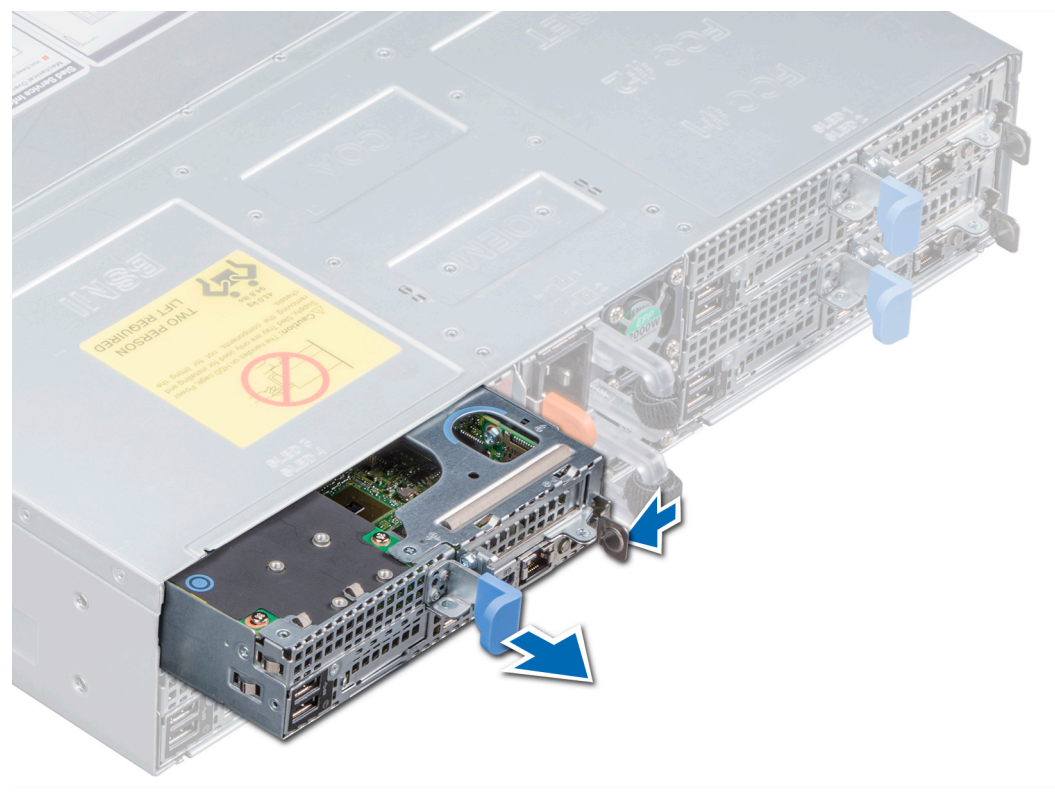

Figure 18. Removing a sled

<span id="page-42-0"></span>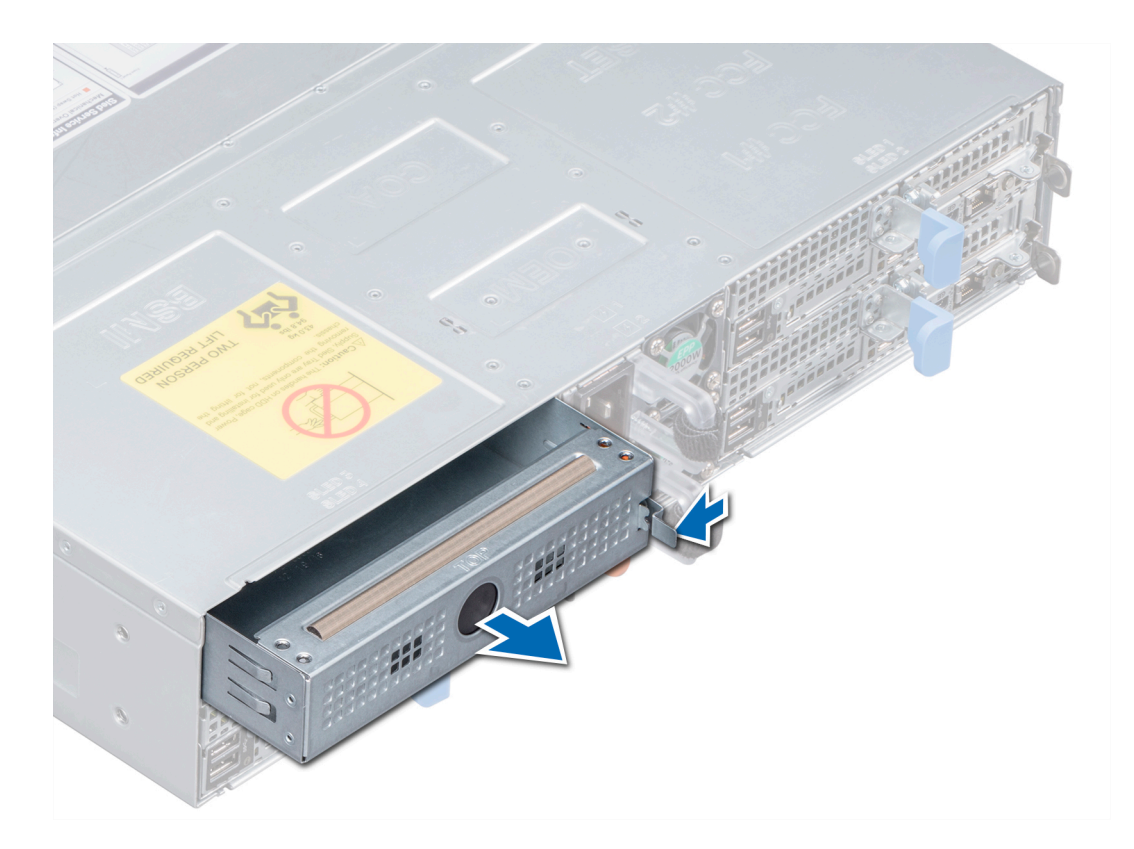

#### Figure 19. Removing a sled blank

#### Next step

1 Install the sled into the enclosure.

 $\bigcirc|$  NOTE: If the sled is not being replaced immediately, a sled blank must be installed to ensure proper cooling of the system.

## Installing a sled

#### **Prerequisites**

- 1 Follow the safety guidelines listed in [Safety instructions](#page-38-0).
- 2 If installed, [remove the sled blank](#page-41-0).

#### Step

Slide the sled into the enclosure horizontally, ensuring that the sled is supported from beneath until it locks into place.

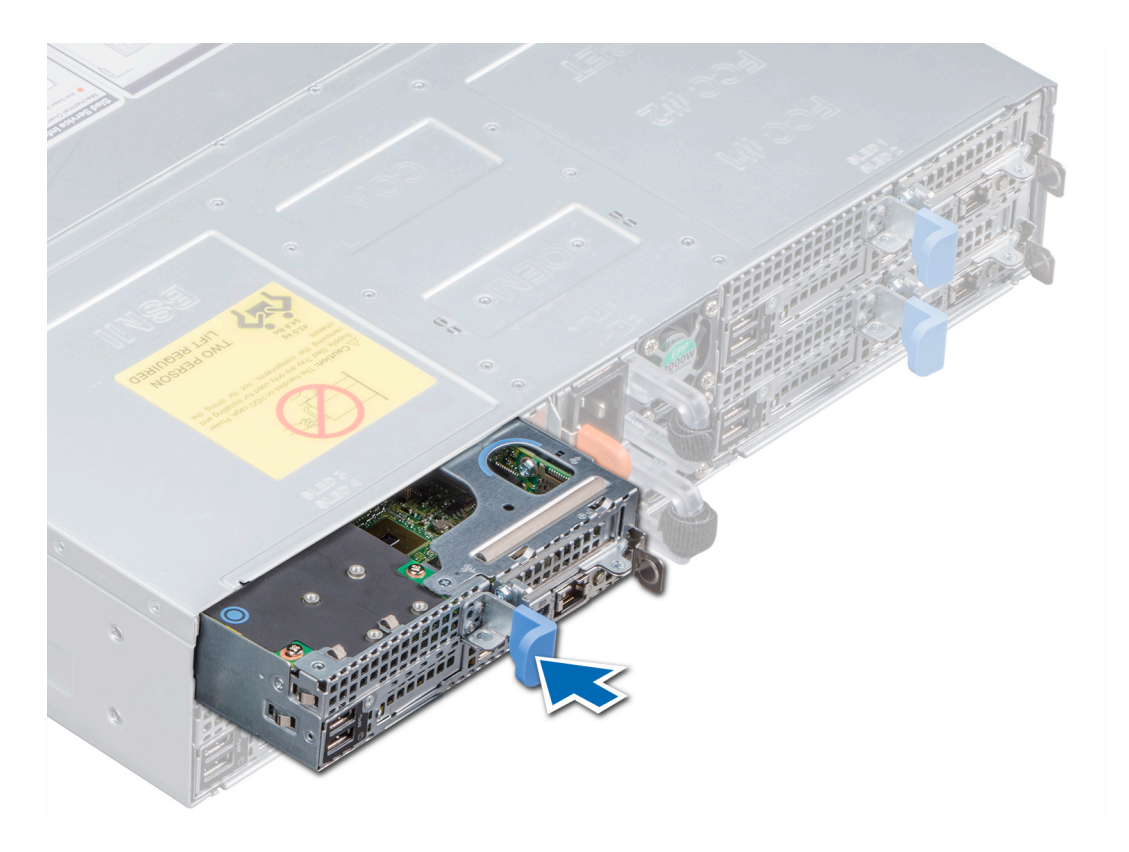

```
Figure 20. Installing a sled
```
<span id="page-44-0"></span>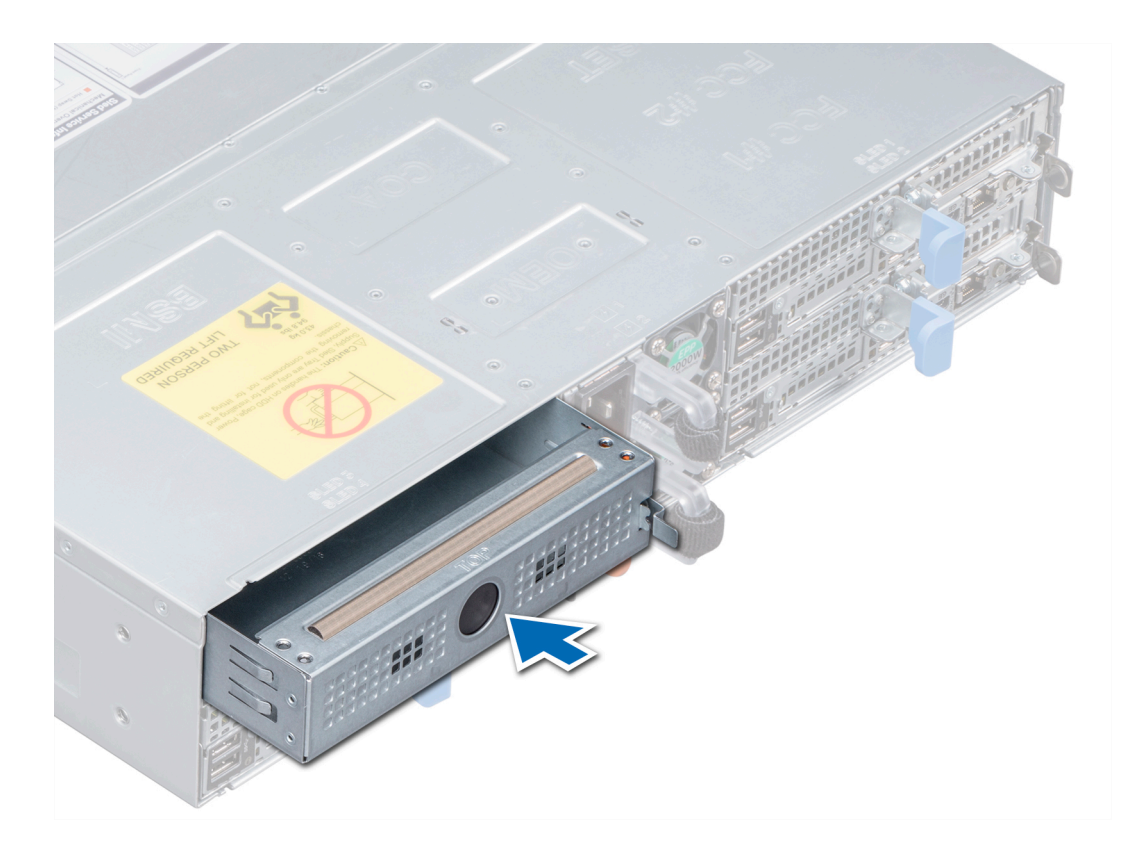

#### Figure 21. Installing a sled blank

#### Next step

- 1 Follow the procedure listed in [After working inside your enclosure](#page-39-0).
	- $\textcircled{1}$  NOTE: To add the Service Tag of the system board to match the Service Tag of the physical node, contact Dell Technical Support.

## **Drives**

- $\triangle$  CAUTION: Before attempting to remove or install a drive while the system is running, see the documentation for the storage controller card to ensure that the host adapter is configured correctly.
- $\triangle$  CAUTION: Do not turn off or restart your system while a drive is being formatted. Doing so can cause a drive failure.

When you format a drive, allow enough time for the formatting to complete. Be aware that high-capacity drives can take a long time to format.

## Removing a drive carrier

#### **Prerequisites**

- 1 Follow the safety guidelines listed in [Safety instructions](#page-38-0).
- 2 Using the management software, prepare the drive for removal.

If the drive is online, the green activity or fault indicator flashes while the drive is turning off. When the drive indicators are off, the drive is ready for removal. For more information, see the documentation for the storage controller.

- $\triangle$  CAUTION: Before attempting to remove or install a drive while the system is running, see the documentation for the storage controller card to ensure that the host adapter is configured correctly to support drive removal and insertion.
- $\triangle$  CAUTION: Mixing drives from previous generations of PowerEdge servers is not supported.
- $\triangle$  CAUTION: To prevent data loss, ensure that your operating system supports drive installation. See the documentation supplied with your operating system.

#### Steps

- 1 Press the release button to open the drive carrier release handle.
- 2 Holding the handle, slide the drive carrier out of the drive slot.

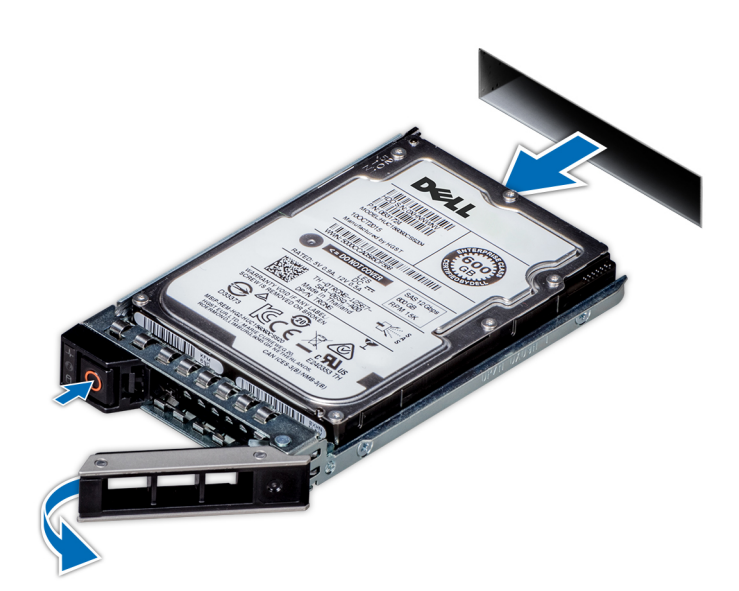

#### Figure 22. Removing a drive carrier

#### Next steps

- 1 Follow the procedure listed in [After working inside your enclosure](#page-39-0)..
- 2 [Install a drive carrier](#page-48-0).
- 3 If you are not replacing the drive immediately, insert a drive blank in the empty drive slot to maintain proper system cooling.

### Installing a drive carrier

#### **Prerequisites**

- $\triangle|$  CAUTION: Before attempting to remove or install a drive while the system is running, see the documentation for the storage controller card to ensure that the host adapter is configured correctly to support drive removal and insertion.
- $\triangle$  CAUTION: Mixing drives from previous generations of PowerEdge servers is not supported.
- $\triangle$  CAUTION: Combining SAS and SATA drives in the same RAID volume is not supported.
- $\triangle|$  CAUTION: When installing a drive, ensure that the adjacent drives are fully installed. Inserting a drive carrier and attempting to lock its handle next to a partially installed carrier can damage the partially installed carrier's shield spring and make it unusable.
- $\triangle$  CAUTION: To prevent data loss, ensure that your operating system supports hot-swap drive installation. See the documentation supplied with your operating system.
- $\triangle$  CAUTION: When a replacement hot swappable drive is installed and the system is powered on, the drive automatically begins to rebuild. Ensure that the replacement drive is blank or contains data that you wish to overwrite. Any data on the replacement drive is immediately lost after the drive is installed.
- 1 Follow the safety guidelines listed in [Safety instructions](#page-38-0).
- 2 If applicable, remove the drive blank.

#### **Steps**

- 1 Press the release button on the front of the drive carrier to open the release handle.
- 2 Insert the drive carrier into the drive slot and slide until the drive connects with the backplane.
- 3 Close the drive carrier release handle to lock the drive in place.

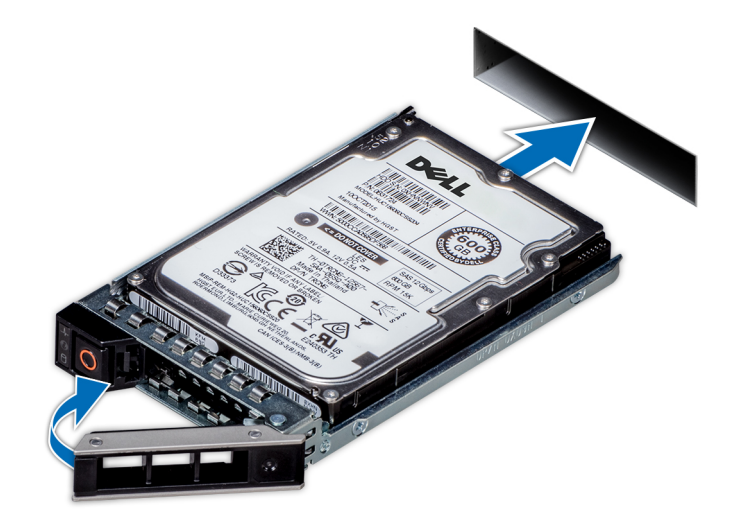

Figure 23. Installing a drive carrier

### Removing a drive blank

The procedure for removing 2.5-inch and 3.5-inch drive blanks is identical.

#### **Prerequisites**

1 Follow the safety guidelines listed in [Safety instructions](#page-38-0).

 $\triangle$  CAUTION: To maintain proper system cooling, all empty drive slots must have drive blanks installed.

- $\triangle$  CAUTION: To maintain proper system cooling, drive blanks must be installed in all empty drive slots.
- △ CAUTION: Mixing drive blanks from previous generations of PowerEdge servers is not supported.

#### Step

Press the release button, and slide the drive blank out of the drive slot.

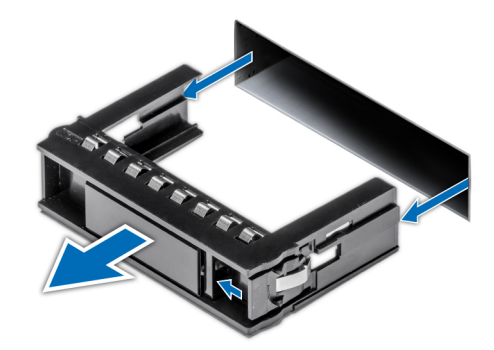

#### Figure 24. Removing a drive blank

#### Next step

1 Install a drive or a drive blank.

## Installing a drive blank

The procedure for installing 2.5-inch and 3.5-inch drive blanks is identical.

#### **Prerequisite**

1 Follow the safety guidelines listed in [Safety instructions](#page-38-0)..

#### △ CAUTION: Mixing drive blanks from previous generations of PowerEdge servers is not supported.

#### Step

Insert the drive blank into the drive slot, and push the blank until the release button clicks into place.

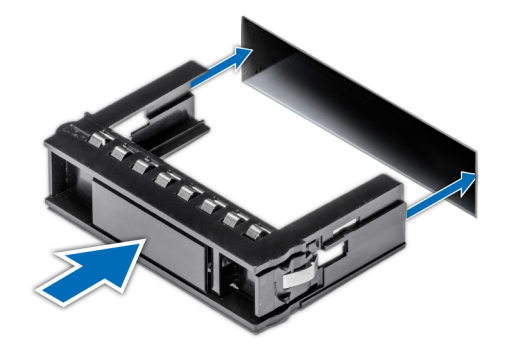

Figure 25. Installing a drive blank

### Removing the drive from the drive carrier

#### **Prerequisite**

- 1 Follow the safety guidelines listed in [Safety instructions](#page-38-0).
- △ CAUTION: Mixing drives from previous generations of PowerEdge servers is not supported.

#### <span id="page-48-0"></span>Steps

- 1 Using a Phillips #1 screwdriver, remove the screws from the slide rails on the drive carrier.
- 2 Lift the drive out of the drive carrier.

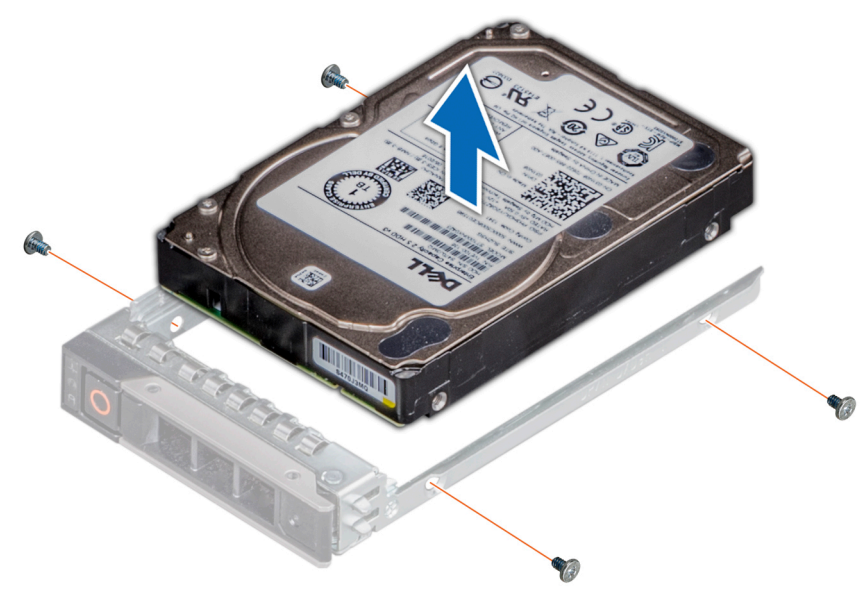

#### Figure 26. Removing the drive from the drive carrier

#### Next step

1 If applicable, install the drive into the drive carrier.

## Installing a drive into the drive carrier

#### **Prerequisites**

- △ CAUTION: Mixing drive carriers from other generations of PowerEdge servers is not supported.
- (i) NOTE: When installing a drive into the drive carrier, ensure that the screws are torqued to 4 in-lbs.
- 1 Follow the safety guidelines listed in [Safety instructions](#page-38-0).

- 1 Insert the drive into the drive carrier with the connector end of the drive towards the back of the carrier.
- 2 Align the screw holes on the drive with the screws holes on the drive carrier. When aligned correctly, the back of the drive is flush with the back of the drive carrier.
- 3 Using a Phillips #1 screwdriver, secure the drive to the drive carrier with screws.

<span id="page-49-0"></span>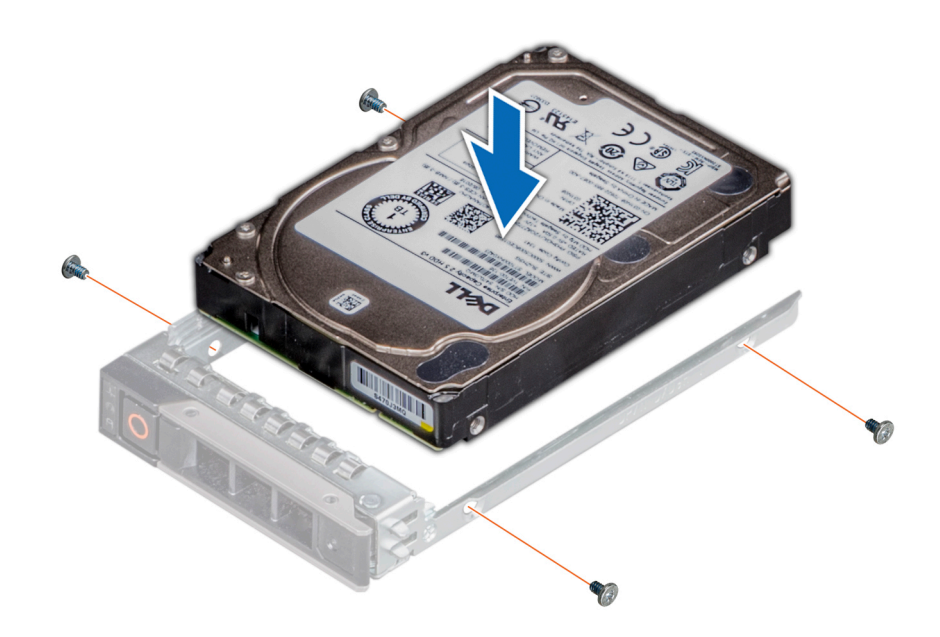

Figure 27. Installing a drive into the drive carrier

# Power supply units

A CAUTION: The PSUs must have the Extended Power Performance (EPP) label. Mixing PSUs (even the PSUs that have the same power rating) from previous generations of PowerEdge servers is not supported. Mixing PSUs results in a PSU mismatch condition or failure to turn the system on.

Your system supports two 2400 W, 2000 W, or 1600 W AC PSUs.

NOTE: For more information, see the [Technical specifications](#page-19-0) section.

### Fault tolerant redundancy

### Policy Budgeting

Fault Tolerant Redundancy is a hybrid redundancy mode which uses the power capacity limits of a single Power Supply Unit for Power Budget Checks, similar to Grid Redundancy, but enforces added performance limiting after redundancy is lost. It is only fully supported with FC640 modular sleds. Previous generation modular sleds will still work with Fault Tolerant Redundancy enabled, but they will treat it identically to Grid Redundancy.

When the maximum potential power needs of installed chassis components exceeds the capacity of a single Power Supply, the Chassis Management Controller (CMC) will deny power on to further chassis components. The Power Budget Checks for Fault Tolerant Redundancy ensure that the Shared Infrastructure Chassis will remain operational in the event of maximum potential workload conditions at the time of an AC Grid or PSU Supply failure. Using the maximum potential is a conservative target that ensures continued operation across the wide range of potential customer workloads for a given configuration

### Policy philosophy

Similar to Grid Redundancy, Fault Tolerant Redundancy is a conservative redundancy policy that ensures that the Shared Infrastructure Chassis and all installed components will remain operational with no risk of shutdown in the event of an AC Grid or Power Supply failure <span id="page-50-0"></span>even when all installed components are simultaneously running at their worst case power consumption. New for Fault Tolerant Redundancy is a limit on peak performance that occurs when redundancy is lost. Fault Tolerant Redundancy is able to maintain the same conservative standards of redundancy as traditional Grid Redundancy by limiting peak power after redundancy is lost to levels which will fit within the surviving Power Supply.

### Policy control

As with all Redundancy Policies, while the two Power Supplies remain healthy, load is shared evenly between them and the capacity of both Power Supplies is made available for use. In the event of an AC Grid or Power Supply failure, Power Controls will rapidly engage to restrict the power consumption of the chassis and ensure that consumption is restricted to what a single Power Supply can support. In addition to controls used with all Redundancy Policies, Fault Tolerant Redundancy also implements additional performance limiting functionality which restricts the peak power after redundancy loss.

For a fully loaded chassis running at maximum potential power this can result in some observed performance reduction as the chassis Power Control limits are enforced. In practice, customer workloads are often not at the maximum potential power and so practical performance reduction during an AC Grid or Power Supply failure is often minor or even completely unnoticeable.

### Power-on behavior after fault

In the event of an AC Grid or Power Supply failure, new chassis components will be allowed to power on provided that the maximum potential power of the newly installed chassis components does not exceed the capacity of a single Power Supply when evaluated by the chassis Power Budget Checks. This means that, while customers will note a chassis "Critical" state due to the loss of redundancy, they will observe no dierence in which chassis components are allowed to power on (both before and after a redundancy fault). This is because in both cases, the chassis Power Budget Checks use the capacity of only a single Power Supply. This is a key difference from the other Shared Infrastructure Chassis Redundancy Policies.

### Logging behavior

As with all Redundancy Policies, when a Power Supply Unit fails, a log message will be generated. For the Fault Tolerant Redundancy policy, a log message will also be recorded to note a "Loss of Redundancy". This message indicates that the system is continuing to operate in a Non-Redundant state, and action is necessary to either restore power to a failed AC Grid or replace a failed Power Supply Unit. Details in log messages make it possible to distinguish between these two cases. Finally, in the event that power on of a chassis component is denied due to a Power Budget Check, the denial will be logged both in CMC logs and iDRAC logs (in the case of compute sleds).

## Removing a power supply unit

#### **Prerequisites**

- 1 Follow the safety guidelines listed in [Safety instructions](#page-38-0).
- 2 Disconnect the power cable from the power source and from the PSU you intend to remove, and then remove the cable from the strap on the PSU handle.

#### Step

Press the orange release latch and slide the PSU out of the system by using the PSU handle.

<span id="page-51-0"></span>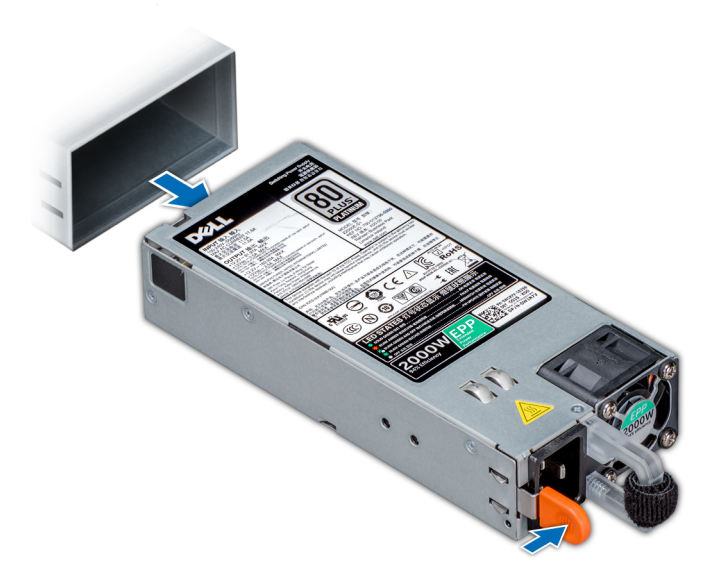

Figure 28. Removing a power supply unit

#### Next step

Install the PSU or install the PSU blank

## Installing a power supply unit

#### **Prerequisites**

- 1 Follow the safety guidelines listed in [Safety instructions](#page-38-0).
- 2 For systems that support redundant PSU, ensure that both the PSUs are of the same type and have the same maximum output power.

#### $\circled{1}$  NOTE: The maximum output power (shown in watts) is listed on the PSU label.

#### Step

Slide the PSU into the system until the PSU is fully seated and the release latch snaps into place.

<span id="page-52-0"></span>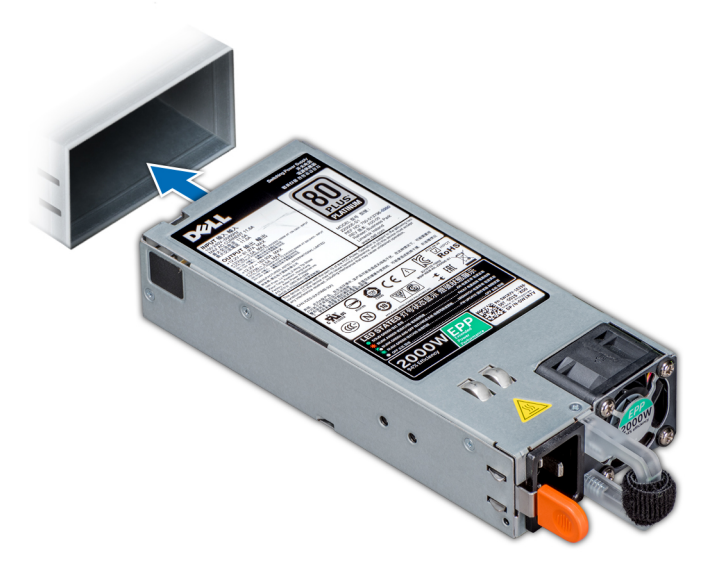

#### Figure 29. Installing a power supply unit

#### Next step

1 Connect the power cable to the PSU, and plug the cable into a power outlet.

 $\triangle$  CAUTION: When connecting the power cable to the PSU, secure the cable to the PSU with the strap.

 $\ket{0}$  NOTE: When installing, hot swapping, or hot adding a new PSU, wait for 15 seconds for the system to recognize the PSU and determine its status. The PSU redundancy may not occur until discovery is complete. Wait until the new PSU is discovered and enabled before you remove the other PSU. The PSU status indicator turns green to signify that the PSU is functioning properly.

## System cover

### Removing the system cover

#### **Prerequisites**

- 1 Follow the safety guidelines listed in [Safety instructions](#page-38-0).
- 2 Turn off each sled in the system, including all the attached peripherals.
- 3 Disconnect the system from the electrical outlet and disconnect the peripherals.

- 1 Press and hold the cover release latch lock down.
- 2 With your palm on one of the traction pads, slide the system cover toward the rear of the system.
- 3 Lift the cover from the system.

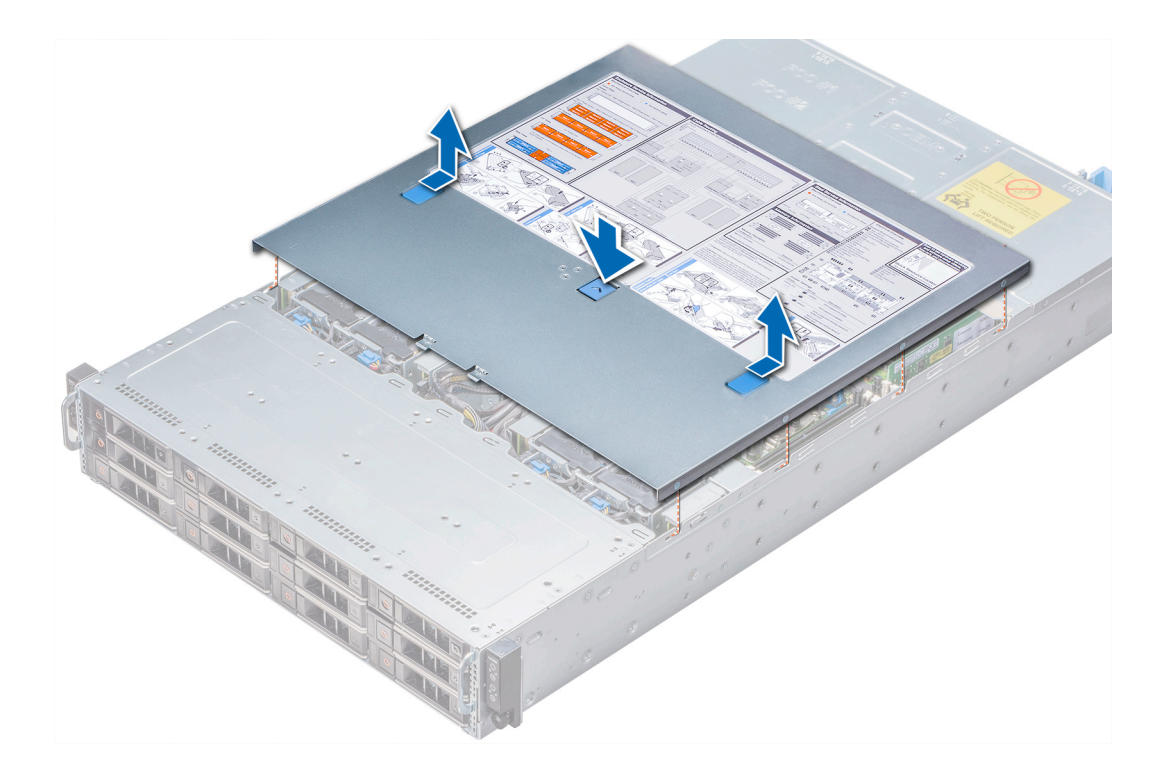

#### Figure 30. Removing the system cover

#### Next step

1 Install the system cover.

### Installing the system cover

#### Prerequisite

- $\triangle$  CAUTION: Many repairs may only be done by a certified service technician. You should only perform troubleshooting and simple repairs as authorized in your product documentation, or as directed by the online or telephone service and support team. Damage due to servicing that is not authorized by Dell is not covered by your warranty. Read and follow the safety instructions that are shipped with your product.
- 1 Follow the safety guidelines listed in [Safety instructions](#page-38-0).

#### Step

Place the system cover on the chassis, and slide it to the front of the chassis until it locks into place.

<span id="page-54-0"></span>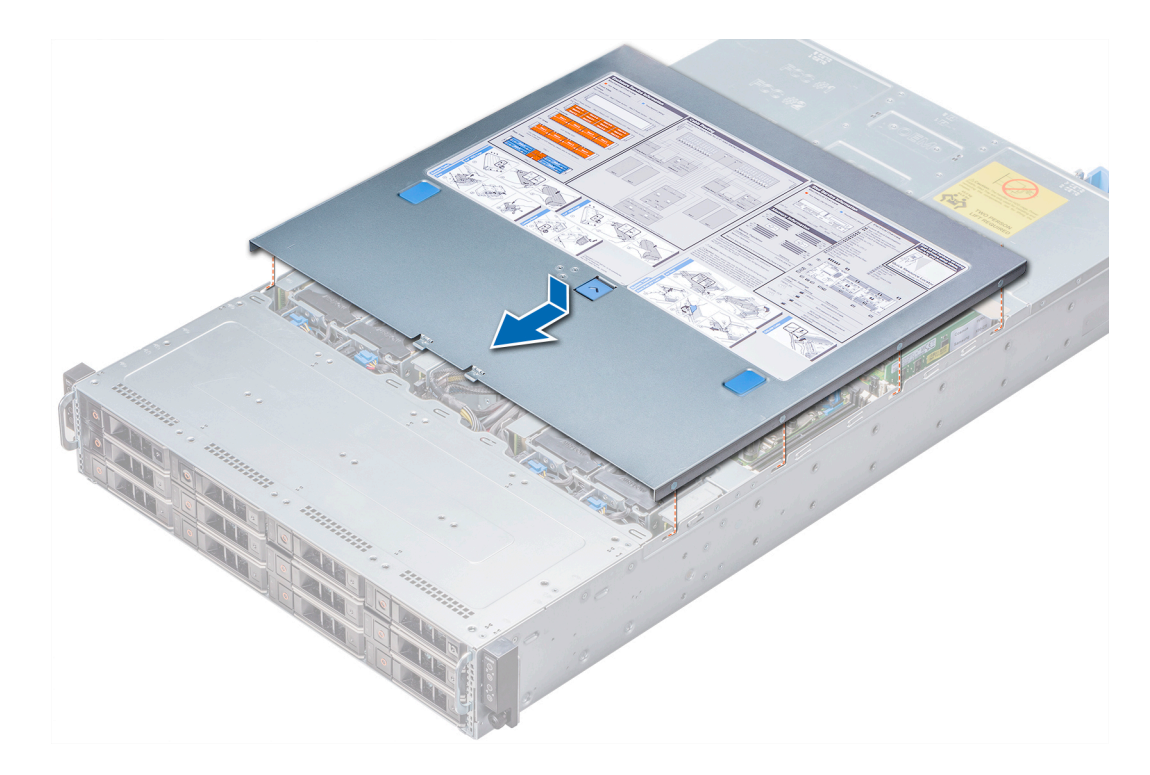

#### Figure 31. Installing the system cover

#### Next steps

- 1 Reconnect the system to the electrical outlet.
- 2 Turn on each sled in the system, including all the attached peripherals.

## Backplane cover

### Removing the backplane cover

#### **Prerequisites**

(i) NOTE: This procedure is not applicable for enclosures with the 3.5-inch hard drive configuration.

- 1 Follow the safety guidelines listed in [Safety instructions](#page-38-0).
- 2 Follow the procedure listed in [Before working inside your enclosure](#page-39-0).

- 1 Using the Phillips #1 screwdriver, remove the screws that secure the backplane cover to the enclosure.
- 2 Slide the backplane cover toward the back of the enclosure and lift the cover away.

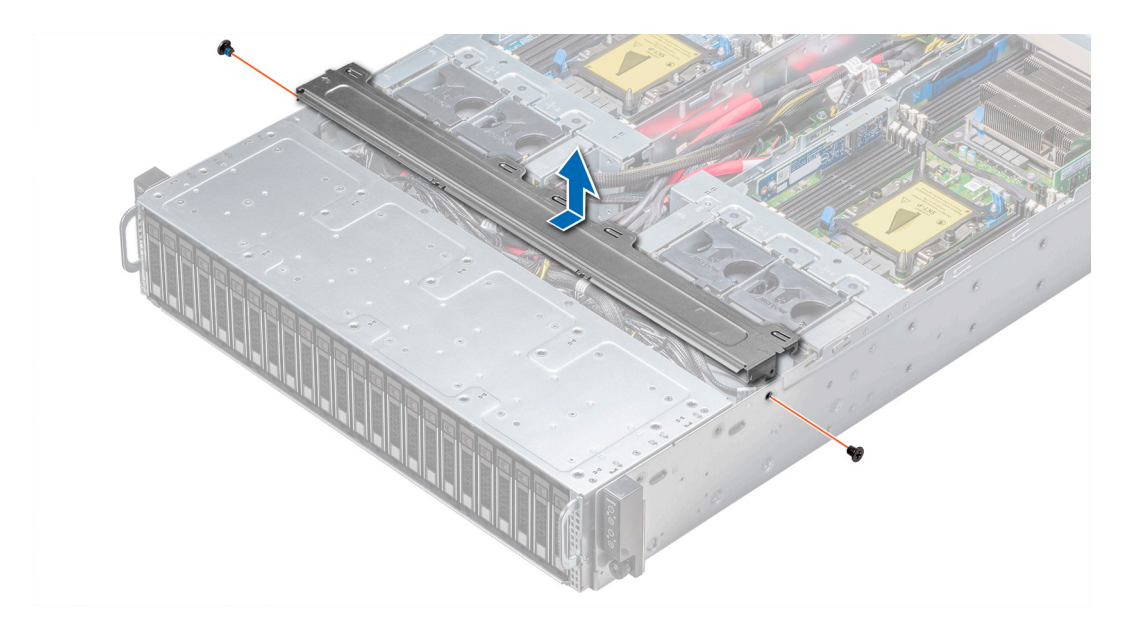

Figure 32. Removing the backplane cover

#### Next step

1 Install the backplane cover.

## Installing the backplane cover

#### Prerequisite

1 Follow the safety guidelines listed in [Safety instructions](#page-38-0).

- 1 Align the screw holes on the backplane cover with the screw holes on the chassis by sliding the cover toward the front of the enclosure.
- 2 Using the Phillips #1 screwdriver, tighten the screws to secure the backplane cover to the enclosure.

<span id="page-56-0"></span>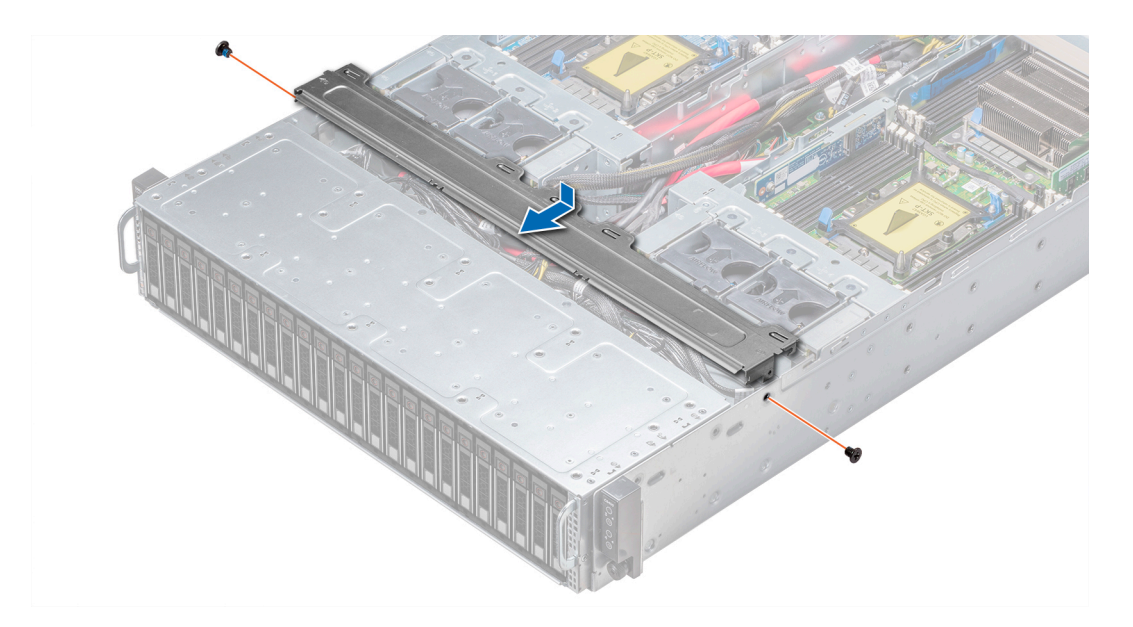

#### Figure 33. Installing the backplane cover

#### Next step

1 Follow the procedure listed in [After working inside your enclosure](#page-39-0).

# Cooling fans

### Removing a cooling fan

#### **Prerequisites**

- $\triangle$  | WARNING: Do not attempt to operate the system without the cooling fans.
- WARNING: The cooling fan spins for some time after the system is powered down. Allow the fan to stop spinning before  $\Delta$ removing it from the system.
- 1 Follow the safety guidelines listed in [Safety instructions](#page-38-0).
- 2 Follow the procedure listed in [Before working inside your enclosure](#page-39-0).

#### Step

Disconnect the fan cable from the connector on the cooling fan cage and lift the fan out.

<span id="page-57-0"></span>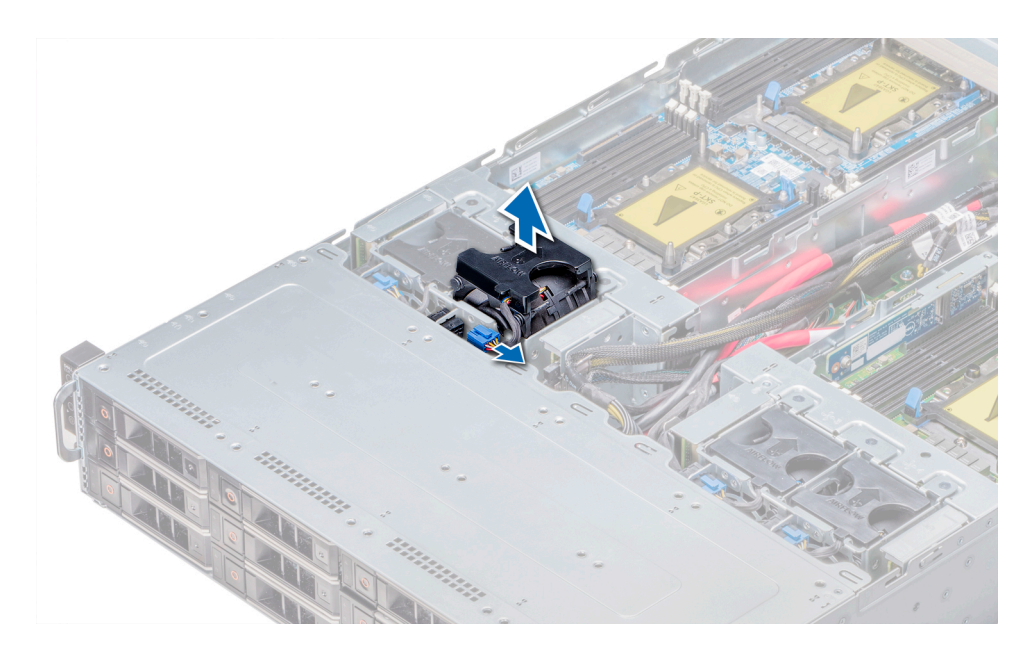

#### Figure 34. Removing a cooling fan

#### Next steps

- 1 Install a cooling fan.
- 2 For more information about the fan status, see the management software.

## Installing a cooling fan

#### **Prerequisite**

1 Follow the safety guidelines listed in [Safety instructions](#page-38-0).

- 1 Align the cooling fan with the fan slot on the cooling fan cage, and push the cooling fan until it is firmly seated.
- 2 Connect the fan cable to the connector on the cooling fan cage.

<span id="page-58-0"></span>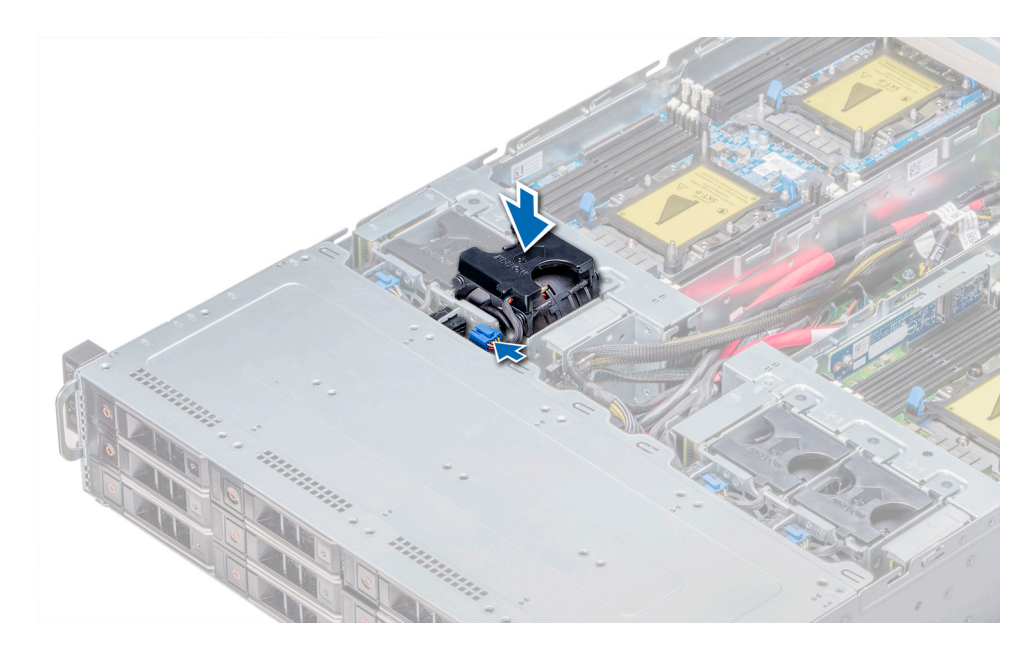

#### Figure 35. Installing a cooling fan

#### Next steps

- 1 Follow the procedure listed in [After working inside your enclosure](#page-39-0).
- 2 Check the management software to see if the fan is rotating at the optimal speed.

## Removing the cooling fan cage

#### **Prerequisites**

- $\triangle$  | WARNING: Do not attempt to operate the system without the cooling fans.
- $\triangle$  WARNING: The cooling fan spins for some time after the system is powered down. Allow the fan to stop spinning before removing it from the system.
- (i) NOTE: Observe the routing of the cables when removing them from the system. Route these cables properly when you replace them to prevent the cables from being pinched or crimped.
- 1 Follow the safety guidelines listed in [Safety instructions](#page-38-0).
- 2 Follow the procedure listed in [Before working inside your enclosure](#page-39-0).
- 3 [Remove the cooling fans.](#page-56-0)

- 1 Disconnect the fan power cable from the chassis management board.
- 2 Lift the cooling fan cage out of the chassis.

<span id="page-59-0"></span>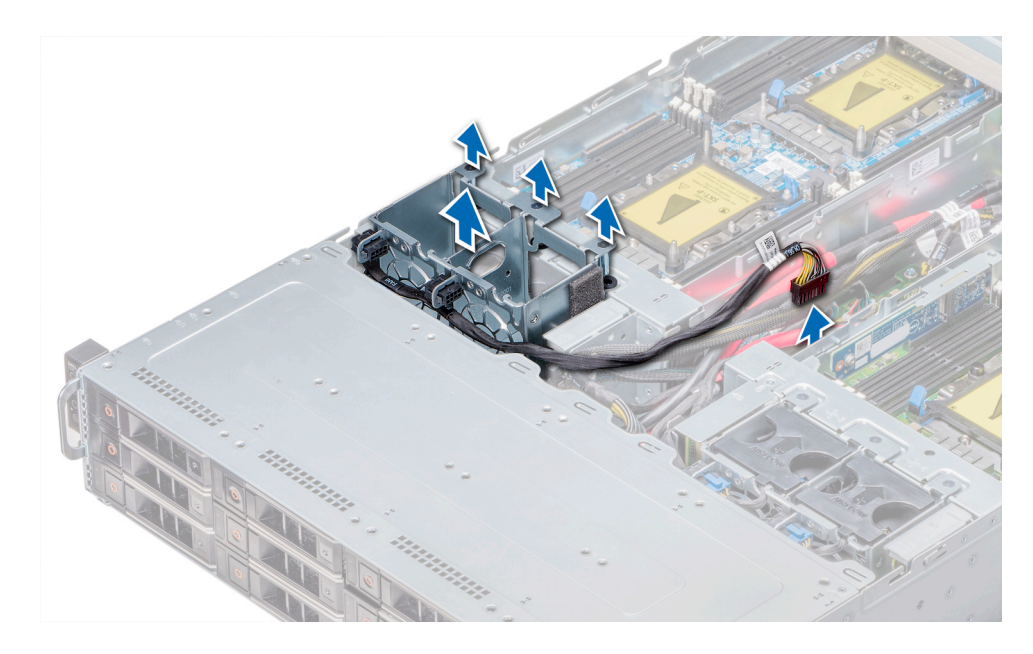

Figure 36. Removing the cooling fan cage

#### Next step

1 [Install the cooling fan cage.](#page-57-0)

### Installing the cooling fan cage

#### **Prerequisites**

- $\triangle$  | WARNING: Do not attempt to operate the system without the cooling fans.
- (i) NOTE: Observe the routing of the cables when removing them from the system. Route these cables properly when you replace them to prevent the cables from being pinched or crimped.
- 1 Follow the safety guidelines listed in [Safety instructions](#page-38-0).

- 1 Align the guide pins on the cooling fan cage with the guide holes on the chassis.
- 2 Install the fan cage onto the chassis, and push until it is firmly seated on the guide holes.
- 3 Connect the fan power cable to the connector on the chassis management board. To prevent the cable from being damaged, route this cable properly.

<span id="page-60-0"></span>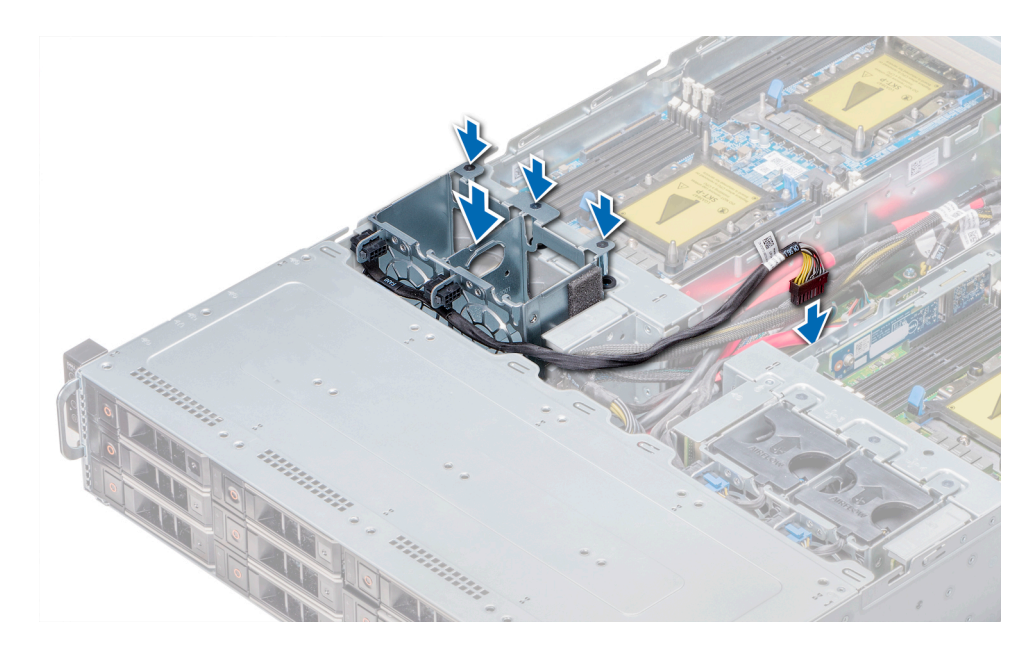

#### Figure 37. Installing the cooling fan cage

#### Next steps

- 1 [Install the cooling fans](#page-59-0).
- 2 Follow the procedure listed in [After working inside your enclosure](#page-39-0).
- 3 Check the management software to see if all the fans are rotating at the optimal speed.

## Power interposer board

### Removing the power interposer board

#### **Prerequisites**

- WARNING: Allow the power interposer board (PIB) to discharge after you power off the system. Handle the PIB by the edges  $\Delta$ l and avoid touching the contact surfaces of the connectors.
- 1 Follow the safety guidelines listed in [Safety instructions](#page-38-0).
- 2 Follow the procedure listed in [Before working inside your enclosure](#page-39-0).
- 3 [Remove the power supply units](#page-51-0).
- 4 Disconnect all the cables from the PIB except for the midplane power cables.

- 1 To release the PIB from the lock on the chassis, pull the blue release latch.
- 2 Holding the release latch, lift the PIB up and away from the guide hooks on the chassis.
- 3 Using the Phillips #2 screwdriver, remove the screws that secure the midplane power cables to the PIB.

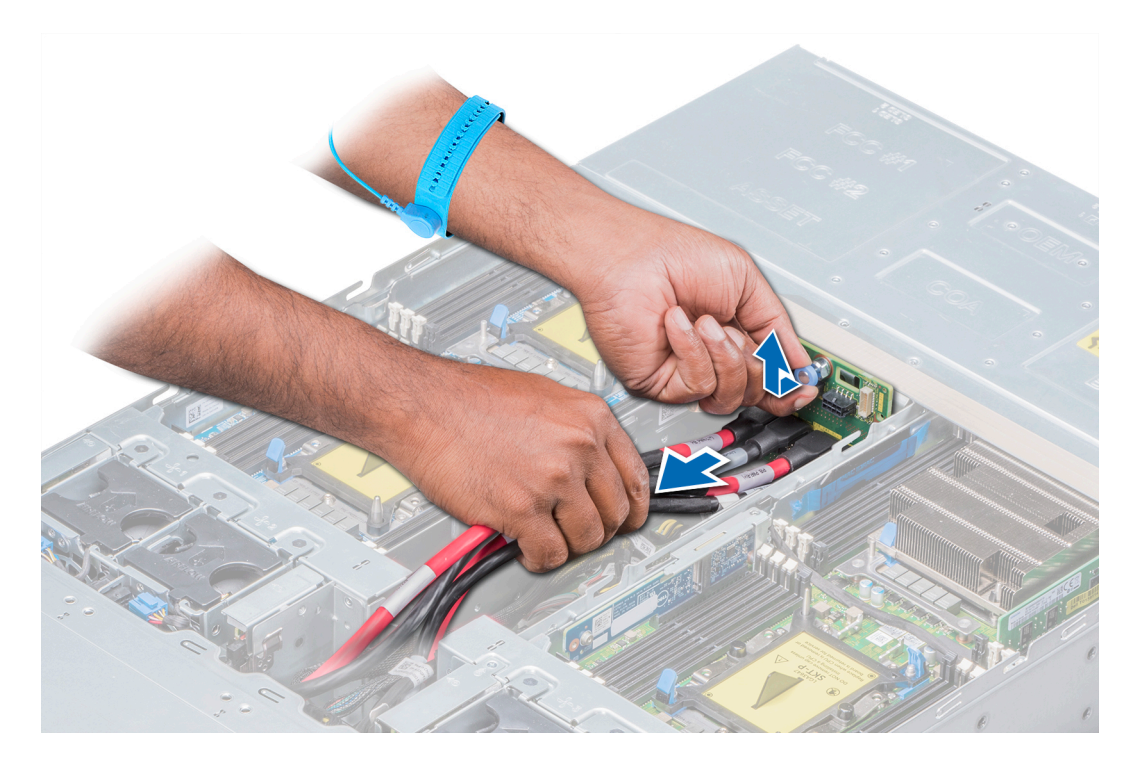

### Figure 38. Removing the PIB

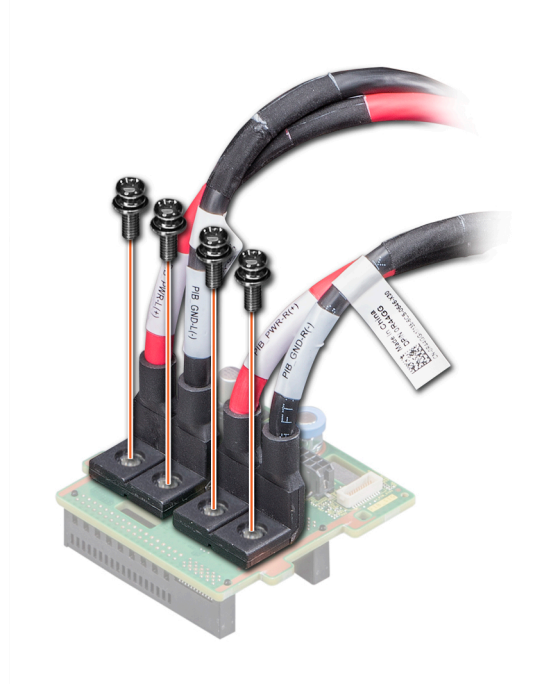

Figure 39. Removing the midplane power cables from the PIB

#### Next step

1 [Install the PIB.](#page-62-0)

# <span id="page-62-0"></span>Installing the power interposer board

#### Prerequisite

- M WARNING: Allow the power interposer board (PIB) to discharge after you power off the system. Handle the PIB by the edges and avoid touching the contact surfaces of the connectors.
- 1 Follow the safety guidelines listed in [Safety instructions](#page-38-0).

#### Steps

1 Using the Phillips #2 screwdriver, replace the screws that secure the midplane power cable to the PIB.

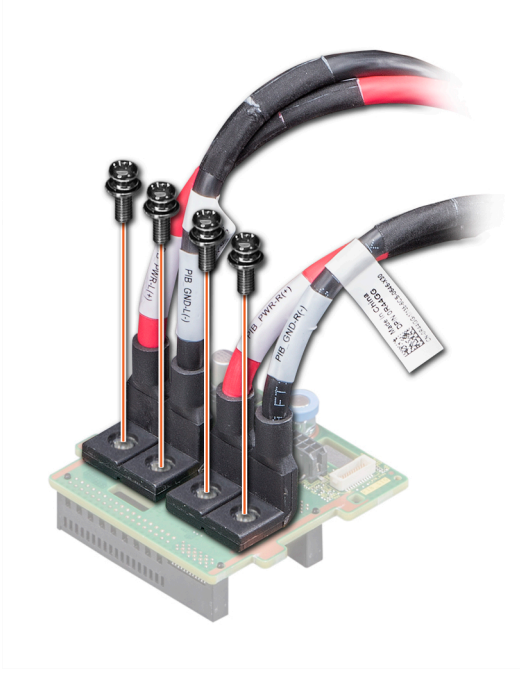

#### Figure 40. Installing the midplane power cables to the PIB

- 2 Align and insert the PIB on the guide hooks on the chassis.
- 3 Push the PIB down to secure it with the lock on the chassis.

<span id="page-63-0"></span>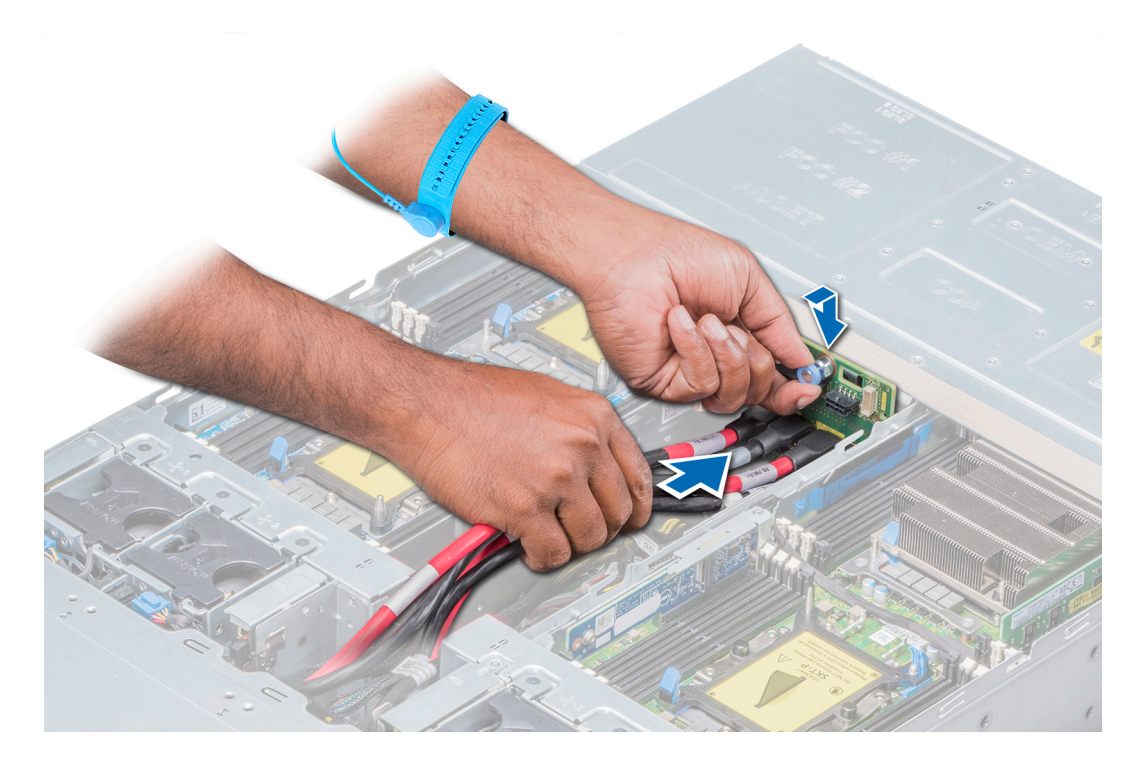

#### Figure 41. Installing the PIB

#### Next steps

- 1 Reconnect all the disconnected cables.
- 2 [Install the power supply units.](#page-51-0)
- 3 Follow the procedure listed in [After working inside your enclosure](#page-39-0).

# Chassis management board

### Removing the chassis management board

#### **Prerequisites**

- 1 Follow the safety guidelines listed in [Safety instructions](#page-38-0).
- 2 Follow the procedure listed in [Before working inside your enclosure](#page-39-0).
- 3 [Remove the power supply units](#page-50-0).
- 4 [Remove the power interposer board](#page-60-0).
- 5 Disconnect all the cables that are connected to the chassis management board.

- 1 Using the Phillips #2 screwdriver, remove the two screws that secure the chassis management board to the chassis.
- 2 Sliding the board toward the front of the enclosure, lift the board away after the guide slots are free of the standoffs.

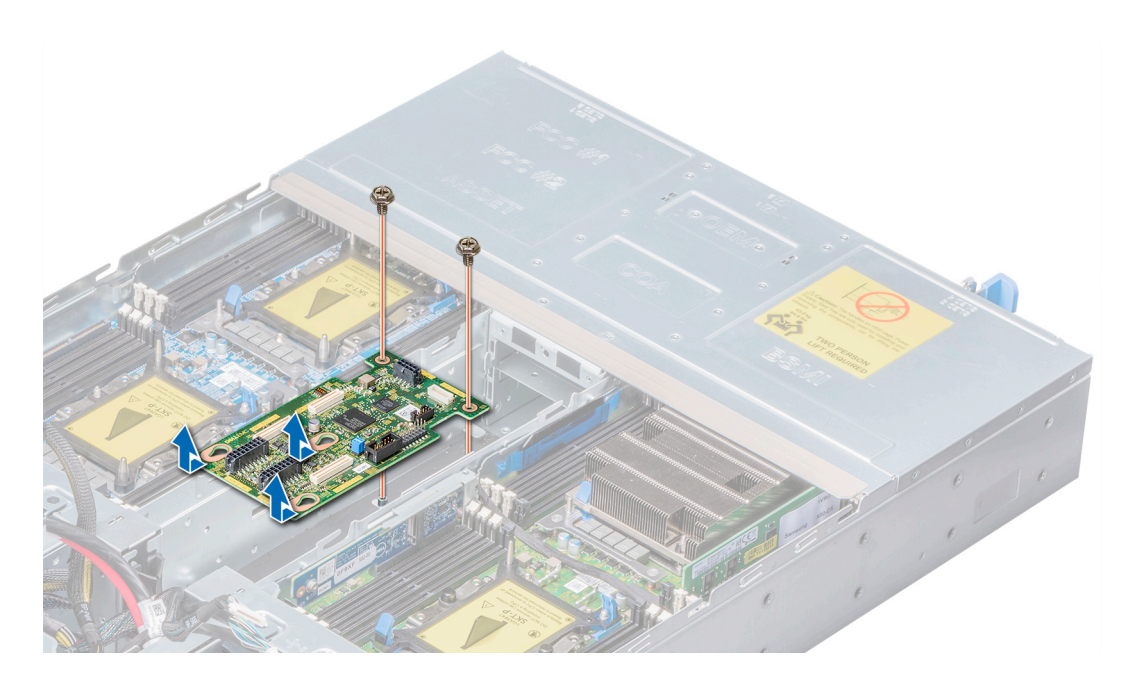

Figure 42. Removing the chassis management board

#### Next step

1 Install the chassis management board.

## Installing the chassis management board

#### Prerequisite

1 Follow the safety guidelines listed in [Safety instructions](#page-38-0)..

- 1 Insert the chassis management board into the enclosure, aligning the guide slots with the standoffs on the chassis.
- 2 Push the board toward the back of the enclosure to align the screw holes on the board and standoffs chassis.
- 3 Using the Phillips #2 screwdriver, replace the screws to secure the board in place.

<span id="page-65-0"></span>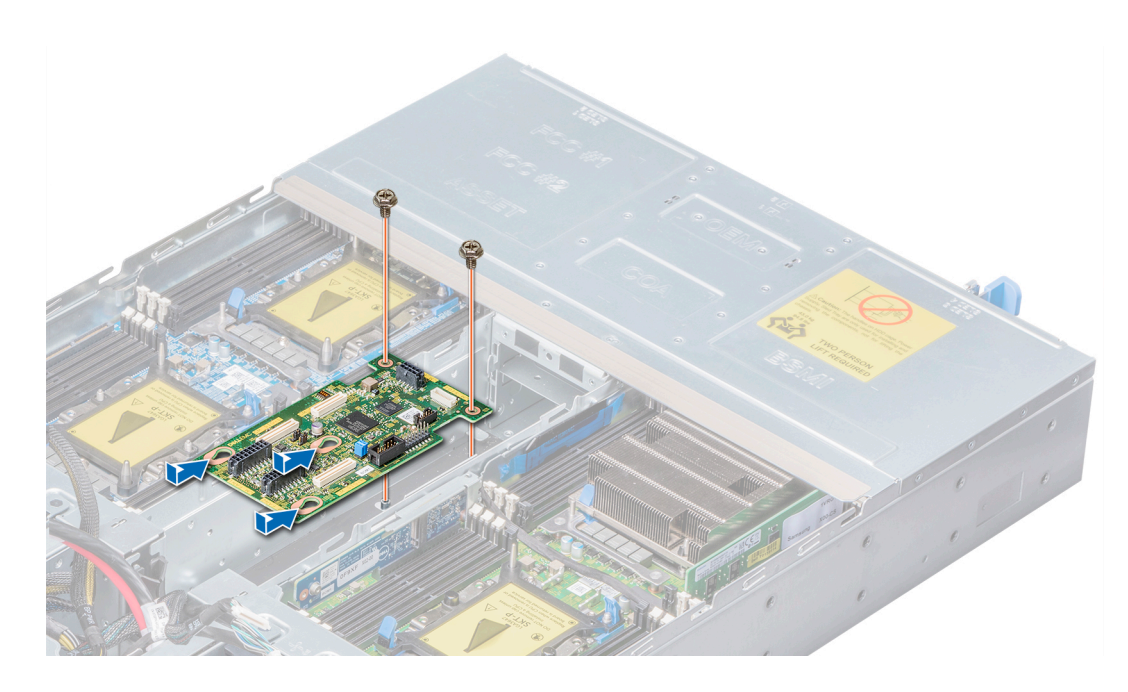

#### Figure 43. Installing the chassis management board

#### Next steps

- 1 Reconnect all the disconnected cables.
- 2 [Install the power interposer board.](#page-62-0)
- 3 [Install the power supply units.](#page-51-0)
- 4 Follow the procedure listed in [After working inside your enclosure](#page-39-0).

# Linking board

### Removing the linking board

#### **Prerequisites**

- 1 Follow the safety guidelines listed in [Safety instructions](#page-38-0).
- 2 Follow the procedure listed in [Before working inside your enclosure](#page-39-0).
- 3 [Remove all the sleds from the enclosure.](#page-41-0)
- 4 [Remove the fan cage](#page-58-0).

- 1 Using the Phillips #1 screwdriver, remove the screw that secures the linking board to the enclosure.
- 2 Lift the linking board out of the enclosure.
- 3 Disconnect all the attached cables.

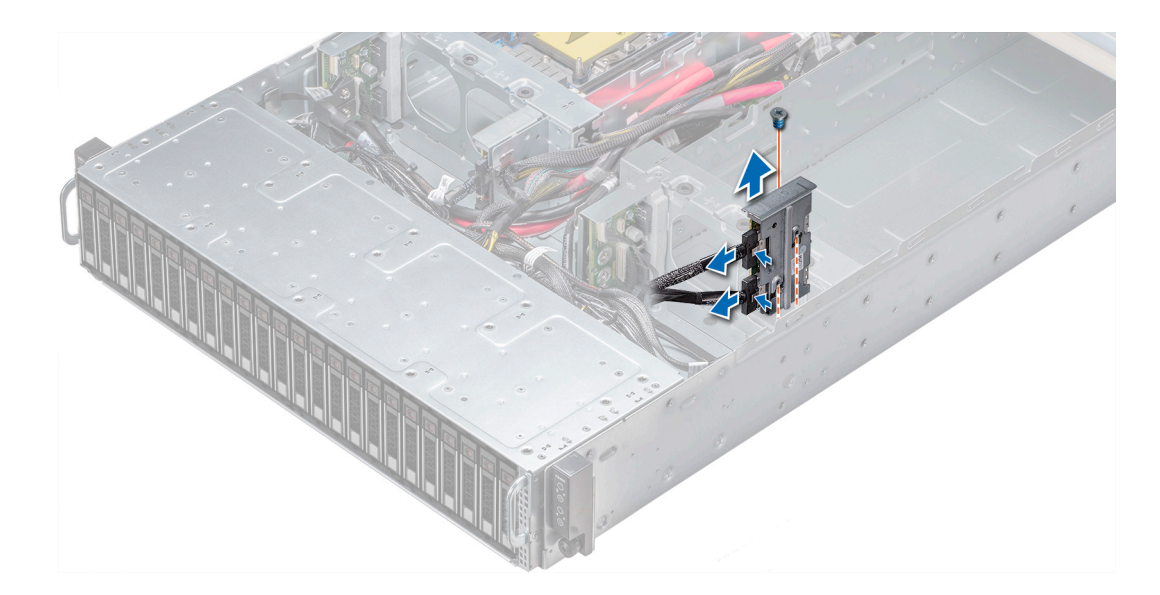

#### Figure 44. Removing the right linking board

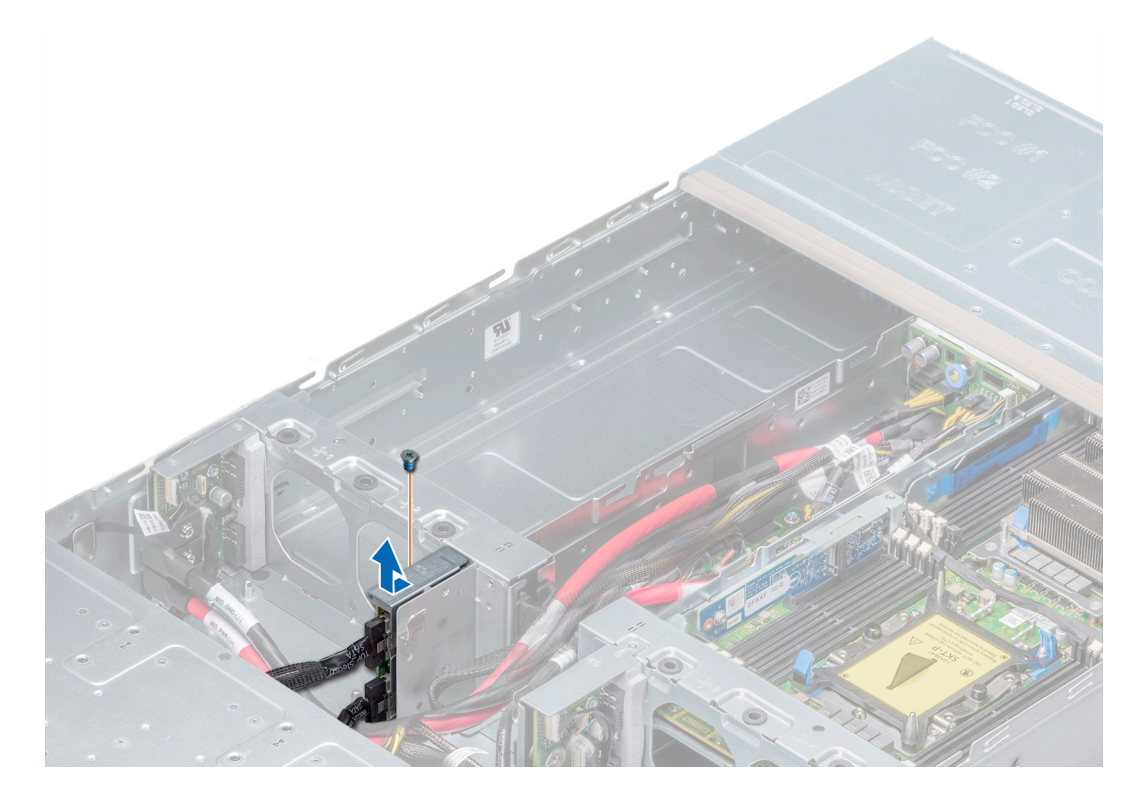

Figure 45. Removing the left linking board

#### Next step

1 [Install the linking board](#page-67-0).

# <span id="page-67-0"></span>Installing the linking board

#### Prerequisite

1 Follow the safety guidelines listed in [Safety instructions](#page-38-0).

#### Steps

- 1 Reconnect all the disconnected cables to the linking board.
- 2 Align the board with the standoff on the chassis and slide the board into place.
- 3 Using a Phillips #1 screwdriver, replace the screw on the linking board to secure the board in place.

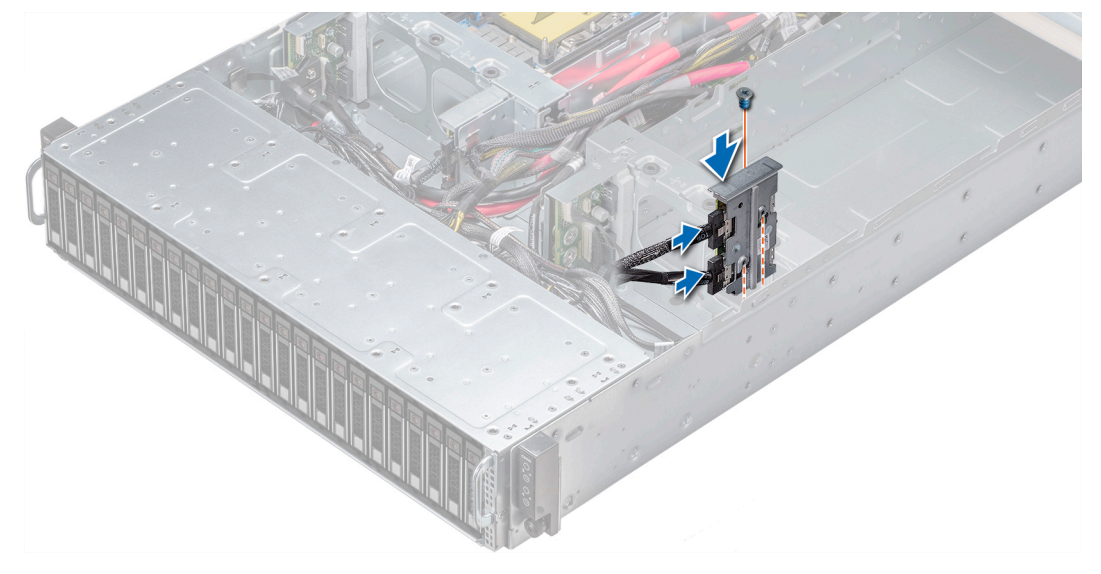

Figure 46. Installing the right linking board

<span id="page-68-0"></span>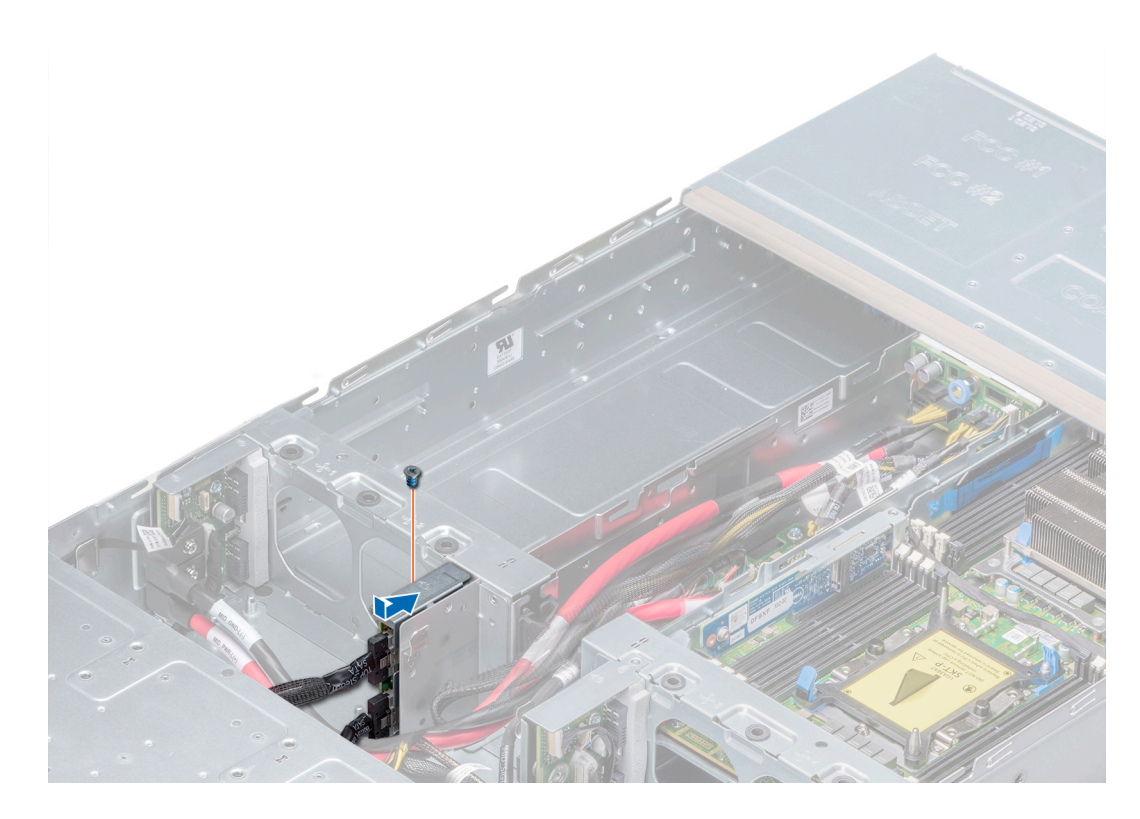

#### Figure 47. Installing the left linking board

#### Next steps

- 1 [Install the fan cage.](#page-59-0)
- 2 [Install the sleds into the enclosure](#page-42-0).
- 3 Follow the procedure listed in [After working inside your enclosure](#page-39-0).

# **Midplane**

## Removing the right midplane

#### **Prerequisites**

- (i) NOTE: Observe the routing of the cables on the chassis as you remove them from the system. Route these cables properly when you replace them to prevent the cables from being pinched or crimped.
- 1 Follow the safety guidelines listed in [Safety instructions](#page-38-0).
- 2 Follow the procedure listed in [After working inside your enclosure](#page-39-0).
- 3 [Remove all the sleds from the enclosure.](#page-41-0)
- 4 [Remove the cooling fan cage](#page-56-0).
- 5 Disconnect all the connected cables.

- 1 Using the Phillips #1 screwdriver, remove the screws that secure the midplane to the chassis.
- 2 Lift the midplane out of the chassis.
- 3 Using the Phillips #1 screwdriver, remove the screws that secure the power cables to the midplane.

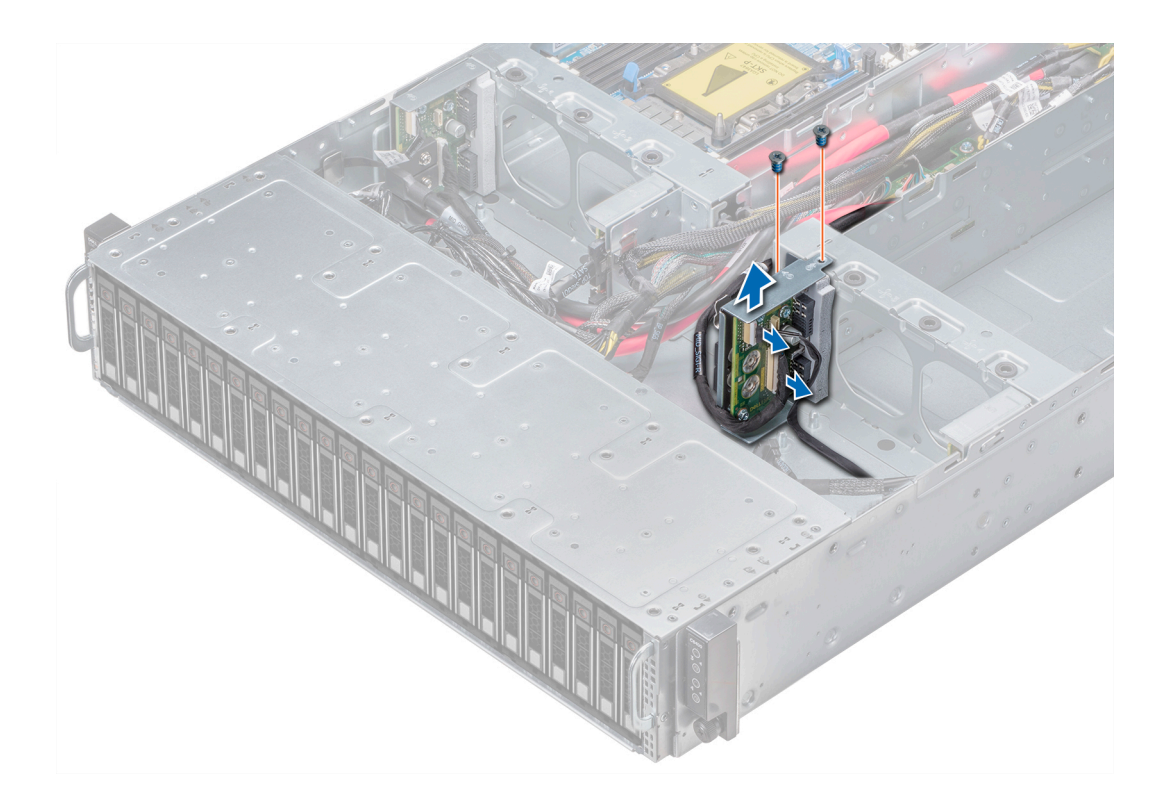

#### Figure 48. Removing the right midplane

#### Next step

1 Install the right midplane.

## Installing the right midplane

#### Prerequisite

- **(i)** NOTE: You must route the cables properly on the chassis to prevent them from being pinched or crimped.
- 1 Follow the safety guidelines listed in [Safety instructions](#page-38-0).

- 1 Using the Phillips #1 screwdriver, connect and secure the power cables to the midplane.
- 2 Place the midplane into the chassis.
- 3 Using the Phillips #1 screwdriver, tighten the screws that secure the midplane to the chassis.

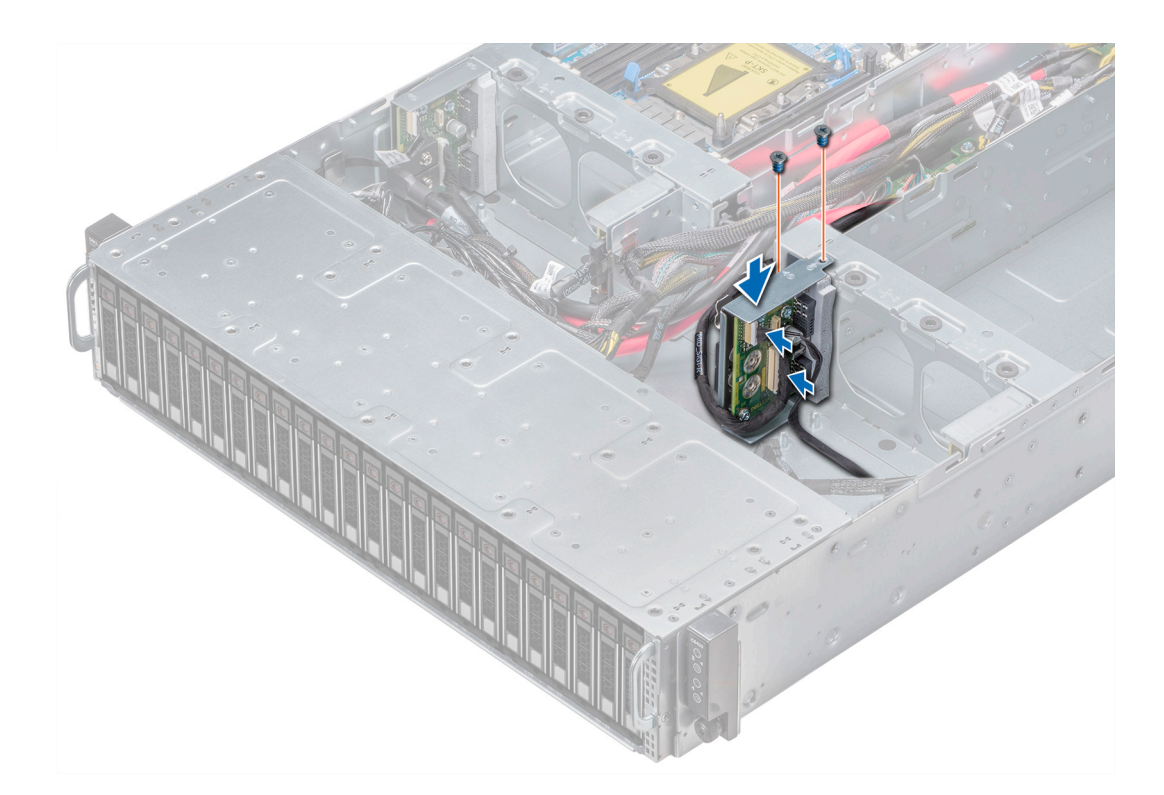

#### Figure 49. Installing the right midplane

#### Next steps

- 1 Reconnect all the disconnected cables.
- 2 [Install the cooling fan cage.](#page-59-0)
- 3 [Install the sleds into the enclosure](#page-42-0).
- 4 Follow the procedure listed in [After working inside your enclosure](#page-39-0).

### Removing the left midplane

#### **Prerequisites**

- (i) NOTE: Observe the routing of the cables on the chassis as you remove them from the system. Route these cables properly when you replace them to prevent the cables from being pinched or crimped.
- 1 Follow the safety guidelines listed in [Safety instructions](#page-38-0)..
- 2 Follow the procedure listed in [Before working inside your enclosure](#page-39-0).
- 3 [Remove all the sleds from the enclosure.](#page-41-0)
- 4 [Remove the cooling fan cage](#page-58-0).
- 5 Disconnect all the connected cables.

- 1 Using the Phillips #1 screwdriver, remove the screws that secure the midplane.
- 2 Slide and lift the midplane out of the chassis.
- 3 Using the Phillips #1 screwdriver, remove the screws that secure the power cables to the midplane.

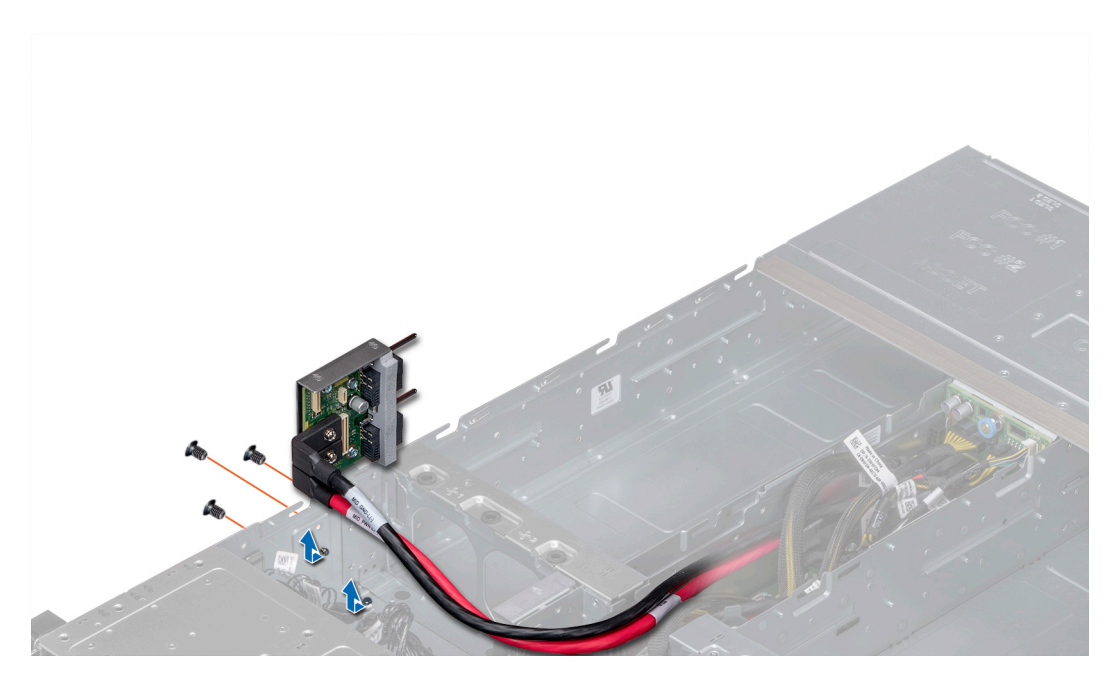

Figure 50. Removing the left midplane

#### Next step

1 [Install the midplanes.](#page-68-0)

## Installing the left midplane

#### **Prerequisite**

(i) NOTE: You must route the cables properly on the chassis to prevent them from being pinched or crimped.

1 Follow the safety guidelines listed in [Safety instructions](#page-38-0).

- 1 Using the Phillips #1 screwdriver, connect and secure the power cables to the midplane.
- 2 Place the midplane into the chassis.
- 3 Using the Phillips #1 screwdriver, secure the midplane to the chassis with the screws.
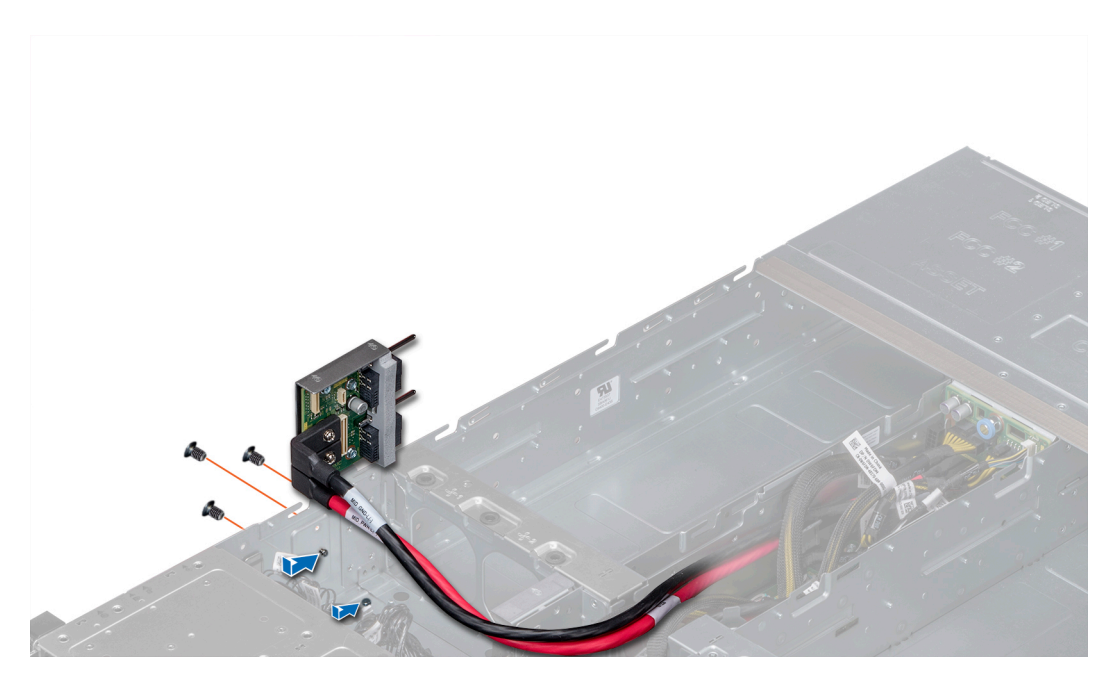

#### Figure 51. Installing the left midplane

#### Next steps

- 1 Connect all the disconnected cables.
- 2 [Install the cooling fan cage.](#page-59-0)
- 3 Follow the procedure listed in [After working inside your enclosure](#page-39-0)..

### <span id="page-73-0"></span>Midplane power cable routing

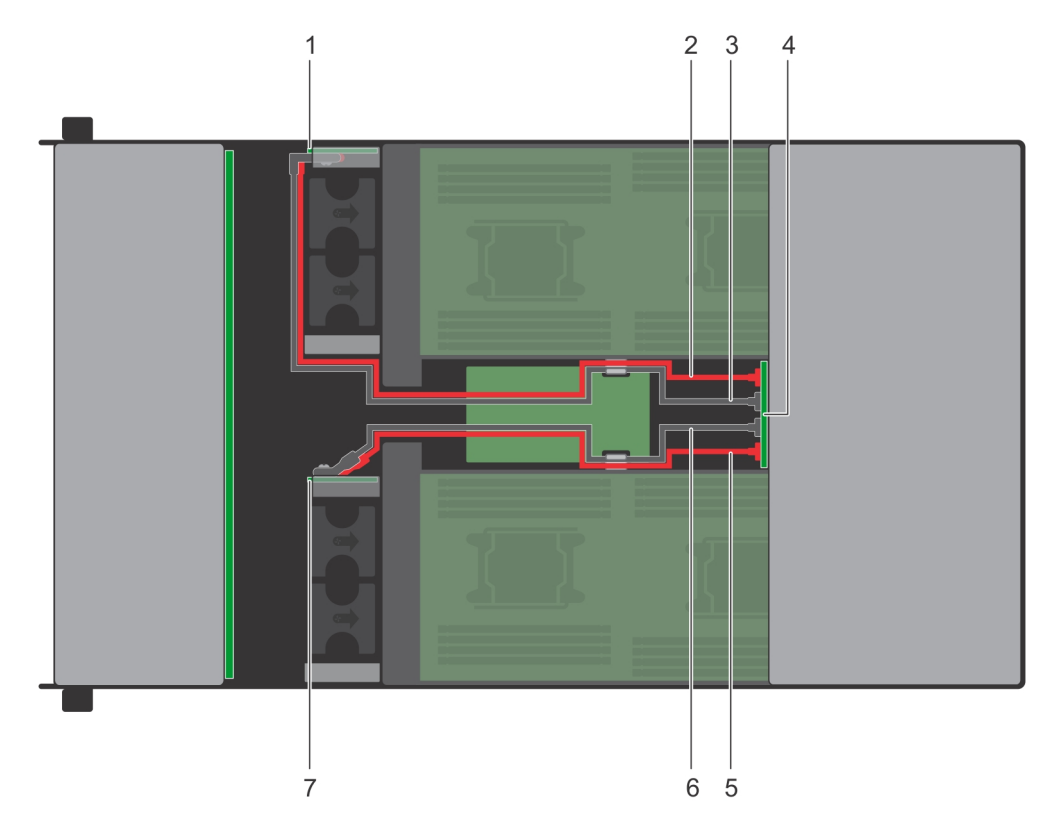

#### Figure 52. Midplane power cable routing from power interposer board

- 
- 3 GND cable for left midplane 4 power interposer board
- 5 +12 V power cable for right midplane 6 GND cable for right midplane
- 7 right midplane
- 1 left midplane **2** +12 V power cable for left midplane
	-
	-

### Drive cage

### Removing the 2.5 inch drive cage

#### **Prerequisites**

- $\triangle|$  CAUTION: To prevent damage to the drives and backplane, you must remove the drives from the system before removing the backplane.
- $\triangle$   $\triangle$  CAUTION: You must note the number of each drive and temporarily label them before removal so that you can replace them in the same locations.
- (i) | NOTE: Observe the routing of the cables on the chassis as you remove them from the system. You must route these cables properly when you replace them to prevent the cables from being pinched or crimped.
- 1 Follow the safety guidelines listed in [Safety instructions](#page-38-0).
- 2 Follow the procedure listed in [Before working inside your enclosure](#page-39-0).
- <span id="page-74-0"></span>3 [Remove the backplane cover](#page-54-0).
- 4 [Remove the fan cages](#page-58-0).
- 5 If applicable, disconnect the backplane and expander board cables from the linking board and chassis management board.
- 6 [Remove all the drives](#page-44-0).

#### Steps

- 1 Using the Phillips #1 screwdriver, remove the screws that secure the drive cage to the chassis.
- 2 Slide the drive cage to the unlock position.
- 3 Lift the drive cage away from the enclosure.

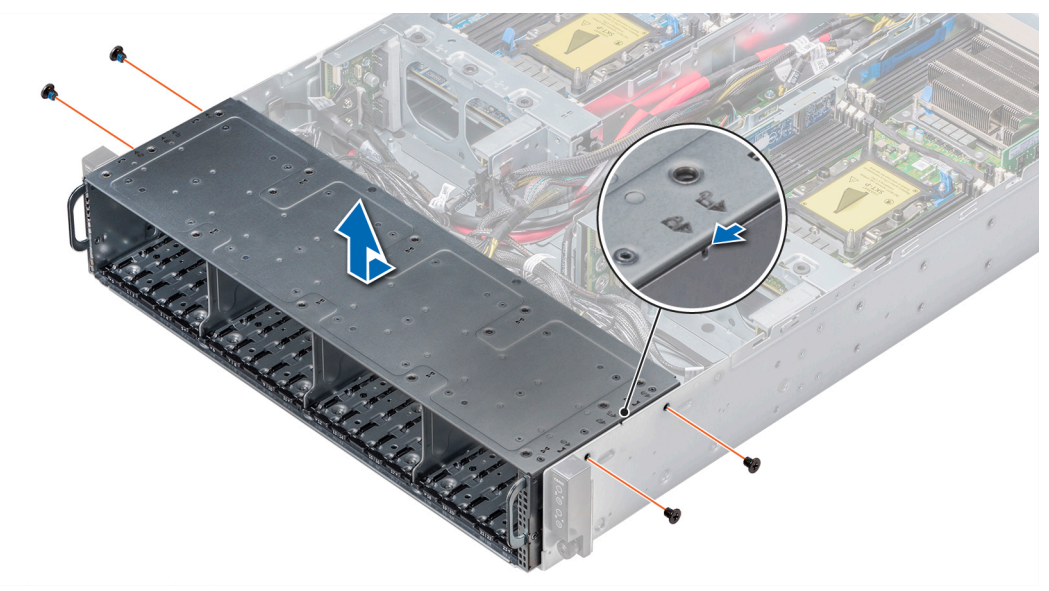

Figure 53. Removing the 2.5-inch drive cage

#### Next step

1 Install the 2.5-inch drive cage.

### Installing the 2.5 inch drive cage

#### **Prerequisites**

- CAUTION: To prevent damage to the drives and backplane, you must remove the drives from the system before removing the  $\wedge$ l backplane.
- $\triangle$  CAUTION: You must note the number of each drive and temporarily label them before removal so that you can replace them in the same locations.

Follow the safety guidelines listed in [Safety instructions.](#page-38-0)

- 1 Insert the drive cage into the enclosure, aligning the cage with the standoffs on the chassis.
- 2 Slide the drive cage toward the lock position.
- 3 Reconnect all the cables that were disconnected from the backplane.
- 4 Using the Phillips #1 screwdriver, secure the drive cage in place with screws.

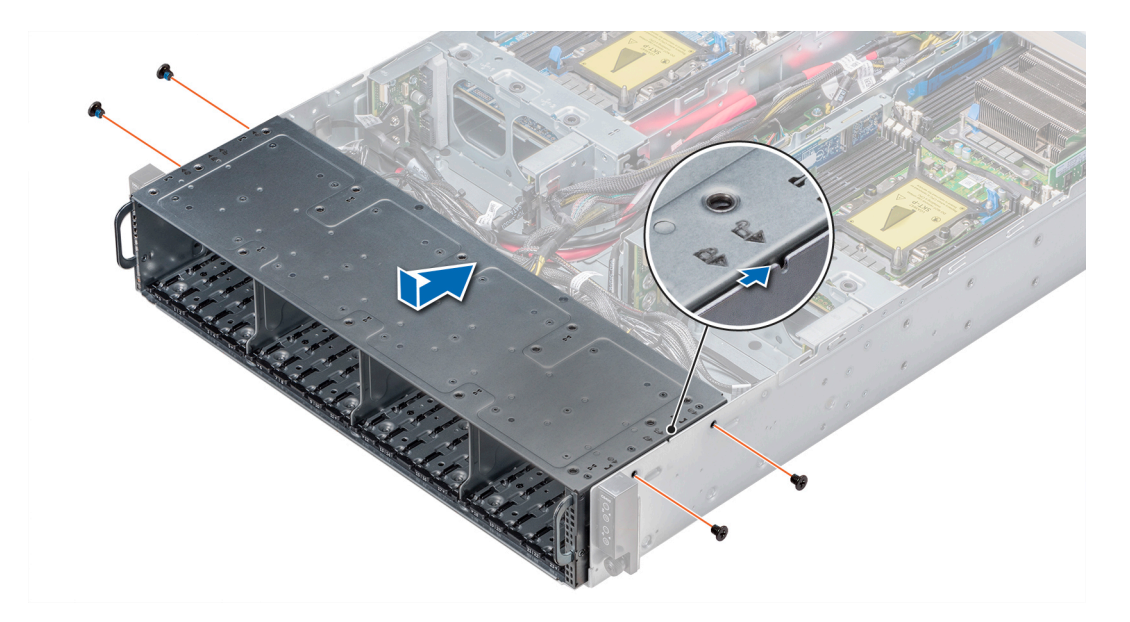

#### Figure 54. Installing the 2.5-inch drive cage

#### Next steps

- 1 If applicable, reconnect all the cables that were disconnected from the linking board and chassis management board.
- 2 [Install the removed drives.](#page-45-0)
- 3 [Install the fan cage.](#page-59-0)
- 4 [Install the backplane cover.](#page-55-0)
- 5 Follow the procedure listed in [After working inside your enclosure](#page-39-0).

### Removing the 3.5 inch drive cage

#### **Prerequisites**

- $\triangle$  CAUTION: To prevent damage to the drives and backplane, you must remove the drives from the system before removing the backplane.
- $\Delta$ l CAUTION: You must note the slot number of each drive and temporarily label them before removal so that you can replace them in the same slots.
- (i) | NOTE: Observe the routing of the cables on the chassis as you remove them from the system. You must route these cables properly when you replace them to prevent the cables from being pinched or crimped.
- 1 Follow the safety quidelines listed in [Safety instructions](#page-38-0).
- 2 Follow the procedure listed in [Before working inside your enclosure](#page-39-0).
- 3 [Remove the fan cages](#page-58-0).
- 4 Disconnect the backplane cables from the linking board and chassis management board.
- 5 [Remove all the drives](#page-44-0).

- 1 Using the Phillips #1 screwdriver, remove the screws that secure the drive cage to the chassis.
- 2 Slide the drive cage to the unlock position.
- 3 Hold and lift the drive cage up.
- 4 Lift the drive cage away from the enclosure.

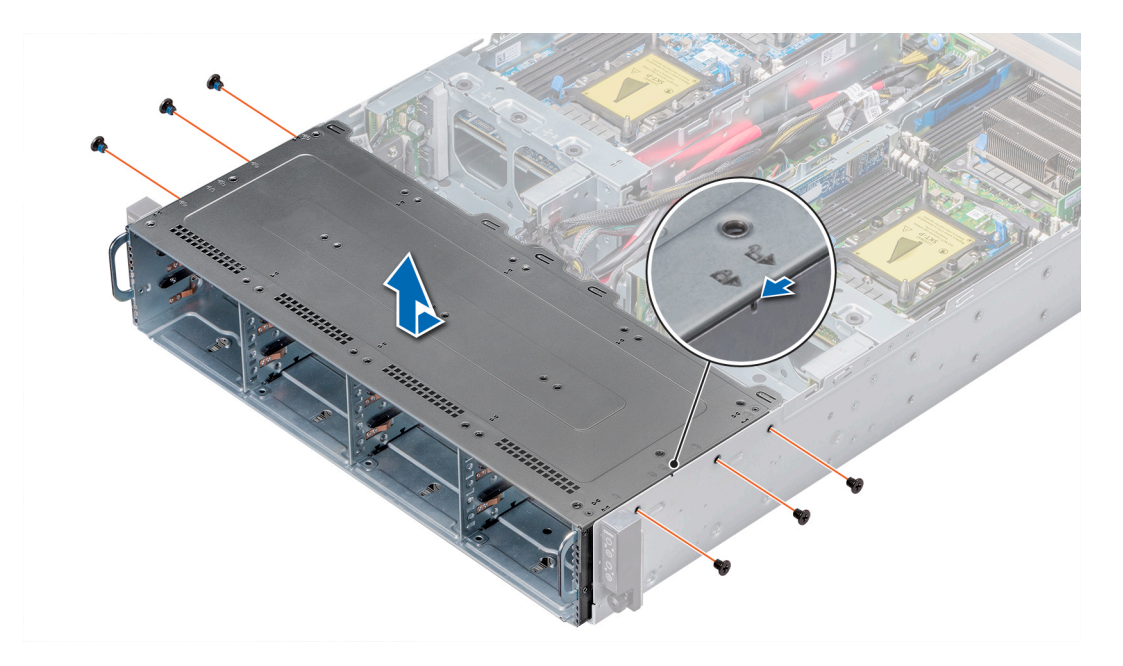

#### Figure 55. Removing the 3.5-inch drive cage

#### Next step

1 [Install the 3.5-inch drive cage](#page-44-0).

### Installing the 3.5 inch drive cage

#### **Prerequisites**

- A CAUTION: To prevent damage to the drives and backplane, you must remove the drives from the system before removing the backplane.
- $\triangle$   $\triangle$  CAUTION: You must note the number of each drive and temporarily label them before removal so that you can replace them in the same locations.

Follow the safety guidelines listed in [Safety instructions.](#page-38-0)

- 1 Insert the drive cage into the enclosure, aligning the drive cage with the standoffs on the chassis.
- 2 Slide the drive cage toward the lock position.
- 3 Using the Phillips #1 screwdriver, secure the drive cage in place with screws.

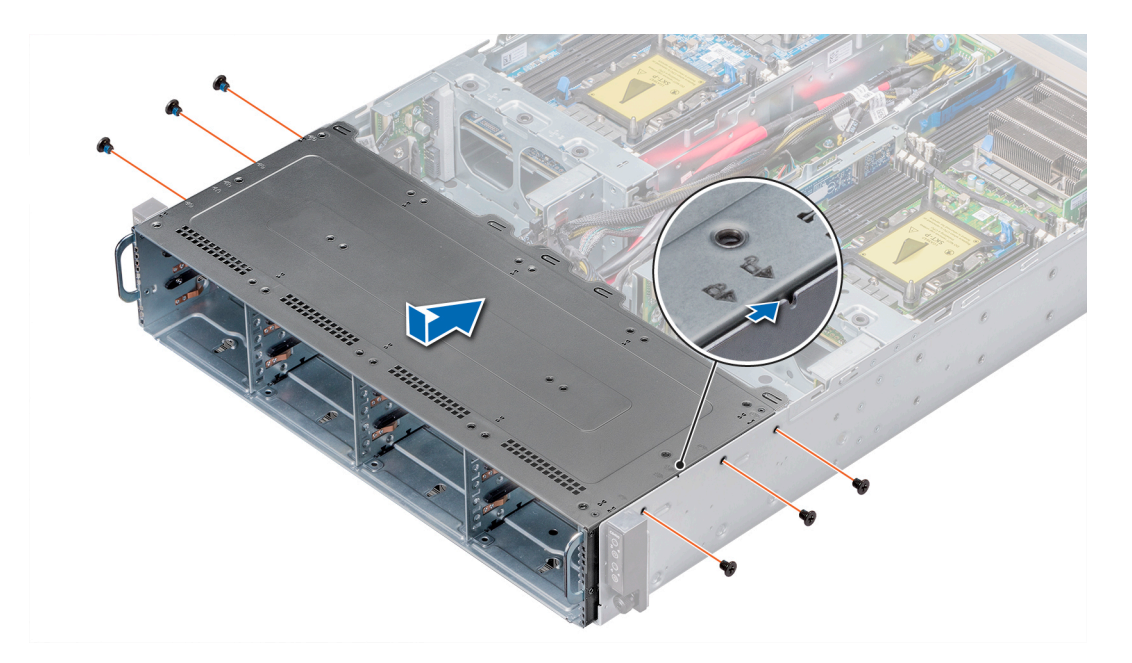

#### Figure 56. Installing the 3.5-inch drive cage

#### Next steps

- Reconnect all the backplane cables that were disconnected from the linking board and chassis management board.
- [Install all the drives.](#page-74-0)
- [Install the fan cages.](#page-59-0)
- Follow the procedure listed in [After working inside your enclosure](#page-39-0).

# Backplanes and expander board

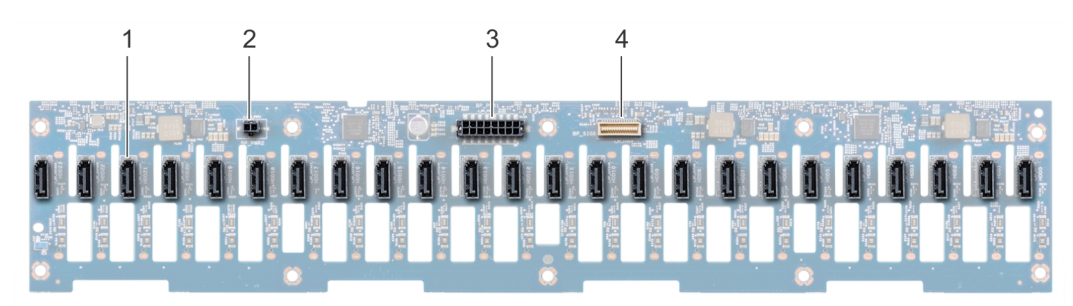

#### Figure 57. 24 x 2.5-inch backplane

- 
- 
- SATA connector (24) 2 Expander power connector
- Backplane power connector 4 Backplane signal connector

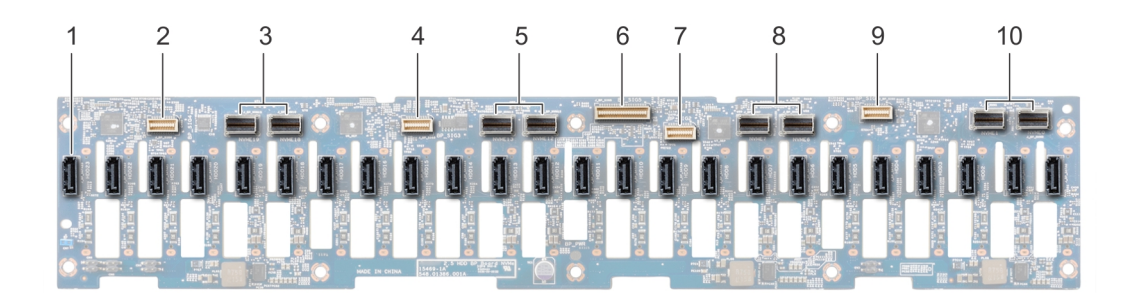

#### Figure 58. 24 x 2.5-inch NVMe backplane

- 
- 3 NVMe ports 19 and 18 connect to sled 4 4 Signal cable to sled 3
- 
- 
- 
- 1 SATA connector (24) 2 Signal cable to sled 4
	-
- 5 NVMe ports 13 and 12 connect to sled 3 6 Connector for chassis management board cable
- 7 Signal cable to sled 2 8 NVMe ports 7 and 6 connect to sled 2
- 9 Signal cable to sled 1 10 NVMe ports 1 and 0 connect to sled 1

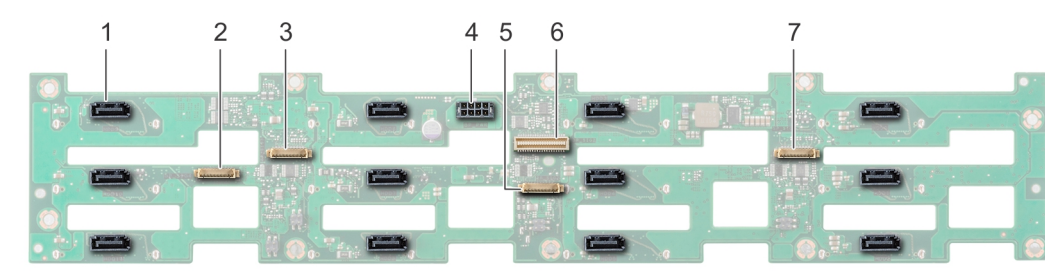

#### Figure 59. 12 x 3.5-inch backplane

- 
- 3 Backplane signal cable to sled 3 connector 4 Backplane power connector
- 5 Backplane signal cable to sled 2 connector 6 Backplane signal cable connector
- 7 Backplane signal cable to sled 1 connector
- 1 SATA connector (12) 2 Backplane signal cable to sled 4 connector
	-
	-

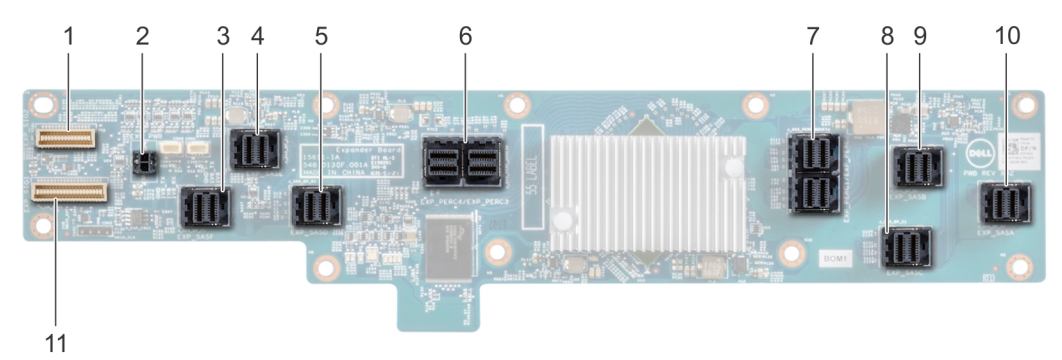

#### Figure 60. Expander board

- 1 Expander signal cable connector 2 2 Power connector
- 3 SAS expander F connector 4 SAS expander E connector
- 
- 7 PERC 1 expander and PERC 2 expander connector 8 SAS expander C connector
- 
- 
- 
- 5 SAS expander D connector 6 PERC 3 expander and PERC 4 expander connector
	-
- 9 SAS expander B connector 10 SAS expander A connector

# Removing the backplane

#### **Prerequisites**

- $\triangle$  CAUTION: To prevent damage to the drives and backplane, you must remove the drives from the system before removing the backplane.
- $\Delta$ CAUTION: You must note the slot number of each drive and temporarily label them before removal so that you can replace them in the same slots.
- $\cap$  NOTE: Observe the routing of the cables on the chassis as you remove them from the system. You must route these cables properly when you replace them to prevent the cables from being pinched or crimped.
- 1 Follow the safety guidelines listed in [Safety instructions](#page-38-0).
- 2 Follow the procedure listed in [Before working inside your enclosure](#page-39-0).
- 3 [Remove the drive cage.](#page-73-0)
- 4 Disconnect all the cables from the backplane.

- 1 Orient the drive cage so that the drive bays are facing down.
- 2 Using the Phillips #2 screwdriver, remove the screws that secure the backplane to the drive cage.
- 3 Lift the backplane away from the drive cage.

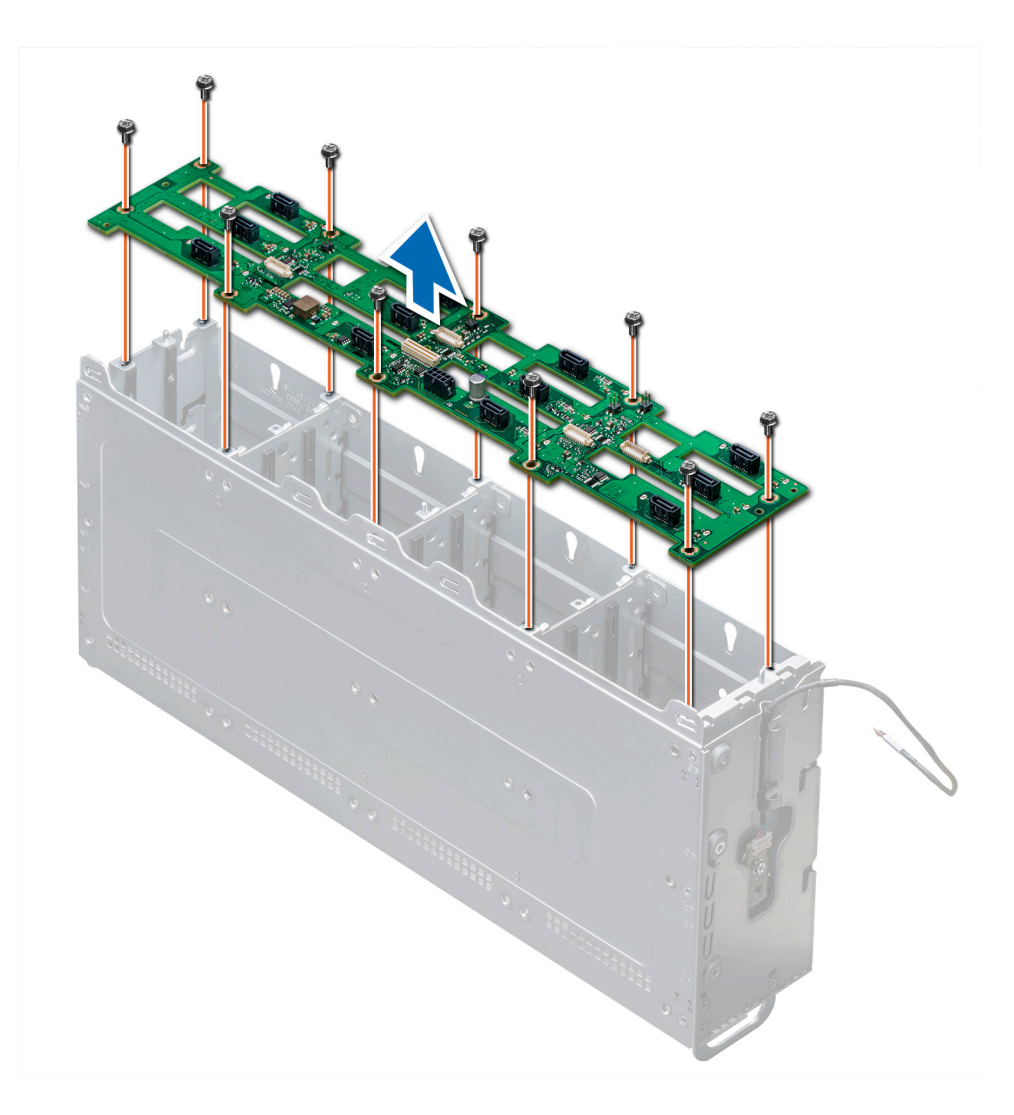

#### Figure 61. Removing the backplane

#### Next step

1 Install the backplane.

### Installing the backplane

#### **Prerequisites**

- $\triangle$  CAUTION: You must note the slot number of each drive and temporarily label them before removal so that you can replace them in the same slots.
- $\cap$  NOTE: Observe the routing of the cables on the chassis as you remove them from the system. You must route these cables properly when you replace them to prevent the cables from being pinched or crimped.

Follow the safety guidelines listed in [Safety instructions.](#page-38-0)

- 1 Orient the drive cage so that the drive bays are facing down.
- 2 Place the backplane on the drive cage, aligning the screw holes on the backplane with the holes on the drive cage.

3 Using the Phillips #2 screwdriver, replace the screws to secure the backplane to the drive cage.

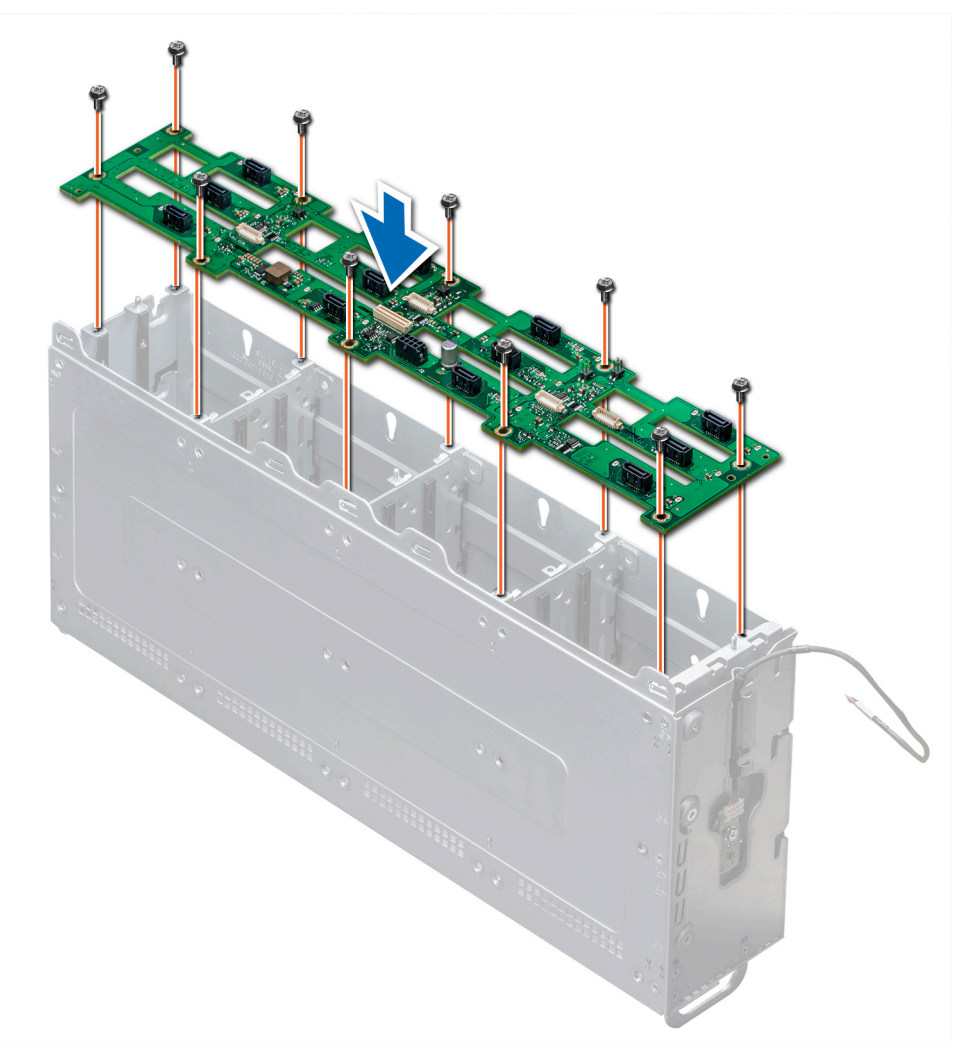

#### Figure 62. Installing the backplane

#### Next steps

- 1 Reconnect all the disconnected cables.
- 2 [Install the drive cage into the enclosure.](#page-74-0)
- 3 Follow the procedure listed in [After working inside your enclosure](#page-39-0).

### Removing the backplane expander board

#### **Prerequisites**

- (i) NOTE: To prevent damage to the drives and backplane, you must remove the drives from the system before removing the backplane.
- $\cap$  NOTE: Observe the routing of the cable on the chassis as you remove them from the system. You must route these cables properly when you replace them to prevent the cables from being pinched or crimped.
- NOTE: The backplane expander board is only available with 24 x 2.5-inch drives with NVMe configuration.
- 1 Follow the safety quidelines listed in [Safety instructions](#page-38-0).
- 2 Follow the procedure listed in [Before working inside your enclosure](#page-39-0).
- 3 [Remove the drive cage.](#page-74-0)
- 4 Disconnect all the cables from the backplane expander board.

#### Steps

- 1 Using the Phillips #2 screwdriver, remove the screws that secure the backplane expander board to the drive cage.
- 2 Lift the backplane expander board out of the enclosure.

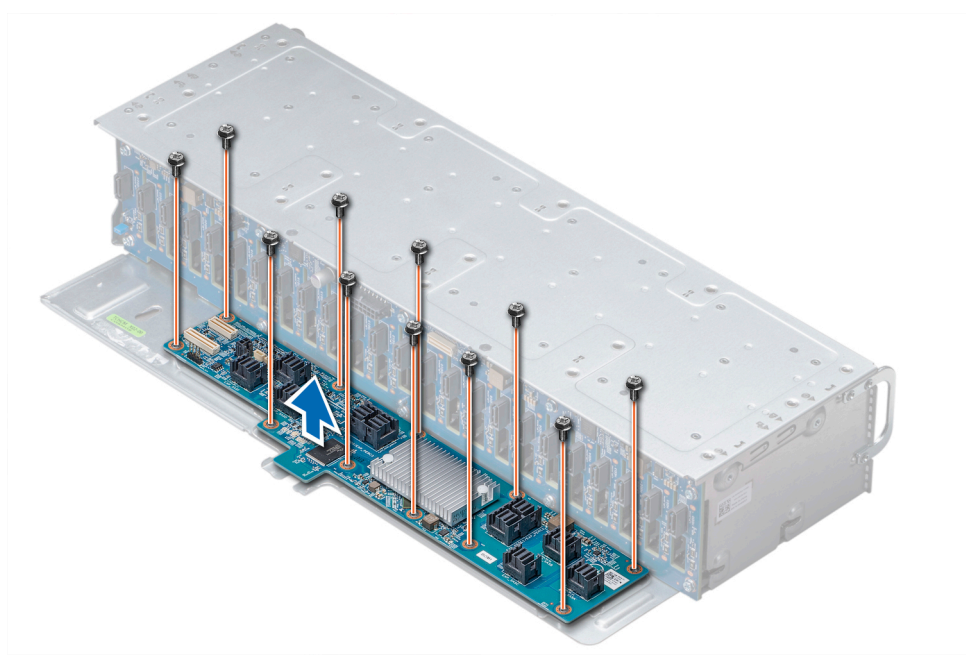

Figure 63. Removing the backplane expander board

#### Next step

1 Install the backplane expander board.

### Installing the backplane expander board

#### **Prerequisites**

- (i) NOTE: Observe the routing of the cable on the chassis as you remove them from the system. You must route these cables properly when you replace them to prevent the cables from being pinched or crimped.
- (i) NOTE: The backplane expander board is only available with 24 x 2.5-inch drives with NVMe configuration.
- 1 Follow the safety guidelines listed in [Safety instructions](#page-38-0).

- 1 Install the backplane expander board into the enclosure, aligning the screw holes on the board with the holes on the drive cage.
- 2 Using the Phillips #2 screwdriver, secure the backplane expander board to the chassis.

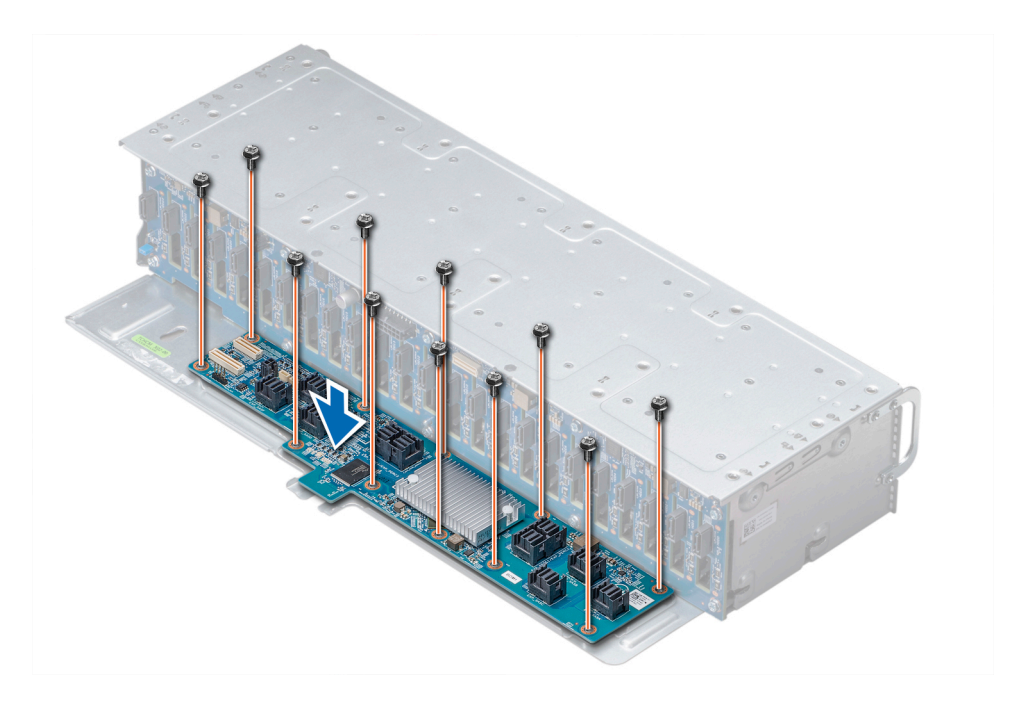

#### Figure 64. Installing the backplane expander board

#### Next steps

- 1 Reconnect all the disconnected cables.
- 2 [Install the drive cage](#page-74-0).
- 3 Follow the procedure listed in [After working inside your enclosure](#page-39-0).

# Control panel

### Removing the control panel

#### **Prerequisites**

- (i) NOTE: Observe the routing of the cables on the enclosure as you remove them. You must route these cables properly when you replace them to prevent the cables from being pinched or crimped.
- 1 Follow the safety guidelines listed in [Safety instructions](#page-38-0).
- 2 Follow the procedure listed in [Before working inside your enclosure](#page-39-0).
- 3 [Remove all the drives](#page-44-0).
- 4 Disconnect all the backplane cables from the linking board and chassis management board.
- 5 [Remove the drive cage from the enclosure.](#page-73-0)
- 6 Disconnect control panel cables from the midplane.

- 1 Using the Phillips #1 screwdriver, remove the screws that secure the control panel assembly to the enclosure.
- 2 Remove the cable from the cable retention clips.
- 3 Lift the control panel assembly away.

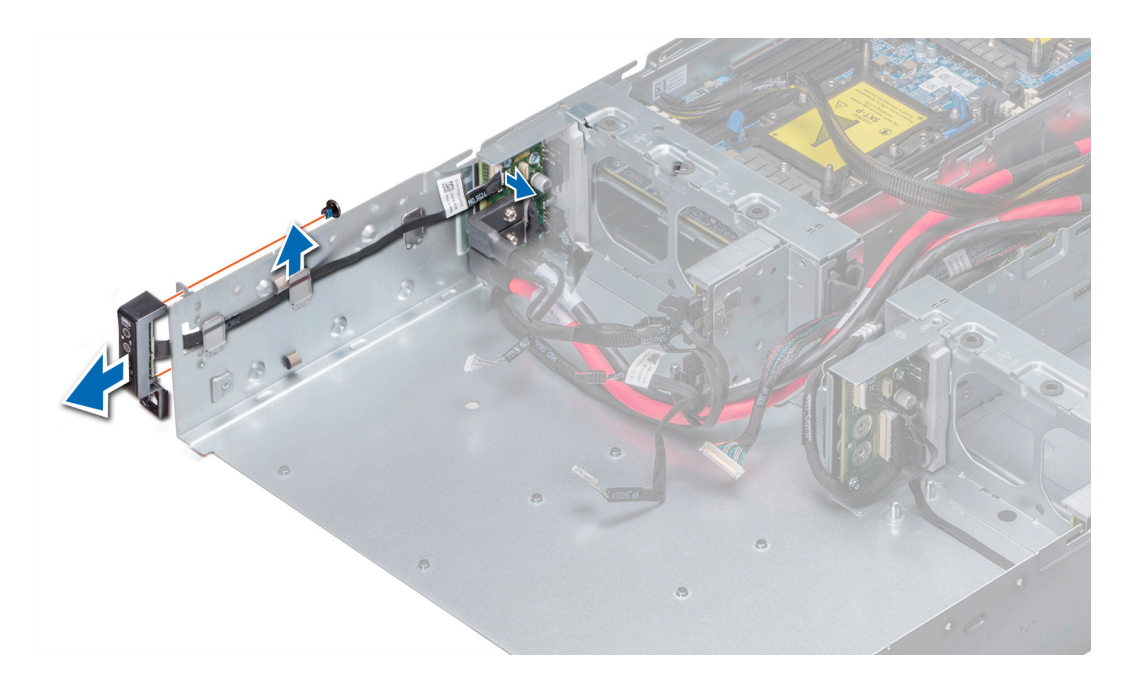

#### Figure 65. Removing the left control panel assembly

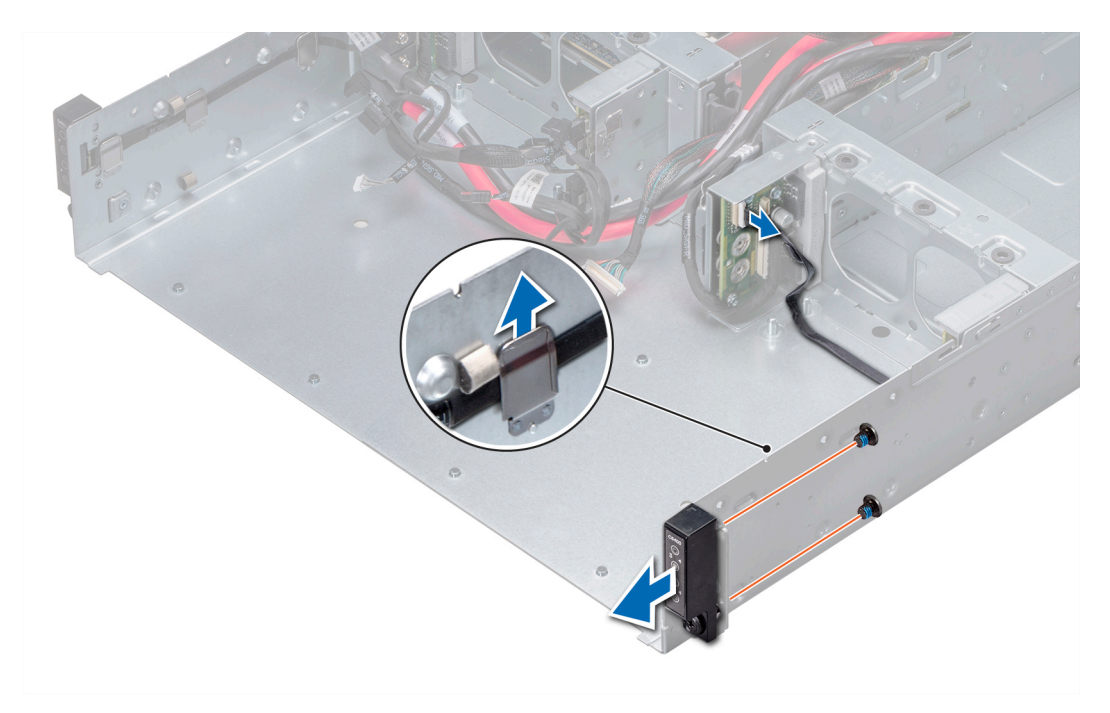

#### Figure 66. Removing the right control panel assembly

#### Next step

1 [Install the control panel assembly.](#page-85-0)

# <span id="page-85-0"></span>Installing the control panel

#### **Prerequisites**

- (i) NOTE: Observe the routing of the cables on the chassis as you remove them from the system. You must route these cables properly when you replace them to prevent the cables from being pinched or crimped.
- (i) | NOTE: Additional tape maybe required to secure the cables.
- 1 Follow the safety guidelines listed in [Safety instructions](#page-38-0).

#### Steps

- 1 Route the control panel cable through the cable retention clips.
- 2 Install the control panel assembly and secure it in place with screws.

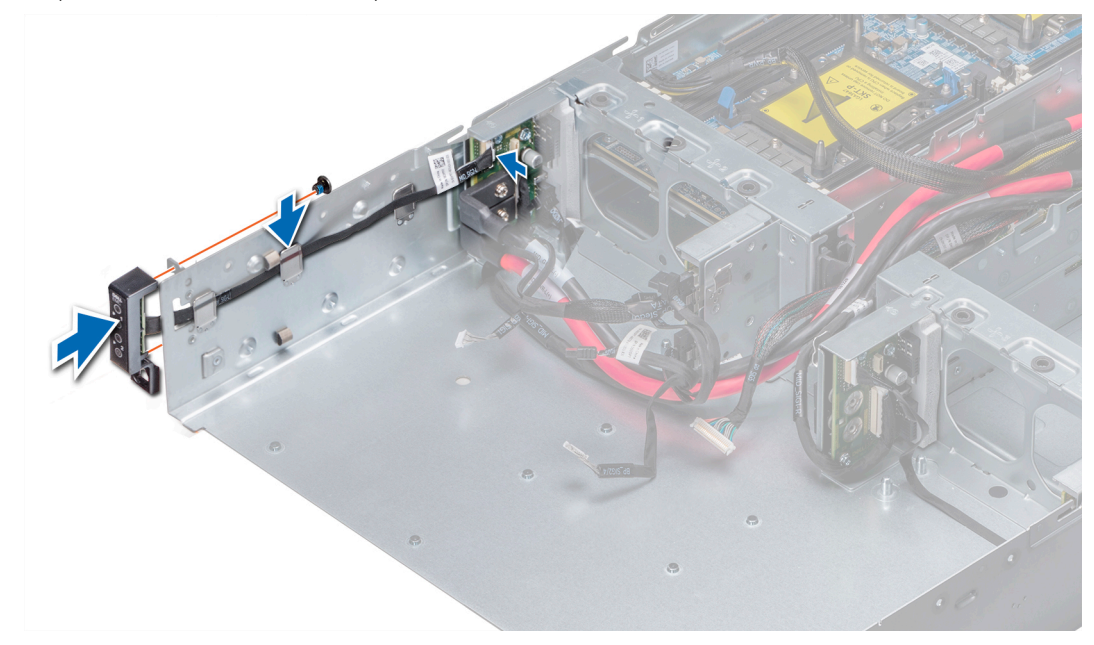

Figure 67. Installing the left control panel

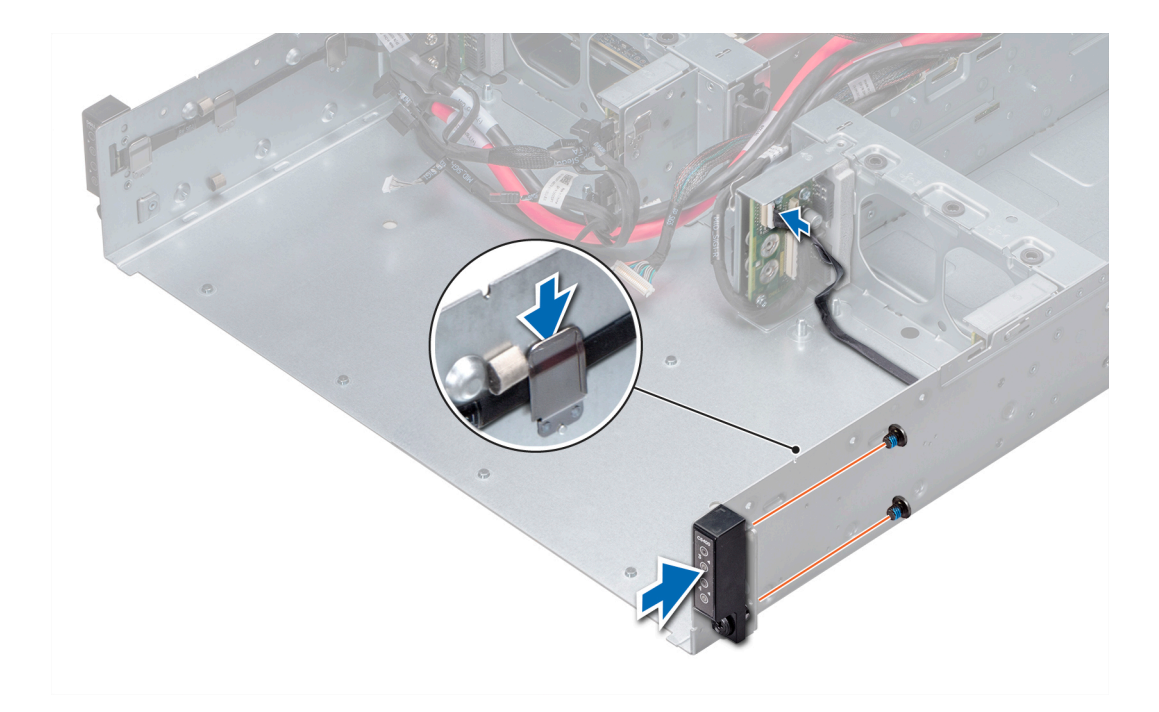

#### Figure 68. Installing the right control panel

#### Next steps

- 1 Reconnect the control panel cable to the midplane.
- 2 [Install the drive cage into the enclosure.](#page-48-0)
- 3 Reconnect all the disconnected backplane cables.
- 4 [Install all the removed drives.](#page-45-0)
- 5 Follow the procedure listed in [After working inside your enclosure](#page-39-0).

# Thermal sensor board

### Removing the thermal sensor board

#### **Prerequisites**

- $\triangle$  CAUTION: To prevent damage to the drives and backplane, you must remove the drives from the system before removing the backplane.
- $\triangle$  CAUTION: You must note the number of each drive and temporarily label them before removal so that you can replace them in the same locations.
- $\cap$  NOTE: Observe the routing of the cables on the chassis as you remove them from the system. You must route these cables properly when you replace them to prevent the cables from being pinched or crimped.
- 1 Follow the safety guidelines listed in [Safety instructions](#page-38-0).
- 2 Follow the procedure listed in [Before working inside your enclosure](#page-39-0).
- 3 [Remove all the drives](#page-44-0).
- 4 Disconnect all the cables from the backplane.
- 5 Disconnect the control panel cable from the midplane.
- 6 [Remove the drive cage from the chassis](#page-47-0).

#### Steps

- 1 Using the Phillips #1 screwdriver, remove the screw that secures the thermal sensor board assembly to the drive cage.
- 2 Disconnect the cable from the sensor board assembly.
- 3 Remove the screw that secures the sensor board to the drive cage, and lift the board away.

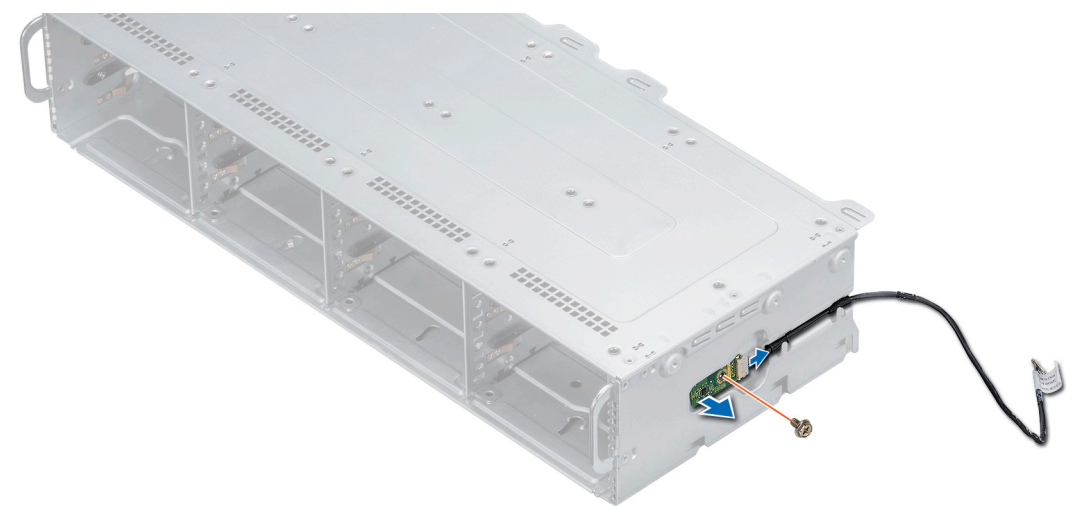

#### Figure 69. Removing the sensor board

#### Next step

1 Install the sensor board.

### Installing the thermal sensor board

#### Prerequisite

- $\cap$  NOTE: Observe the routing of the cables on the chassis as you remove them from the system. You must route these cables properly on the chassis to prevent them from being pinched or crimped.
- 1 Follow the safety guidelines listed in [Safety instructions](#page-38-0).

- 1 Install the thermal sensor board into the sensor board holder, and using the Phillips #1 screwdriver, secure it to the holder.
- 2 Connect the cable to the sensor board assembly.
- 3 Install the sensor board assembly into the drive cage.
- 4 Replace the screw that secures the sensor board assembly to the drive cage.

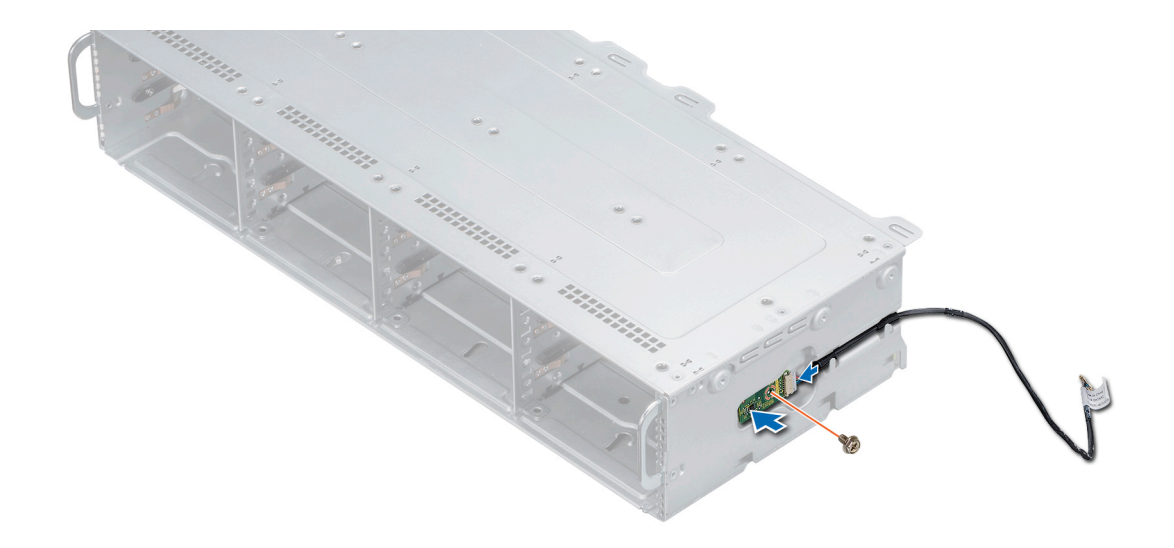

#### Figure 70. Installing the sensor board assembly

#### Next steps

- [Replace the drive cage into the chassis](#page-45-0).
- Connect all the cables to the backplane.
- Connect the control panel cables to the midplane.
- [Install the drives.](#page-45-0)
- Follow the procedure listed in [After working inside your enclosure](#page-39-0).

# Getting help

#### Topics:

- Contacting Dell EMC
- Documentation feedback
- Accessing system information by using QRL
- [Receiving automated support with SupportAssist](#page-90-0)
- [Recycling or End-of-Life service information](#page-90-0)

# Contacting Dell EMC

Dell EMC provides several online and telephone based support and service options. If you do not have an active internet connection, you can find contact information about your purchase invoice, packing slip, bill, or Dell EMC product catalog. Availability varies by country and product, and some services may not be available in your area. To contact Dell EMC for sales, technical assistance, or customer service issues:

- 1 Go to [Dell.com/support/home](https://Dell.com/support/home).
- 2 Select your country from the drop-down menu on the lower right corner of the page.
- 3 For customized support:
	- a Enter your system Service Tag in the **Enter your Service Tag** field.
		- b Click Submit.

The support page that lists the various support categories is displayed.

- 4 For general support:
	- a Select your product category.
	- b Select your product segment.
	- c Select your product.

The support page that lists the various support categories is displayed.

- 5 For contact details of Dell EMC Global Technical Support:
	- a Click [Global Technical Support.](https://www.dell.com/support/incidents-online/contactus/Dynamic)
	- b The **Contact Technical Support** page is displayed with details to call, chat, or e-mail the Dell EMC Global Technical Support team.

# Documentation feedback

You can rate the documentation or write your feedback on any of our Dell EMC documentation pages and click Send Feedback to send your feedback.

# Accessing system information by using QRL

You can use the Quick Resource Locator (QRL) located on the information tag in the front of the C6400, to access the information about the Dell EMC PowerEdge C6400.

#### **Prerequisites**

Ensure that your smartphone or tablet has the QR code scanner installed.

<span id="page-90-0"></span>The QRL includes the following information about your system:

- How-to videos
- Reference materials, including the Installtion and Service Manual, LCD diagnostics, and mechanical overview
- Your system service tag to quickly access your specific hardware configuration and warranty information
- A direct link to Dell to contact technical assistance and sales teams

#### **Steps**

- 1 Go to Dell.com/grl and navigate to your specific product or
- 2 Use your smartphone or tablet to scan the model-specific Quick Resource (QR) code on your system or in the Quick Resource Locator section.

### Quick Resource Locator for C6400 and C6420 systems

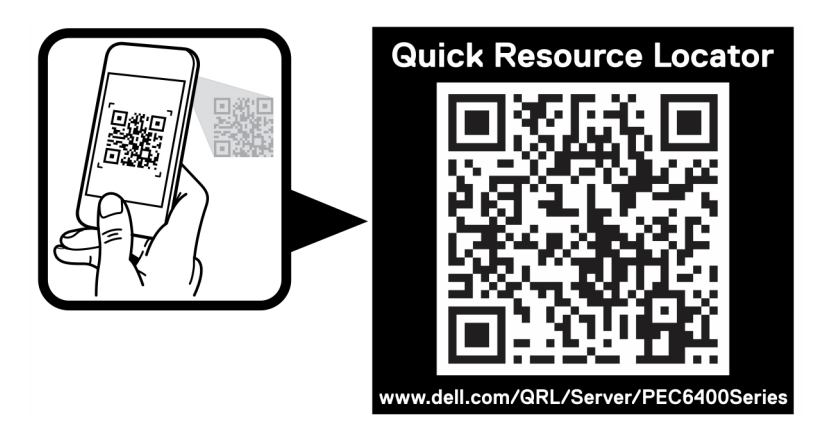

#### Figure 71. Quick Resource Locator for PowerEdge C6400 and C6420 systems

# Receiving automated support with SupportAssist

Dell EMC SupportAssist is an optional Dell EMC Services offering that automates technical support for your Dell EMC server, storage, and networking devices. By installing and setting up a SupportAssist application in your IT environment, you can receive the following benets:

- Automated issue detection SupportAssist monitors your Dell EMC devices and automatically detects hardware issues, both proactively and predictively.
- Automated case creation When an issue is detected, SupportAssist automatically opens a support case with Dell EMC Technical Support.
- Automated diagnostic collection SupportAssist automatically collects system state information from your devices and uploads it securely to Dell EMC. This information is used by Dell EMC Technical Support to troubleshoot the issue.
- **Proactive contact** A Dell EMC Technical Support agent contacts you about the support case and helps you resolve the issue.

The available benefits vary depending on the Dell EMC Service entitlement purchased for your device. For more information about SupportAssist, go to [Dell.com/supportassist.](https://Dell.com/supportassist)

# Recycling or End-of-Life service information

Take back and recycling services are offered for this product in certain countries. If you want to dispose of system components, visit [Dell.com/recyclingworldwide](https://www.dell.com/recyclingworldwide) and select the relevant country.